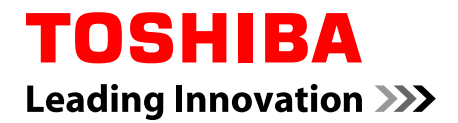

# **User's Manual C870/C870D/L870/L870D/L875/ L875D**

## **Table of Contents**

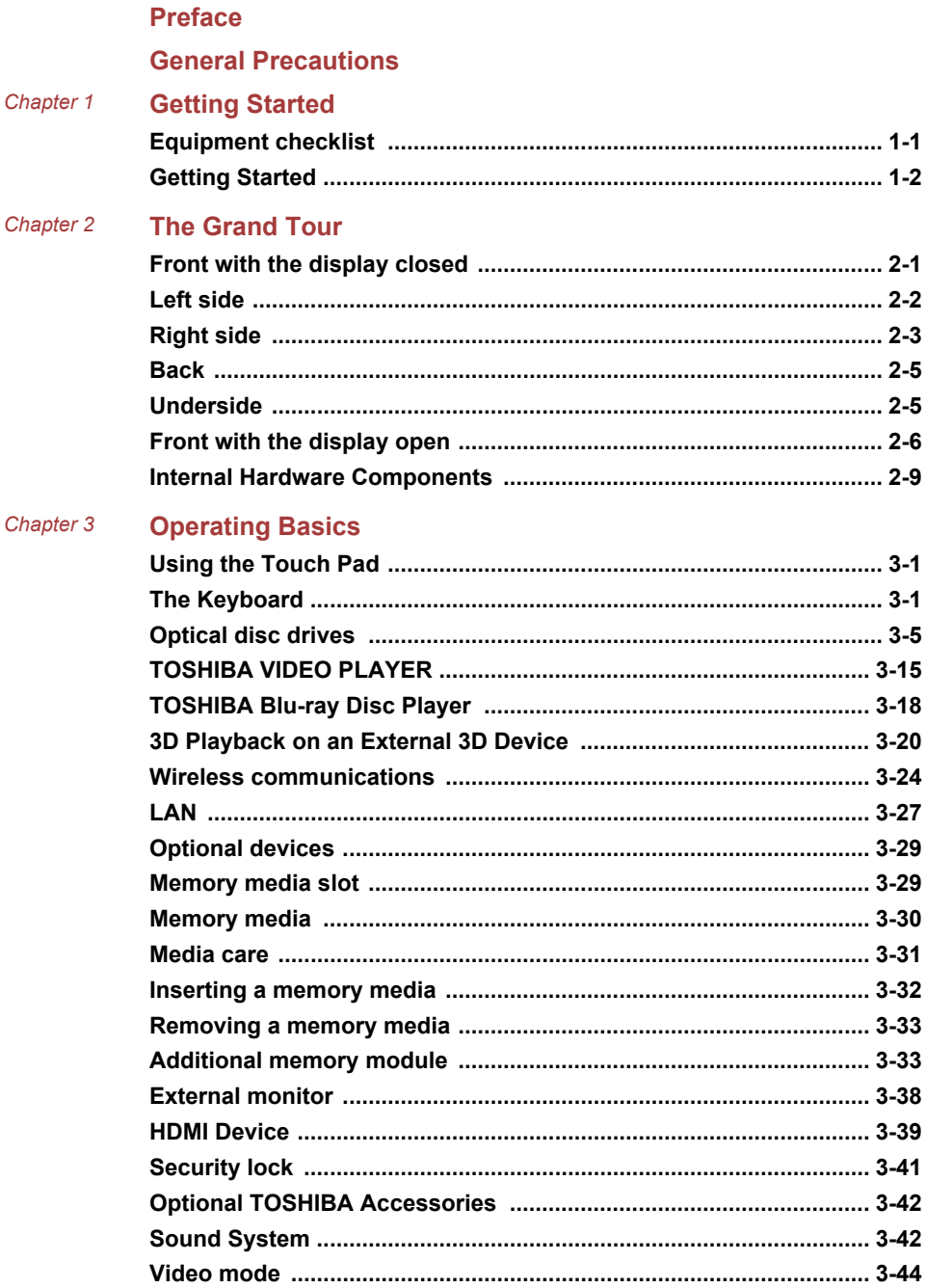

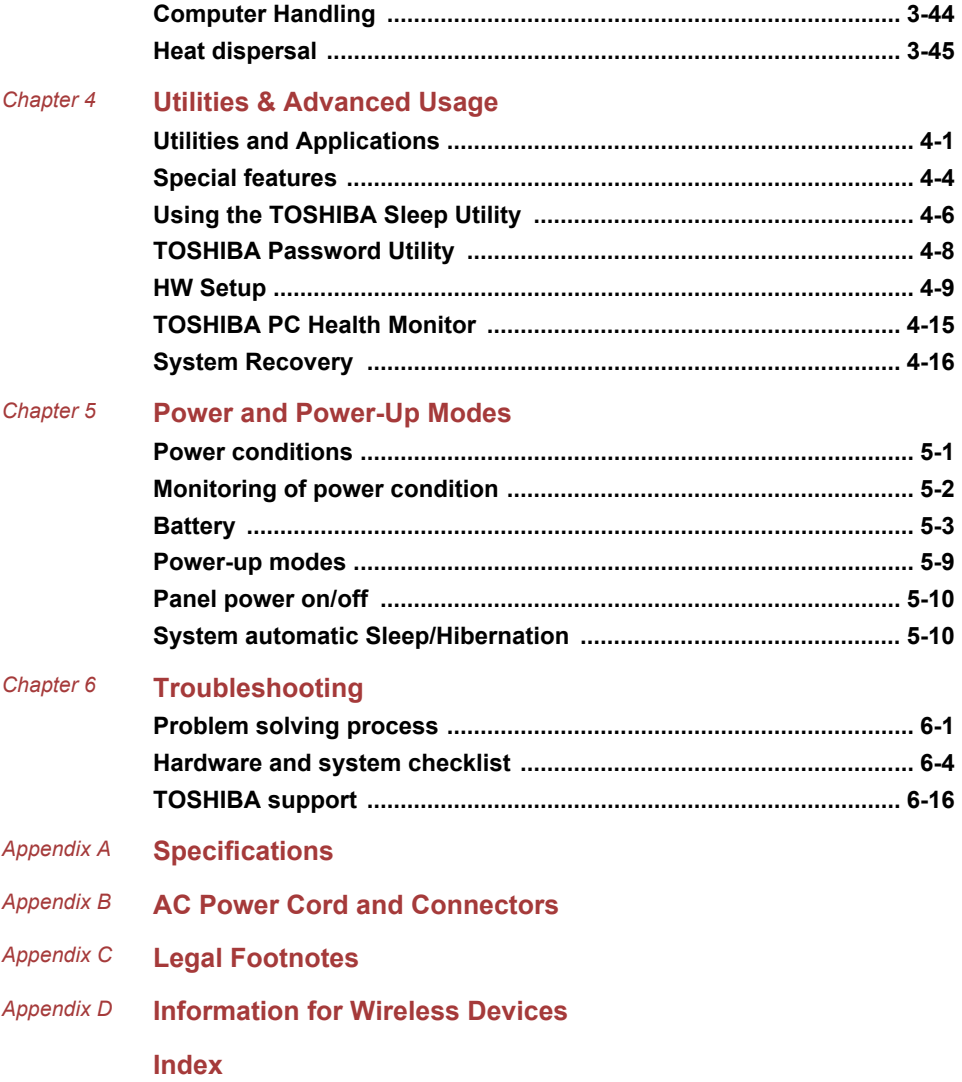

### Copyright

© 2012 by TOSHIBA Corporation. All rights reserved. Under the copyright laws, this manual cannot be reproduced in any form without the prior written permission of TOSHIBA. No patent liability is assumed, with respect to the use of the information contained herein.

First edition February 2012

Copyright authority for music, movies, computer programs, databases and other intellectual property covered by copyright laws belongs to the author or to the copyright owner. Copyrighted material can be reproduced only for personal use or use within the home. Any other use beyond that stipulated above (including conversion to digital format, alteration, transfer of copied material and distribution on a network) without the permission of the copyright owner is a violation of copyright or author's rights and is subject to civil damages or criminal action. Please comply with copyright laws in making any reproduction from this manual.

#### **Disclaimer**

This manual has been validated and reviewed for accuracy. The instructions and descriptions it contains are accurate for your computer at the time of this manual's production. However, succeeding computers and manuals are subject to change without notice. TOSHIBA assumes no liability for damages incurred directly or indirectly from errors, omissions or discrepancies between the computer and the manual.

#### Trademarks

Intel, Intel SpeedStep, Intel Core and Centrino are trademarks or registered trademarks of Intel Corporation.

AMD, the AMD Arrow logo, PowerPlay, Vari-Bright and combinations thereof are trademarks of Advanced Micro Devices, Inc.

Windows, Microsoft and the Windows logo are registered trademarks of Microsoft Corporation.

Bluetooth is a trademark owned by its proprietor and used by TOSHIBA under license.

HDMI, the HDMI logo and High-Definition Multimedia Interface are trademarks or registered trademarks of HDMI Licensing LLC.

SRS and the SRS logo are trademarks or registered trademarks of SRS Labs, Inc. SRS technology is incorporated under license from SRS Labs, Inc.

Corel Digital Studio is a trademark or registered trademark of Corel Corporation.

TouchPad is a trademark of Synaptics, Inc.

Wi-Fi is a registered trademark of the Wi-Fi Alliance.

Secure Digital and SD are trademarks of SD Card Association.

MultiMediaCard and MMC are trademarks of MultiMediaCard Association.

Blu-ray Disc™, Blu-ray™, BDXL™, Blu-ray 3D™ and the logos are trademarks of the Blu-ray Disc Association.

QUALCOMM is a trademark of Qualcomm Incorporated, registered in the United States and other countries. ATHEROS is a trademark of Qualcomm Atheros, Inc., registered in the United States and other countries.

Realtek is a registered trademark of Realtek Semiconductor Corporation.

Other trademarks and registered trademarks not listed above may be used in this manual.

#### FCC information

FCC notice "Declaration of Conformity Information"

This equipment has been tested and found to comply with the limits for a Class B digital device, pursuant to part 15 of the FCC rules. These limits are designed to provide reasonable protection against harmful interference in a residential installation. This equipment generates, uses and can radiate radio frequency energy and, if not installed and used in accordance with the instructions, may cause harmful interference to radio communications. However, there is no guarantee that interference will not occur in a particular installation. If this equipment does cause harmful interference to radio or television reception, which can be determined by turning the equipment off and on, the user is encouraged to try to correct the interference by one or more of the following measures:

- $\Box$ Reorient or relocate the receiving antenna.
- **I** Increase the separation between the equipment and receiver.
- Connect the equipment into an outlet on a circuit different from that to **I** which the receiver is connected.
- **Tale** Consult the dealer or an experienced radio/TV technician for help.

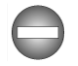

*Only peripherals complying with the FCC class B limits may be attached to this equipment. Operation with non-compliant peripherals or peripherals not recommended by TOSHIBA is likely to result in interference to radio and TV reception. Shielded cables must be used between the external devices and the computer's External RGB monitor port, Universal Serial Bus (USB 2.0 and 3.0) ports, HDMI port and microphone jack. Changes or modifications made to this equipment, not expressly approved by TOSHIBA or parties authorized by TOSHIBA could void the user's authority to operate the equipment.*

#### FCC conditions

This device complies with part 15 of the FCC Rules. Operation is subject to the following two conditions:

- 1. This device may not cause harmful interference.
- 2. This device must accept any interference received, including interference that may cause undesired operation.

Contact

**Address:** TOSHIBA America Information Systems, Inc. 9740 Irvine Boulevard Irvine, California 92618-1697 **Telephone:** (949) 583-3000

#### EU Declaration of Conformity

This product is carrying the CE-Mark in accordance with the related European Directives. Responsible for CE- $\epsilon$ Marking is TOSHIBA Europe GmbH, Hammfelddamm 8, 41460 Neuss, Germany. The complete and official EU Declaration of Conformity can be found on TOSHIBA's web site http://epps.toshiba-teg.com on the Internet.

#### CE compliance

This product is labelled with the CE Mark in accordance with the related European Directives, notably Electromagnetic Compatibility Directive 2004/108/EC for the notebook and the electronic accessories including the supplied power adapter, the Radio Equipment and Telecommunications Terminal Equipment Directive 1999/5/EC in case of implemented telecommunication accessories and the Low Voltage Directive 2006/95/EC for the supplied power adapter. Furthermore the product complies with the Ecodesign Directive 2009/125/EC (ErP) and its related implementing measures.

This product and the original options are designed to observe the related EMC (Electromagnetic Compatibility) and safety standards. However, TOSHIBA cannot guarantee that this product still observes these EMC standards if options or cables not produced by TOSHIBA are connected or implemented. In this case the persons who have connected/implemented those options/cables have to provide assurance that the system (PC plus options/cables) still fulfils the required standards. To avoid general EMC problems, the following guidance should be noted:

- Only CE marked options should be connected/implemented
- Only best shielded cables should be connected  $\mathcal{L}_{\mathcal{A}}$

#### Working environment

This product was designed to fulfil the EMC (Electromagnetic Compatibility) requirements to be observed for so-called "Residential, commercial and light industry environments". TOSHIBA do not approve the use of this product in working environments other than the above mentioned "Residential, commercial and light industry environments".

For example, the following environments are not approved:

- $\mathcal{L}_{\mathcal{A}}$ Industrial Environments (e.g. environments where a mains voltage of 380 V three-phase is used)
- **Tale** Medical Environments
- $\mathcal{L}_{\mathcal{A}}$ Automotive Environments
- Aircraft Environments

Any consequences resulting from the use of this product in working environments that are not approved are not the responsibility of TOSHIBA.

The consequences of the use of this product in non-approved working environments may be:

- $\Box$ Interference with other devices or machines in the near surrounding area.
- $\mathcal{C}^{\mathcal{A}}$ Malfunction of, or data loss from, this product caused by disturbances generated by other devices or machines in the near surrounding area.

Therefore TOSHIBA strongly recommend that the electromagnetic compatibility of this product should be suitably tested in all non-approved working environments before use. In the case of automobiles or aircraft, the manufacturer or airline respectively should be asked for permission before use of this product.

Furthermore, for general safety reasons, the use of this product in environments with explosive atmospheres is not permitted.

#### Video Standard Notice

THIS PRODUCT IS LICENSED UNDER THE AVC, THE VC-1 AND MPEG-4 VISUAL PATENT PORTFOLIO LICENSE FOR THE PERSONAL AND NON-COMMERCIAL USE OF A CONSUMER FOR (I) ENCODING VIDEO IN COMPLIANCE WITH THE ABOVE STANDARDS ("VIDEO") AND/OR (II) DECODING AVC, VC-1 AND MPEG-4 VIDEO THAT WAS ENCODED BY A CONSUMER ENGAGED IN A PERSONAL AND NONCOMMERCIAL ACTIVITY AND/OR WAS OBTAINED FROM A VIDEO PROVIDER LICENSED BY MPEG LA TO PROVIDE SUCH VIDEO. NO LICENSE IS GRANTED OR SHALL BE IMPLIED FOR ANY OTHER USE. ADDITIONAL INFORMATION INCLUDING THAT RELATING TO PROMOTIONAL, INTERNAL AND COMMERCIAL USES AND LICENSING MAY BE OBTAINED FROM MPEG LA, L.L.C. SEE HTTP://WWW.MPEGLA.COM.

#### Canadian regulatory information (Canada only)

This digital apparatus does not exceed the Class B limits for radio noise emissions from digital apparatus as set out in the Radio Interference Regulation of the Canadian Department of Communications.

Note that Canadian Department of Communications (DOC) regulations provide, that changes or modifications not expressly approved by TOSHIBA Corporation could void your authority to operate this equipment.

This Class B digital apparatus meets all requirements of the Canadian Interference-Causing Equipment Regulations.

Cet appareil numérique de la class B respecte toutes les exgences du Règlement sur le matériel brouileur du Canada.

#### Following information is only valid for EU-member States:

Disposal of products

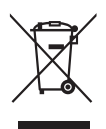

The crossed out wheeled dust bin symbol indicates that products must be collected and disposed of separately from household waste. Integrated batteries and accumulators can be disposed of with the product. They will be separated at the recycling centres.

The black bar indicates that the product was placed on the market after August 13, 2005.

By participating in separate collection of products and batteries, you will help to assure the proper disposal of products and batteries and thus help to prevent potential negative consequences for the environment and human health.

For more detailed information about the collection and recycling programmes available in your country, please visit our website (http://eu.computers.toshiba-europe.com) or contact your local city office or the shop where you purchased the product.

Disposal of batteries and/or accumulators

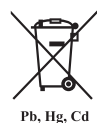

The crossed out wheeled dust bin symbol indicates that batteries and/or accumulators must be collected and disposed of separately from household waste.

If the battery or accumulator contains more than the specified values of lead (Pb), mercury (Hg), and/or cadmium (Cd) defined in the Battery Directive (2006/66/ EC), then the chemical symbols for lead (Pb), mercury (Hg) and/or cadmium (Cd) will appear below the crossed out wheeled dust bin symbol.

By participating in separate collection of batteries, you will help to assure the proper disposal of products and batteries and thus help to prevent potential negative consequences for the environment and human health.

For more detailed information about the collection and recycling programmes available in your country, please visit our website (http://eu.computers.toshiba-europe.com) or contact your local city office or the shop where you purchased the product.

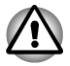

*These symbols may not stick depending on the country and region where you purchased.*

#### Disposing of the computer and the computer's batteries

- H Discard this computer in accordance with applicable laws and regulations. For further information, contact your local government.
- $\mathcal{L}$ This computer contains rechargeable batteries. After repeated use, the batteries will finally lose their ability to hold a charge and you will need to replace them. Under certain applicable laws and regulation, it may be illegal to dispose of old batteries by placing them in the trash.
- $\mathcal{L}_{\mathcal{A}}$ Please be kind to our shared environment. Check with your local government authority for details regarding where to recycle old batteries or how to dispose of them properly.

#### REACH - Compliance Statement

The new European Union (EU) chemical regulation, REACH (Registration, Evaluation, Authorization and Restriction of Chemicals), entered into force on 1 June 2007. TOSHIBA will meet all REACH requirements and is committed to provide our customers with information about the chemical substances in our products according to REACH regulation.

Please consult the following website www.toshiba-europe.com/computers/ info/reach for information about the presence in our articles of substances included on the candidate list according to article 59(1) of Regulation (EC) No 1907/2006 (..REACH<sup>"</sup>) in a concentration above 0.1 % weight by weight.

#### Following information is only for Turkey:

- Compliant with EEE Regulations: TOSHIBA meets all requirements of **I** Turkish regulation 26891 "Restriction of the use of certain hazardous substances in electrical and electronic equipment".
- The number of possible pixel failures of your display is defined  $\Box$ according to ISO 9241-307 standards. If the number of pixel failures is less than this standard, they will not be counted as defect or failure.
- $\mathcal{L}_{\mathcal{A}}$ Battery is a consumption product, since the battery time depends on the usage of your computer. If the battery can not be charged at all, then it is a defect or failure. The changes in battery time is not a defect or failure.

### ENERGY STAR® Program

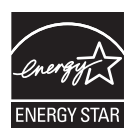

Your Computer model may be ENERGY STAR® compliant. If the model you purchased is compliant, it is labeled with the ENERGY STAR logo on the computer and the following information applies.

TOSHIBA is a partner in the ENERGY STAR Program and has designed this computer to meet the latest ENERGY STAR guidelines for energy efficiency. Your computer ships with the power management options preset to a configuration that will provide the most stable operating environment and optimum system performance for both AC power and battery modes.

To conserve energy, your computer is set to enter the lowpower Sleep Mode which shuts down the system and display within 15 minutes of inactivity in AC power mode.

TOSHIBA recommends that you leave this and other energy saving features active, so that your computer will operate at its maximum energy efficiency. You can wake the computer from Sleep Mode by pressing the power button.

Products that earn the ENERGY STAR prevent greenhouse gas emissions by meeting strict energy efficiency guidelines set by the US EPA and the EU Commission. According to the EPA, a computer meeting the new ENERGY STAR specifications will use between 20% and 50% less energy depending on how it is used. Visit http://www.eu-energystar.org or http:// www.energystar.gov for more information regarding the ENERGY STAR Program.

### Optical disc drive safety instructions

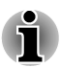

*Be sure to check the precautions at the end of this section.*

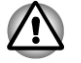

*The optical disc drive employs a laser system. To ensure proper use of this product, please read these instructions carefully and retain them for future reference. Should the unit ever require maintenance, contact an authorized service location.*

П *Use of controls, adjustments or the performance of procedures other than those specified may result in hazardous radiation exposure.*

*To prevent direct exposure to the laser beam, do not try to open the enclosure.*

- **1. Panasonic Precision Devices Co., Ltd.**
- m. DVD SuperMulti with Double Layer UJ8B0
	- Blu-ray™ Combo drive UJ160
- Blu-ray™ Writer drive UJ260 m.

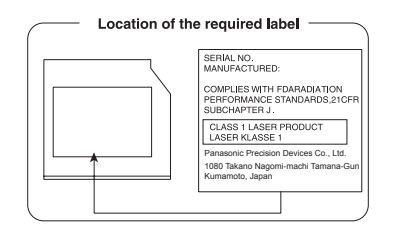

#### **2. TOSHIBA SAMSUNG STORAGE TECHNOLOGY**

- $\blacksquare$ DVD SuperMulti with Double Layer SN-208AB
- Blu-ray™ Combo drive TS-LB23D  $\overline{\phantom{a}}$
- Blu-ray™ Writer drive SN-506AF H

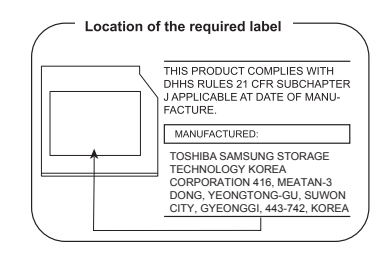

#### **3. Hitachi-LG Data Storage, Inc.**

- $\Box$ DVD SuperMulti with Double Layer GT51N
- Blu-ray™ Combo drive CT40F **The State**
- $\overline{\phantom{a}}$ Blu-ray™ Writer drive BT-20F

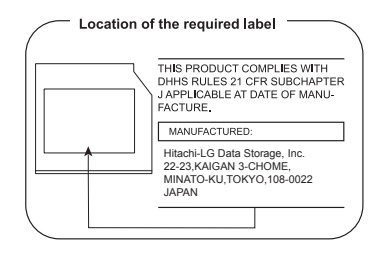

- **4. SONY Optiarc, Inc.**
- DVD SuperMulti with Double Layer AD-7760H П

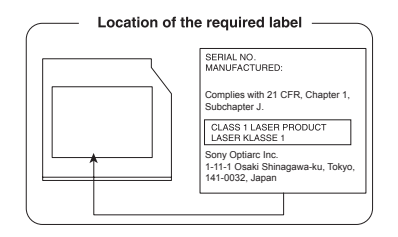

#### **Precautions**

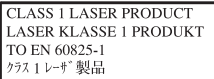

**CAUTION:** This appliance contains a laser system and is classified as a "CLASS 1 LASER PRODUCT." To use this model properly, read the instruction manual carefully and keep this manual for your future reference. In case of any trouble with this model, please contact your nearest "AUTHORIZED service station." To prevent direct exposure to the laser beam, do not try to openthe enclosure.

## <span id="page-12-0"></span>Preface

Congratulations on your purchase of this computer. This powerful notebook computer provides excellent expansion capability, includes multimedia functionality, and is designed to provide years of reliable, high-performance computing.

This manual tells how to set up and begin using your computer. It also provides detailed information on configuring your computer, basic operations and care, using optional devices and troubleshooting.

### Conventions

This manual uses the following formats to describe, identify, and highlight terms and operating procedures.

#### Abbreviations

On first appearance, and whenever necessary for clarity, abbreviations are enclosed in parentheses following their definition. For example: Read Only Memory (ROM). Acronyms are also defined in the Glossary.

#### Icons

Icons identify ports, dials, and other parts of your computer. The indicator panel also uses icons to identify the components it is providing information on.

#### **Keys**

The keyboard keys are used in the text to describe many computer operations. A distinctive typeface identifies the key top symbols as they appear on the keyboard. For example, **ENTER** identifies the **ENTER** key.

#### Key operation

Some operations require you to simultaneously use two or more keys. We identify such operations by the key top symbols separated by a plus sign (+). For example, **CTRL** + **C** means you must hold down **CTRL** and at the same time press **C**. If three keys are used, hold down the first two and at the same time press the third.

**ABC** When procedures require an action such as clicking an icon or entering text, the icon's name or the text you are to type in is represented in the typeface you see to the left.

#### **Messages**

Messages are used in this manual to bring important information to your attention. Each type of message is identified as shown below.

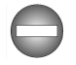

*Indicates a potentially hazardous situation, which could result in death or serious injury, if you do not follow instructions.*

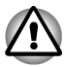

*Pay attention! A caution informs you that improper use of equipment or failure to follow instructions may cause data loss or damage your equipment.*

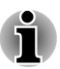

*Please read. A note is a hint or advice that helps you make best use of your equipment.*

### **Terminology**

This term is defined in this document as follows:

**Start** The word "**Start**" refers to the " " button in Windows 7

## <span id="page-14-0"></span>General Precautions

TOSHIBA computers are designed to optimize safety, minimize strain and withstand the rigors of portability. However, certain precautions should be observed to further reduce the risk of personal injury or damage to the computer.

Be certain to read the general precautions below and to note the cautions included in the text of the manual.

### Provide adequate ventilation

Always make sure your computer and AC adaptor have adequate ventilation and are protected from overheating when the power is turned on or when an AC adaptor is connected to a power outlet (even if your computer is in Sleep Mode). In this condition, observe the following:

- Never cover your computer or AC adaptor with any object. П
- $\overline{\phantom{a}}$ Never place your computer or AC adaptor near a heat source, such as an electric blanket or heater.
- **Tale** Never cover or block the air vents including those located at the base of the computer.
- **Tale** Always operate your computer on a hard flat surface. Using your computer on a carpet or other soft material can block the vents.
- Always provide sufficient space around the computer. **I**
- $\mathcal{L}_{\mathcal{A}}$ Overheating your computer or AC adaptor could cause system failure, computer or AC adaptor damage or a fire, possibly resulting in serious injury.

## Creating a computer-friendly environment

Place the computer on a flat surface that is large enough for the computer and any other items you are using, such as a printer.

Leave enough space around the computer and other equipment to provide adequate ventilation. Otherwise, they may overheat.

To keep your computer in prime operating condition, protect your work area from:

- m, Dust, moisture, and direct sunlight.
- $\overline{\phantom{a}}$ Equipment that generates a strong electromagnetic field, such as stereo speakers (other than speakers that are connected to the computer) or speakerphones.
- $\mathcal{L}_{\mathcal{A}}$ Rapid changes in temperature or humidity and sources of temperature change such as air conditioner vents or heaters.
- **The State** Extreme heat, cold, or humidity.
- **Tale** Liquids and corrosive chemicals.

## Stress injury

Carefully read the *Instruction Manual for Safety and Comfort*. It contains information on the prevention of stress injuries to your hands and wrists that can be caused by extensive keyboard use. It also includes information on work space design, posture and lighting that can help reduce physical stress.

## Heat injury

- Avoid prolonged physical contact with the computer. If the computer is used for long periods, its surface can become very warm. While the temperature will not feel hot to the touch, if you maintain physical contact with the computer for a long time, for example if you rest the computer on your lap or if you keep your hands on the palm rest, your skin might suffer a low-heat injury.
- If the computer has been used for a long time, avoid direct contact  $\Box$ with the metal plate supporting the various interface ports as this can become hot.
- The surface of the AC adaptor can become hot when in use but this  $\mathcal{L}_{\mathcal{A}}$ condition does not indicate a malfunction. If you need to transport the AC adaptor, you should disconnect it and let it cool before moving it.
- $\mathcal{L}_{\mathcal{A}}$ Do not lay the AC adaptor on a material that is sensitive to heat as the material could become damaged.

### Pressure or impact damage

Do not apply heavy pressure to the computer or subject it to any form of strong impact as this can damage the computer's components or otherwise cause it to malfunction.

## Mobile phones

Please be aware that the use of mobile phones can interfere with the audio system. The operation of the computer will not be impaired in any way, but it is recommended that a minimum distance of 30cm is maintained between the computer and a mobile phone that is in use.

## Instruction Manual for Safety and Comfort

All important information on the safe and proper use of this computer is described in the enclosed Instruction Manual for Safety and Comfort. Be sure to read it before using the computer.

## Chapter 1

## <span id="page-16-0"></span>Getting Started

This chapter provides an equipment checklist, and basic information to start using your computer.

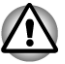

*Some of the features described in this manual may not function properly if you use an operating system that was not pre-installed by TOSHIBA.*

## Equipment checklist

Carefully unpack your computer, taking care to save the box and packaging materials for future use.

#### Hardware

Check to make sure you have all the following items:

- TOSHIBA Portable Personal Computer
- П AC adaptor and power cord (2-pin plug or 3-pin plug)

#### Documentation

- $\sim$ C870/C870D or L870/L870D/L875/L875D Quickstart
- **Tale** Instruction Manual for Safety and Comfort
- Warranty information

If any of the items are missing or damaged, contact your dealer immediately.

#### **Software**

The following Windows® operating system and utility software are preinstalled.

- П Windows 7
- TOSHIBA Recovery Media Creator **I**
- TOSHIBA Assist **Tale**
- TOSHIBA Flash Cards  $\Box$
- **Tale** TOSHIBA Disc Creator
- $\sim$ TOSHIBA VIDEO PLAYER\*
- TOSHIBA Resolution+ Plug-in For Windows Media Player  $\sim$
- $\sim$ TOSHIBA Blu-ray Disc Player\*
- $\blacksquare$ Corel Digital Studio for TOSHIBA\*
- <span id="page-17-0"></span> $\blacksquare$ TOSHIBA eco Utility
- $\blacksquare$ TOSHIBA HW Setup Utility
- TOSHIBA Value Added Package H
- $\overline{\phantom{a}}$ TOSHIBA Web Camera Application
- TOSHIBA Service Station  $\mathcal{L}_{\mathcal{A}}$
- H TOSHIBA PC Health Monitor
- H TOSHIBA Sleep Utility\*
- $\blacksquare$ User's Manual (this manual)

\* Provided with some models.

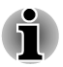

*You may not have all the software listed above depending on the model you purchased.*

## Getting Started

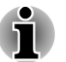

- *All users should be sure to read the section [Starting up for the first](#page-21-0) [time](#page-21-0).*
- *Be sure to read the enclosed Instruction Manual for Safety and Comfort for information on the safe and proper use of this computer. It is intended to help you be more comfortable and productive while using a notebook computer. By following the recommendations in it you may reduce your chance of developing a painful or disabling injury to your hand, arms, shoulders or neck.*

This section provides basic information to start using your computer. It covers the following topics:

- Connecting the AC adaptor  $\overline{\phantom{a}}$
- $\blacksquare$ Opening the display
- $\overline{\phantom{a}}$ Turning on the power
- m. Starting up for the first time
- $\mathcal{C}^{\mathcal{A}}$ Turning off the power
- Restarting the computer **I**

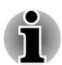

- *Use a virus-check program and make sure it is updated regularly.*
- *Never format storage media without checking its content formatting destroys all stored data.*
- П *It is a good idea to periodically back up the internal Hard Disk Drive or other main storage device to external media. General storage media is not durable or stable over long periods of time and under certain conditions may result in data loss.*
- *Before you install a device or application, save any data in memory to the Hard Disk Drive or other storage media. Failure to do so may result in the loss of data.*

#### Connecting the AC adaptor

Attach the AC adaptor when you need to charge the battery or you want to operate from AC power. It is also the fastest way to get started, because the battery pack will need to be charged before you can operate from battery power.

The AC adaptor can automatically adjust to any voltage ranging from 100 to 240 volts and to a frequency of either 50 or 60 hertz, enabling you to use this computer in almost any country/region. The adaptor converts AC power to DC power and reduces the voltage supplied to this computer.

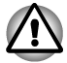

- *Always use the TOSHIBA AC adaptor that was included with your computer, or use AC adaptors specified by TOSHIBA to avoid any risk of fire or other damage to the computer. Use of an incompatible AC adaptor could cause fire or damage to the computer possibly resulting in serious injury. TOSHIBA assumes no liability for any damage caused by use of an incompatible adaptor.*
- *Never plug the AC adaptor into a power source that does not correspond to both the voltage and the frequency specified on the regulatory label of the unit. Failure to do so could result in a fire or electric shock, possibly resulting in serious injury.*
- *Always use or purchase power cables that comply with the legal voltage and frequency specifications and requirements in the country of use. Failure to do so could result in a fire or electric shock, possibly resulting in serious injury.*
- *The supplied power cord conforms to safety rules and regulations in* п *the region the product is bought and should not be used outside this region. For use in other regions, please buy power cords that conform to safety rules and regulations in the particular region.*
- *Do not use a 3-pin to 2-pin conversion plug.*
- *When you connect the AC adaptor to the computer, always follow the steps in the exact order as described in the User's Manual. Connecting the power cable to a live electrical outlet should be the last step otherwise the adaptor DC output plug could hold an electrical charge and cause an electrical shock or minor bodily injury when touched. As a general safety precaution, avoid touching any metal parts.*
- *Never place your computer or AC adaptor on a wooden surface, furniture, or any other surface that could be marred by exposure to heat since the computer base and AC adaptor's surface increase in temperature during normal use.*
- *Always place your computer or AC adaptor on a flat and hard surface that is resistant to heat damage.*

*Refer to the enclosed Instruction Manual for Safety and Comfort for detailed precautions and handling instructions.*

1. Connect the power cord to the AC adaptor. *Figure 1-1 Connecting the power cord to the AC adaptor (2-pin plug)*

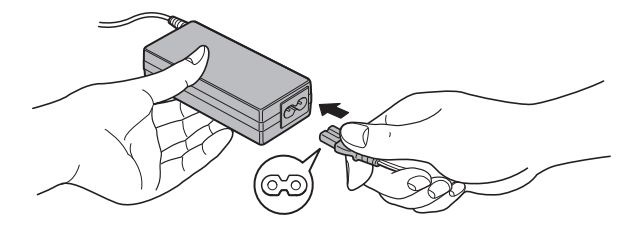

*Figure 1-2 Connecting the power cord to the AC adaptor (3-pin plug)*

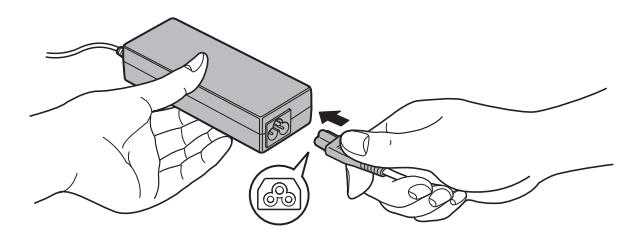

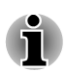

*Either a 2-pin or 3-pin adaptor/cord will be included with the computer depending on the model.*

2. Connect the AC adaptor's DC output plug to the DC IN 19V jack on the left of the computer.

*Figure 1-3 Connecting the DC output plug to the computer*

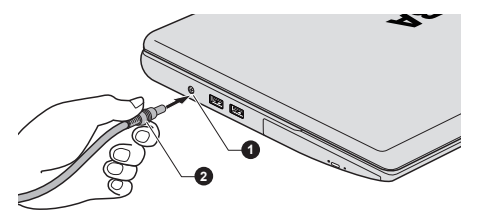

1. DC IN 19V jack 2. DC output plug

3. Plug the power cord into a live wall outlet - the **DC IN/Battery** indicator on the front of the computer should glow.

#### Opening the display

The display panel can be opened to a wide range of angles for optimal viewing.

While holding down the palm rest with one hand so that the main body of the computer is not raised, slowly lift the display panel - this will allow the angle of the display panel to be adjusted to provide optimum clarity.

*Figure 1-4 Opening the display panel*

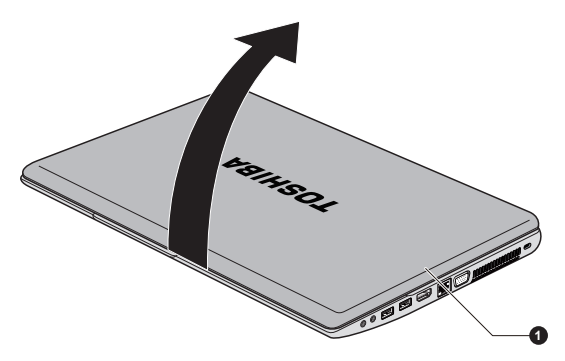

#### 1. Display panel

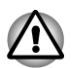

*Use reasonable care when opening and closing the display panel. Opening it vigorously or slamming it shut could damage the computer.*

- *Be careful not to open the display panel too far as this could put stress on the display panel's hinges and cause damage.*
- *Do not press or push on the display panel.*
- *Do not lift the computer by the display panel.*
- $\blacksquare$ *Do not close the display panel with pens or any other objects left in between the display panel and the keyboard.*
- *When opening or closing the display panel, place one hand on the palm rest to hold the computer in place and use the other hand to slowly open or close the display panel (Do not use excessive force when opening or closing the display panel).*

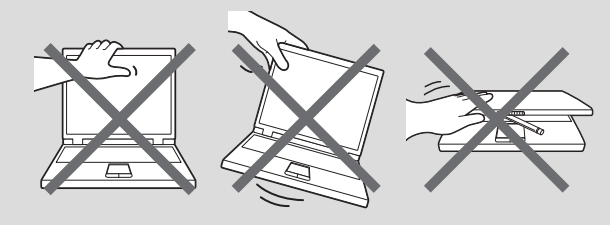

#### Turning on the power

This section describes how to turn on the power - the **Power** indicator will then indicate the status. Please refer to the *[Monitoring of power condition](#page-103-0)* section in Chapter 5, Power and Power-Up Modes for more information.

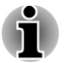

*After you turn on the power for the first time, do not turn it off until you have set up the operating system.*

<span id="page-21-0"></span>*Volume cannot be adjusted during Windows Setup.* п

- 1. Open the display panel.
- 2. Press and hold the computer's power button for two or three seconds.

**CONTRACTOR 1**

1. Power button

#### Starting up for the first time

The Windows 7 Startup Screen will be the first screen displayed when you turn on the power. Follow the on-screen instructions on each screen in order to properly install the operating system.

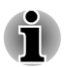

*When it is displayed, be sure to read the Software License Terms carefully.*

#### Turning off the power

The power can be turned off in one of three modes, either Shut Down Mode, Hibernation Mode or Sleep Mode.

#### Shut Down Mode

When you turn off the power in Shut Down Mode no data will be saved and the computer will boot to the operating system's main screen the next time it is turned on.

1. If you have entered data, either save it to the Hard Disk Drive or to other storage media.

2. Make sure all hard disk/optical disc activity has stopped before removing the disc.

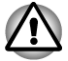

- *If you turn off the power while a disk (disc) is being accessed, you may lose data or damage the disk.*
- П *Never turn off the power while an application is running. Doing so could cause loss of data.*
- *Never turn off the power, disconnect an external storage device or* п *remove storage media during data read/write. Doing so can cause data loss.*
- 3. Click **Start**.
- 4. Click the **Shut down** button ( Shut down ).
- 5. Turn off any peripheral devices connected to your computer.

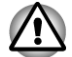

*Do not turn the computer or peripheral devices back on immediately - wait a short period to avoid any potential damage.*

#### Sleep Mode

If you have to interrupt your work, you are able to turn off the power without exiting from your software by placing the computer into Sleep Mode. In this mode data is maintained in the computer's main memory so that when you turn on the power again, you can continue working right where you left off.

*When you have to turn off your computer aboard an aircraft or in places where electronic devices are regulated or controlled, always completely shut down the computer. This includes turning off any wireless communication functionalities, and cancelling settings that reactivate the computer automatically, such as a timer recording function. Failure to completely shut down the computer in this way could allow the operating system to reactivate and run pre-programmed tasks or preserve unsaved data, which could interfere with aviation or other systems, possibly causing serious injury.*

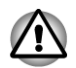

*Before entering Sleep Mode, be sure to save your data.*

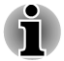

*When the AC adaptor is connected, the computer will go into Sleep Mode according to the settings in the Power Options (to access it, Start -> Control Panel -> System and Security -> Power Options).*

*To restore the operation of the computer from Sleep Mode, press and hold the power button or any key on the keyboard for a short amount of time. Please note that keyboard keys can only be used if the Wakeup on Keyboard option is enabled within the HW Setup utility.*

- п *If the computer enters Sleep Mode while a network application is active, the application might not be restored when the computer is next turned on and the system returns from Sleep Mode.*
- *To prevent the computer from automatically entering Sleep Mode,* п *disable Sleep Mode within the Power Options (to access it, Start -> Control Panel -> System and Security -> Power Options).*
	- *To use the Hybrid Sleep function, configure it in the Power Options.*

#### Benefits of Sleep Mode

The Sleep Mode feature provides the following benefits:

- П Restores the previous working environment more rapidly than does the Hibernation Mode feature.
- $\mathcal{L}_{\mathcal{A}}$ Saves power by shutting down the system when the computer receives no input or hardware access for the time period set by the System Sleep Mode feature.
- Allows the use of the panel power off feature. **The Contract of the Contract of the Contract of the Contract of the Contract of the Contract of The Contract of The Contract of The Contract of The Contract of The Contract of The Contract of The Contract of The Contract**

#### Executing Sleep Mode

You can enter Sleep Mode in one of three ways:

- $\mathbb{R}^n$ Click **Start**. Point to the arrow icon ( **Shut down )** and then select **Sleep** from the menu.
- Close the display panel. Please note that this feature must be enabled  $\mathcal{L}$ within the Power Options (to access it, click **Start -> Control Panel -> System and Security -> Power Options**).
- Press the power button. Please note that this feature must be enabled  $\overline{\phantom{a}}$ within the Power Options (to access it, click **Start -> Control Panel -> System and Security -> Power Options**).

When you turn the power back on, you can continue where you left when you shut down the computer.

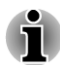

- *When the computer is in Sleep Mode, the Power indicator will blink white.*
- *If you are operating the computer on battery power, you can lengthen the overall operating time by turning it off into Hibernation Mode - Sleep Mode will consume more power while the computer is off.*

#### Sleep Mode limitations

Sleep Mode will not function under the following conditions:

- $\mathcal{L}_{\mathcal{A}}$ Power is turned back on immediately after shutting down.
- Memory circuits are exposed to static electricity or electrical noise.

#### Hibernation Mode

The Hibernation Mode feature saves the contents of memory to the Hard Disk Drive when the computer is turned off so that, the next time it is turned on, the previous state is restored. Please note that the Hibernation Mode feature does not save the status of any peripheral devices connected to the computer.

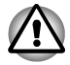

*Save your data. While entering Hibernation Mode, the computer saves the contents of memory to the Hard Disk Drive. However, for safety sake, it is best to save your data manually.*

- *Data will be lost if you remove the battery or disconnect the AC* П *adaptor before the save is completed.*
	- *Do not install or remove a memory module while the computer is in Hibernation Mode. Data will be lost.*

#### Benefits of Hibernation Mode

The Hibernation Mode feature provides the following benefits:

- $\blacksquare$ Saves data to the Hard Disk Drive when the computer automatically shuts down because of a low battery condition.
- П You can return to your previous working environment immediately when you turn on the computer.
- Saves power by shutting down the system when the computer **Tale** receives no input or hardware access for the time period set by the System Hibernate feature.
- Allows the use of the panel power off feature.  $\mathcal{L}_{\mathcal{A}}$

#### Starting Hibernation Mode

To enter Hibernation Mode, follow the steps below.

- 1. Click **Start**.
- 2. Point to the arrow icon (**Shut down** 1) and then select **Hibernate** from the menu.

#### Automatic Hibernation Mode

The computer can be configured to enter Hibernation Mode automatically when you press the power button or close the lid. In order to define these settings, you can follow the steps as described below:

- 1. Click **Start** and click the **Control Panel**.
- 2. Click **System and Security** and click **Power Options**.
- 3. Click **Choose what the power buttons do** or **Choose what closing the lid does**.
- 4. Enable the desired Hibernation Mode settings for **When I press the power button** and **When I close the lid**.
- 5. Click the **Save changes** button.

#### Data save in Hibernation Mode

When you turn off the power in Hibernation Mode, the computer will take a moment to save the current data in memory to the Hard Disk Drive.

After you turn off the computer, and the content of memory has been saved to the Hard Disk Drive, turn off the power to any peripheral devices.

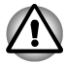

*Do not turn the computer or devices back on immediately. Wait a moment to let all capacitors fully discharge.*

#### Restarting the computer

Certain conditions require that you reset the computer, for example if:

- $\Box$ You change certain computer settings.
- An error occurs and the computer does not respond to your keyboard **College** commands.

If you need to restart the computer, there are three ways this can be achieved:

- **T** Click **Start**. Point to the arrow icon (**Shut down** 1) and then select **Restart** from the menu.
- $\Box$ Press **CTRL**, **ALT** and **DEL** simultaneously (once) to display the menu window, and then select **Restart** from the **Shut down options**.
- Press the power button and hold it down for five seconds. Once the **Tale** computer has turned itself off, wait between ten and fifteen seconds before turning the power on again by pressing the power button.

## Chapter 2

## <span id="page-26-0"></span>The Grand Tour

This chapter identifies the various components of the computer - it is recommended that you become familiar with each before you operate the computer.

Legal Footnote (Non-applicable Icons)

For more information regarding Non-applicable Icons, please refer to Appendix C, Legal Footnotes.

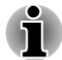

*Please handle your computer carefully to avoid scratching or damaging the surface.*

## Front with the display closed

The following figure shows the computer's front with its display panel in the closed position.

#### *Figure 2-1 Front of the computer with display panel closed*

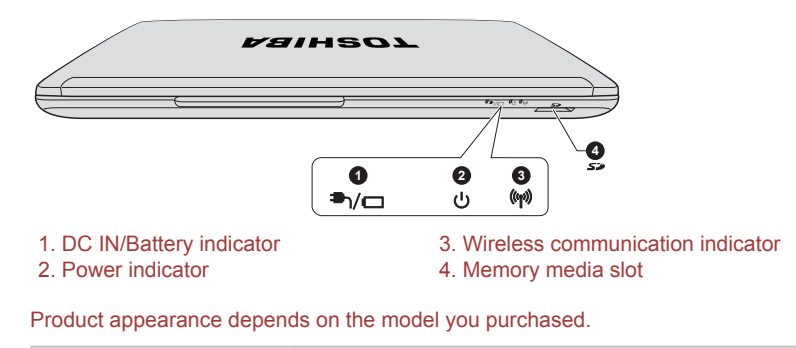

**DC IN/Battery indicator** The **DC IN/Battery** indicator shows the condition of the DC IN and the battery's charge - white indicates the battery is fully charged while the power is being correctly supplied from the AC power adaptor. Please refer to Chapter 5, *[Power and Power-Up](#page-102-0) [Modes](#page-102-0)* for more information on this feature.

<span id="page-27-0"></span>**Power indicator** The **Power** indicator normally glows white when (اع the computer is turned on. However, if you turn the computer off into Sleep Mode, this indicator will blink white - approximately two seconds on. two seconds off.  $(\hspace{-1.5pt}\langle \hspace{-1.5pt}(\P)\rangle\hspace{-1.5pt})$ **Wireless communica-**The **Wireless communication** indicator glows **tion indicator** amber when the Bluetooth or Wireless LAN functions are turned on. Only some models are equipped with Bluetooth and Wireless LAN functions. **Memory media slot** This slot lets you insert an SD™/SDHC™/ 53 SDXC™ memory card, miniSD™/microSD™ Card and MultiMediaCard™. Refer to the *[Optional devices](#page-66-0)* section in Chapter 3, Operating Basics for more information.

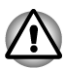

*Keep foreign metal objects, such as screws, staples and paper clips, out of the Memory media slot. Foreign metal objects can create a short circuit, which can cause damage and fire, possibly resulting in serious injury.*

## Left side

The following figure shows the computer's left side.

*Figure 2-2 The left side of the computer*

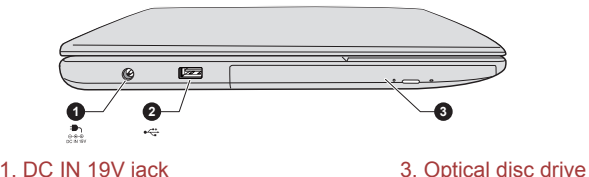

2. Universal Serial Bus (USB 2.0) port

Product appearance depends on the model you purchased.

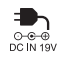

**DC IN 19V jack** The AC adaptor connects to this jack in order to power the computer and charge its internal batteries. Please note that you should only use the model of AC adaptor supplied with the computer at the time of purchase - using the wrong AC adaptor can cause damage to the computer.

<span id="page-28-0"></span>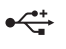

**Universal Serial Bus (USB 2.0) ports**

One Universal Serial Bus port, which complies to the USB 2.0 standard, is provided on the left side of the computer.

A USB 2.0 port is not compatible with USB 3.0 devices.

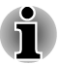

*Please note that it is not possible to confirm the operation of all functions of all USB devices that are available. In view of this it may be noted that some functions associated with a specific device might not operate properly.*

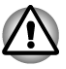

*Keep foreign metal objects, such as screws, staples and paper clips, out of the USB port. Foreign metal objects can create a short circuit, which can cause damage and fire, possibly resulting in serious injury.*

## Right side

The following figure shows the computer's right side.

*Figure 2-3 The right side of the computer*

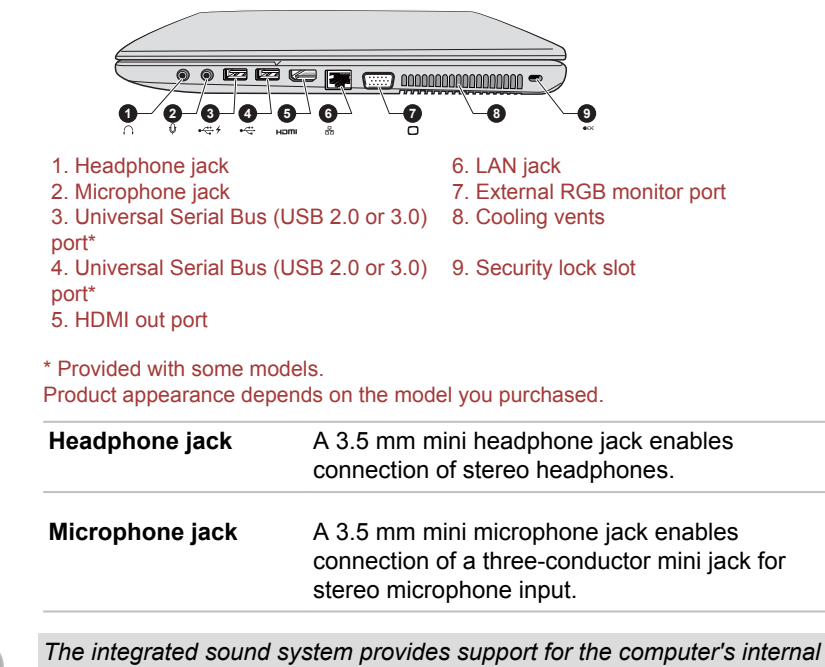

*speakers and microphone, as well as allowing an external microphone and headphones to be connected via the appropriate jacks.*

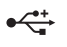

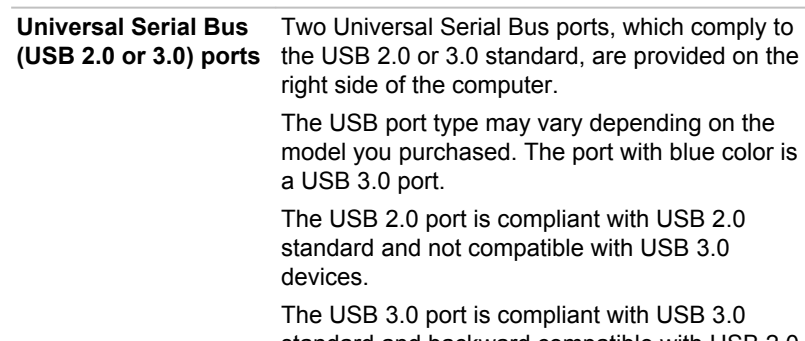

standard and backward compatible with USB 2.0 devices.

The port with the icon  $\frac{1}{2}$  has Sleep and Charge function.

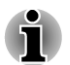

*USB 3.0 port(s) may work as USB 2.0 or 1.1 port(s) when operating in USB Legacy Emulation mode.*

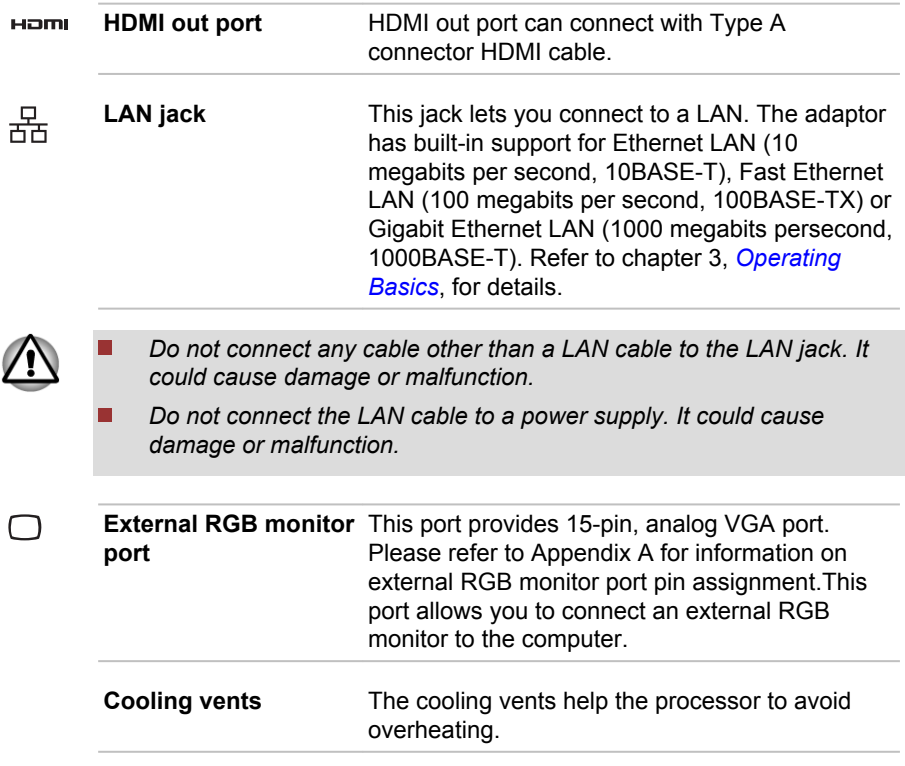

#### <span id="page-30-0"></span> $F + F$

**Security lock slot** A security cable can be attached to this slot and then connected to a desk or other large object in order to deter theft of the computer.

## Back

The following figure shows the computer's back.

*Figure 2-4 The back of the computer*

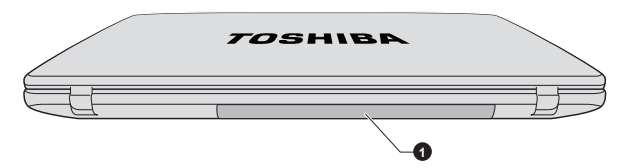

1. Battery pack

Product appearance depends on the model you purchased.

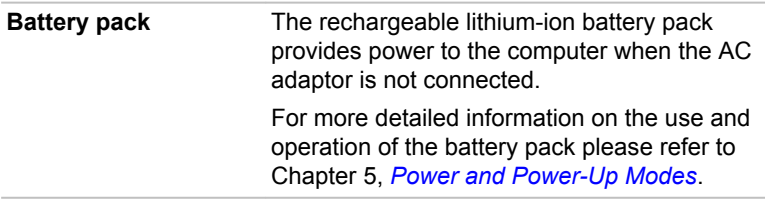

## Underside

The following figure shows the underside of the computer. You should ensure that the display is closed before the computer is turned over to avoid causing any damage.

*Figure 2-5 The underside of the computer*

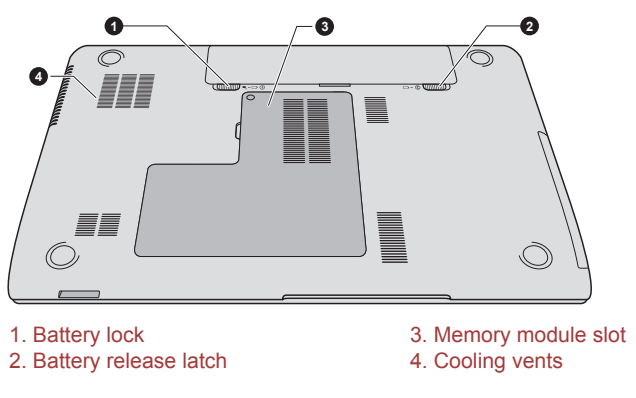

Product appearance depends on the model you purchased.

<span id="page-31-0"></span>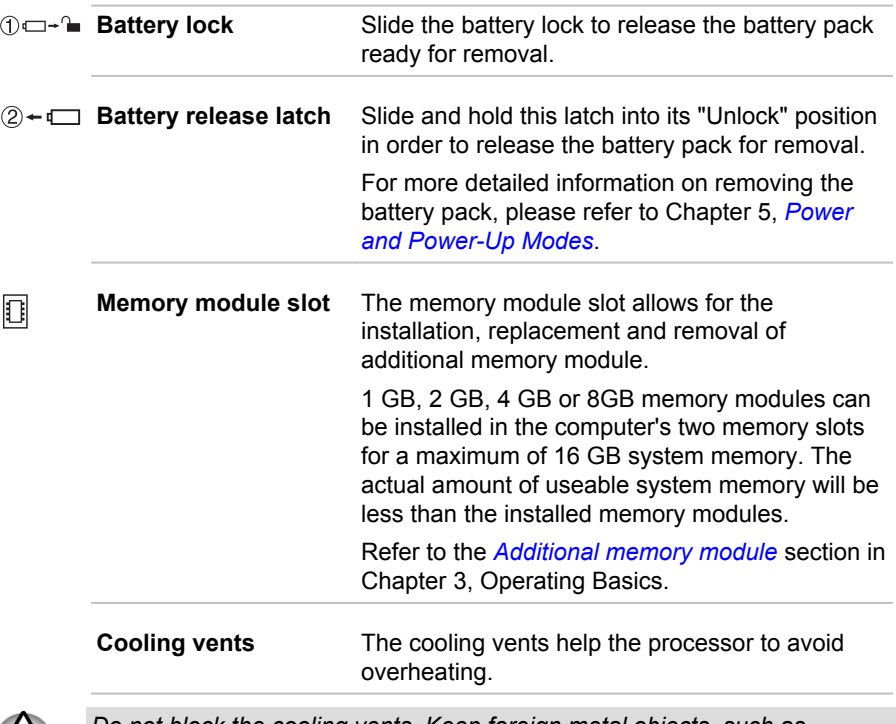

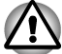

*Do not block the cooling vents. Keep foreign metal objects, such as screws, staples and paper clips, out of the cooling vents. Foreign metal objects can create a short circuit, which can cause damage and fire, possibly resulting in serious injury.*

*Carefully clean the dust on the cooling vents' surface using a soft cloth.*

### Front with the display open

This section shows the computer with the display panel open. In order to open the display, lift the display panel up and position it at a comfortable viewing angle for you.

*Figure 2-6 The front of the computer with the display panel open*

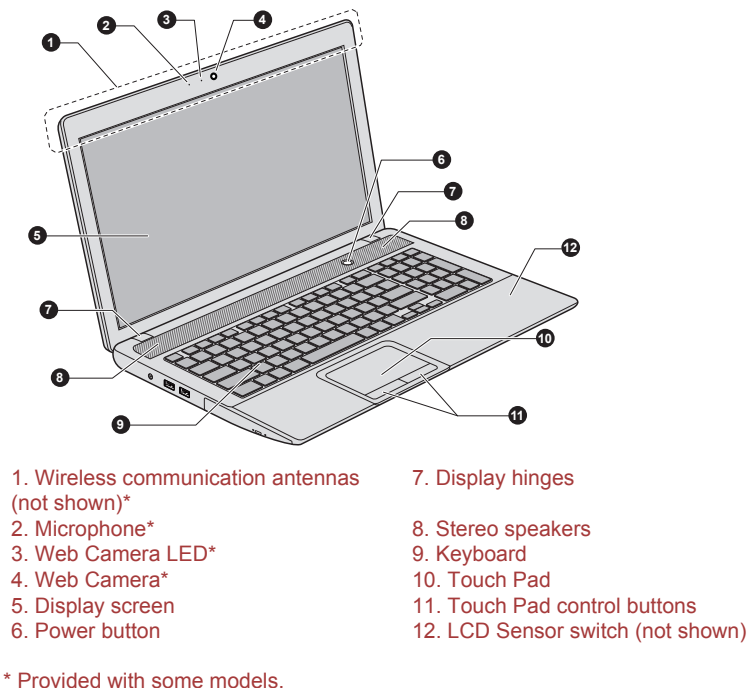

Product appearance depends on the model you purchased.

**Wireless communica-**Some computers in this series are equipped with **tion antennas** Wireless LAN/Bluetooth antennas.

Legal Footnote (Wireless LAN)

For more information regarding Wireless LAN, please refer to Appendix C, Legal Footnotes.

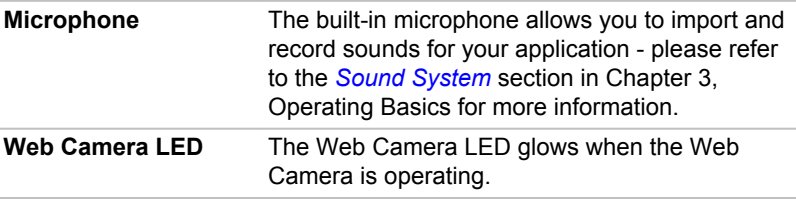

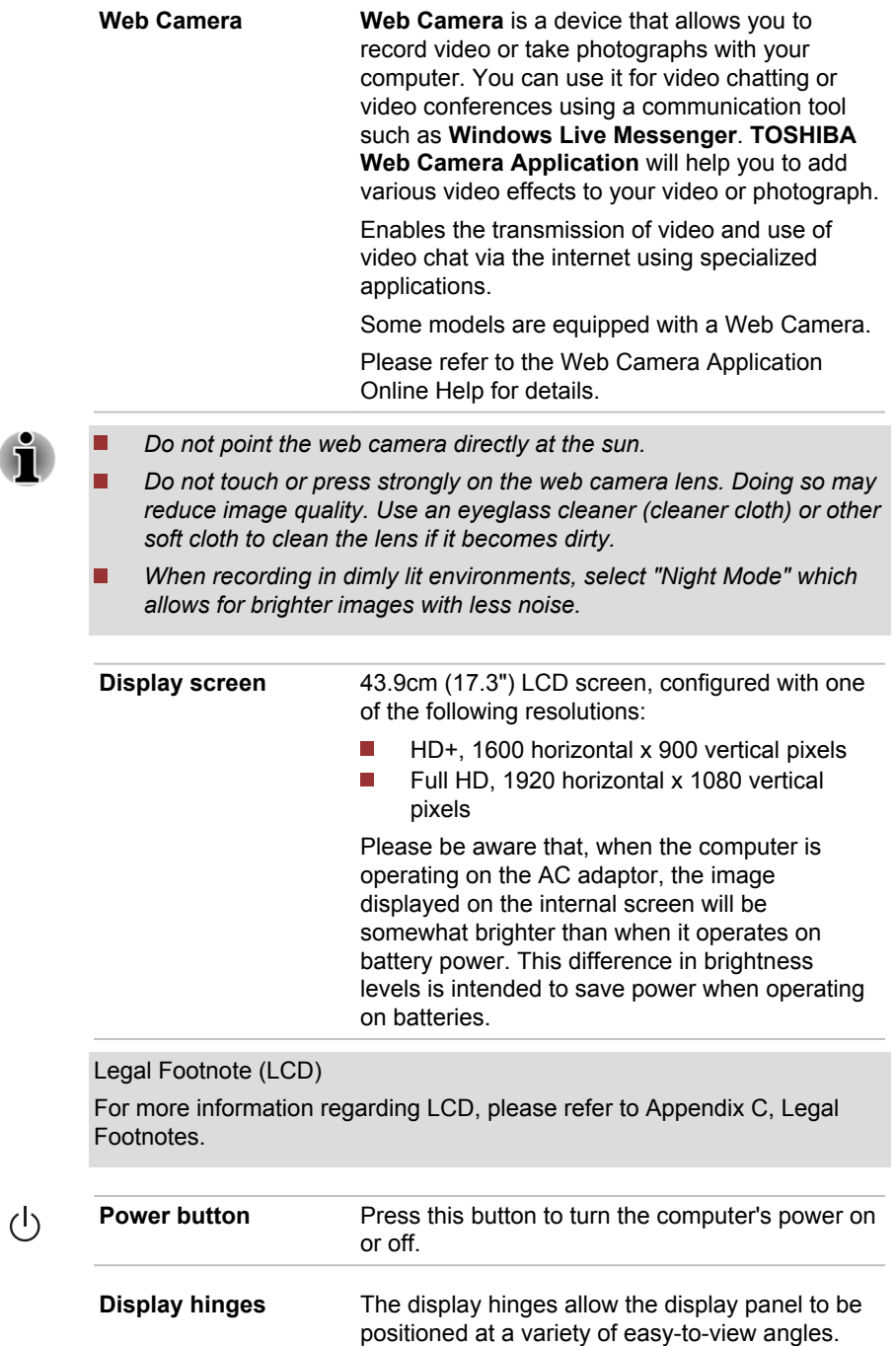

<span id="page-34-0"></span>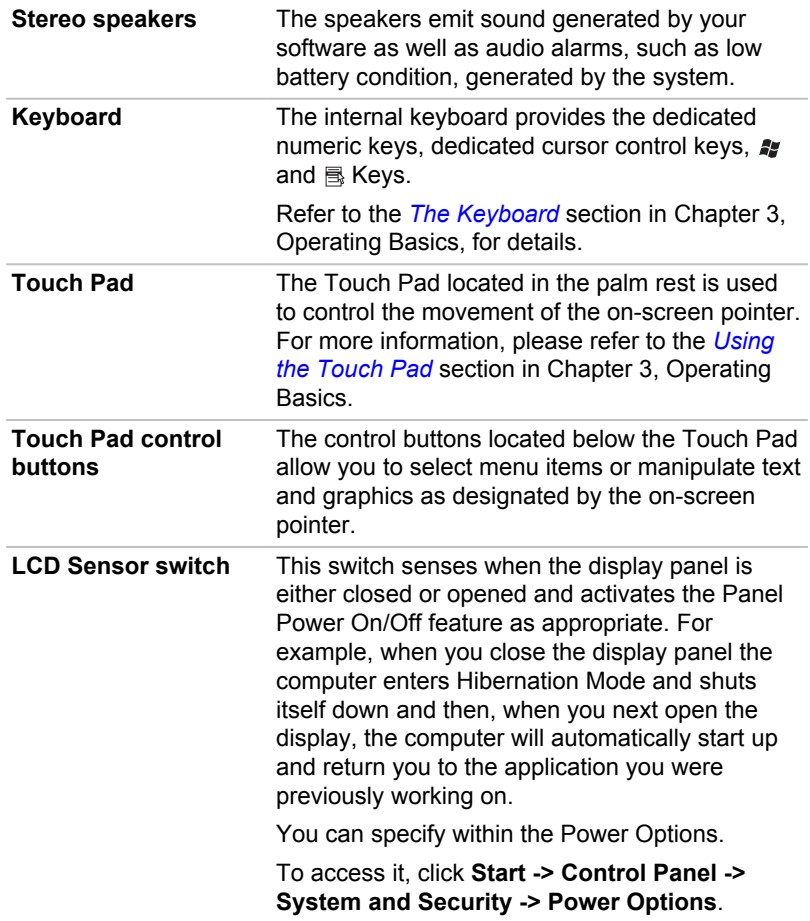

## Internal Hardware Components

This section describes the internal hardware components of your computer.

The actual specifications may vary depending on the model you purchased.

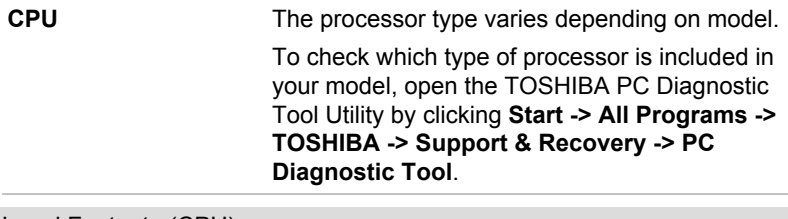

Legal Footnote (CPU)

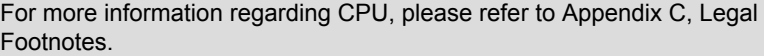

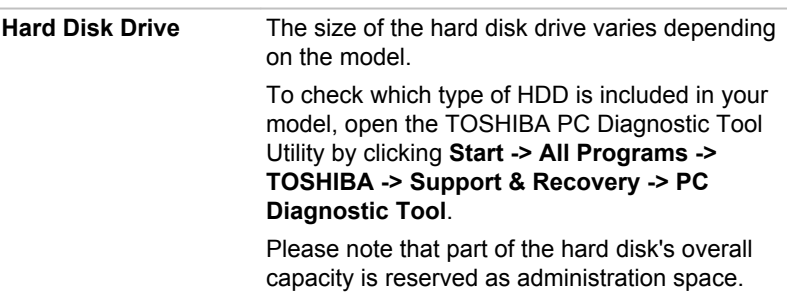

Legal Footnote (Hard Disk Drive (HDD) Capacity)

For more information regarding Hard Disk Drive (HDD) Capacity, please refer to Appendix C, Legal Footnotes.

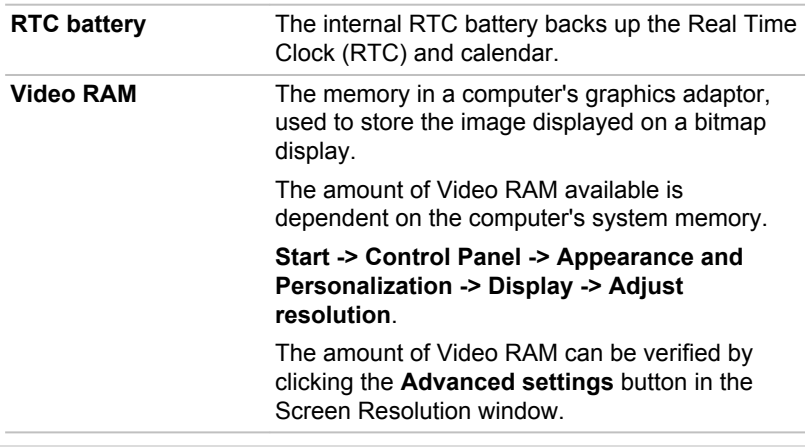

Legal Footnote (Memory (Main System))

For more information regarding Memory (Main System), please refer to Appendix C, Legal Footnotes.
**Display controller** The display controller interprets software

commands into hardware commands that turn particular parts on the screen on or off. The display controller also controls the video mode and uses industry standard rules to govern the screen resolution and the maximum number of colors that can be displayed at any one time. Therefore, software written for a given video mode will run on any computer that supports that mode.

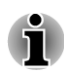

*Due to the display panel's increased resolution, lines may appear broken when displaying images in full-screen mode.*

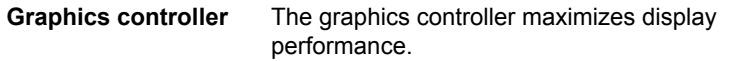

Legal Footnote (Graphics Processing Unit ("GPU"))

For more information regarding Graphics Processing Unit ("GPU"), please refer to Appendix C, Legal Footnotes.

# Intel® Display Power Saving Technology

Intel GPU model may include the Display Power Saving Technology feature that can save the computer's power consumption by optimizing picture contrast on the internal LCD.

This feature can be used if the computer is:

- running under battery mode **Tall**
- using the internal LCD display only П

The Display Power Saving Technology feature is enabled at factory default. If you want to disable the feature, you can disable it.

The Display Power Saving Technology feature can be disabled in the Intel® Graphics and Media Control Panel.

You can access this control panel in one of the following ways:

- Click **Start -> Control Panel**. Select **Large icons** or **Small icons** in **View by**, and then click **Intel(R) Graphics and Media**.
- Right-click on the desktop and click **Graphics Properties...**. **In the**

In this control panel:

- 1. Click **Power**.
- 2. Select **On battery** from the drop-down menu in **Power Source**.
- 3. Clear the **Display Power Saving Technology** check box.
- 4. Click **OK**.

If you want to enable this feature, under the conditions mentioned above, select the **Display Power Saving Technology** check box.

# AMD® Vari-Bright™

AMD GPU model may include the AMD® Vari-Bright™ feature that can save the computer's power consumption by optimizing picture contrast on the internal LCD.

This feature can be used if the computer is:

- running under battery mode  $\mathcal{C}^{\mathcal{A}}$
- using the internal LCD display only  $\mathcal{C}^{\mathcal{A}}$

The Vari-Bright feature can be enabled in the AMD VISION Engine Control Center/Catalyst Control Center. To access this center, go to

### **Start -> All Programs -> AMD VISION Engine Control Center/Catalyst Control Center -> AMD VISION Engine Control Center/Catalyst Control Center**

In this control panel:

- 1. Select **PowerPlay™** under **Power**.
- 2. Select **Enable PowerPlay™** check box, and then select the **Enable Vari-Bright™** check box.

If you want to improve the picture quality under the conditions mentioned above, adjust the setting towards Maximize Quality or disable this feature.

# Chapter 3

# Operating Basics

This chapter describes the basic operations of your computer, highlights the precautions that should be taken when using it.

# Using the Touch Pad

To use the Touch Pad, simply touch and move your fingertip across it in the direction you want the on-screen pointer to go.

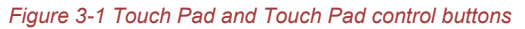

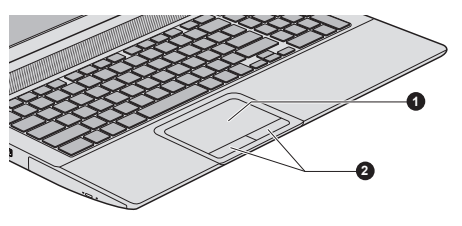

1. Touch Pad 2. Touch Pad control buttons

Product appearance depends on the model you purchased.

The two buttons below the Touch Pad are used like the buttons on a standard mouse - press the left button to select a menu item or to manipulate text or graphics designated by the pointer, and press the right button to display a menu or other function depending on the software you are using.

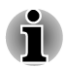

*You can also tap the Touch Pad to perform functions similar to those of the left button on a standard mouse.*

*Click: Tap once*

*Double-click: Tap twice*

*Drag and drop: Tap to select the item(s) you want to move, leave your finger on the Touch Pad after the second tap and then move the item(s) to their new destination.*

# The Keyboard

The computer's keyboard layouts are compatible with a 104/105-key enhanced keyboard - by pressing some keys in combination, all of the 104/105-key enhanced keyboard functions can be performed on the computer.

The number of keys available on your keyboard will depend on which country/region your computer is configured for, with keyboards being available for numerous languages.

In use there are different types of keys, specifically typewriter keys, function keys, soft keys, Hot keys and Windows special keys.

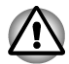

*Never remove the key caps on your keyboard. Doing so could cause damage to the parts under the key caps.*

## Keyboard indicators

The following figure shows the position of the CAPS LOCK indicator and the NUM LOCK indicator which show the following conditions:

- When the **CAPS LOCK** indicator glows, the keyboard will produce П capitals when any letter is typed.
- When the **NUM LOCK** indicator glows, the ten key allows you to enter **COL** numbers.

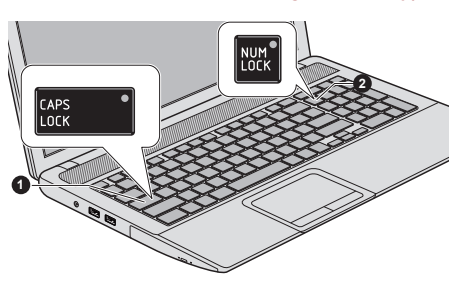

*Figure 3-2 Keypad indicators*

1. CAPS LOCK indicator 2. NUM LOCK indicator

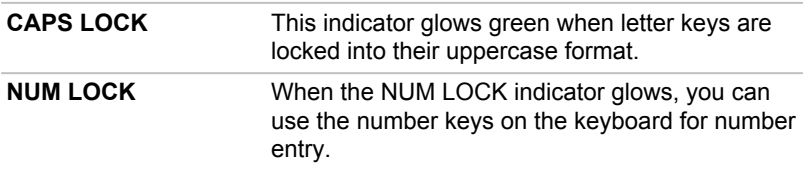

# Function keys: F1 … F12

The function keys (not to be confused with the special **FN** key) are the twelve keys at the top of your keyboard - these keys function differently from other keys.

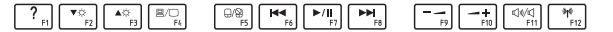

**F1** through **F12** are called function keys because they execute programmed functions when pressed and, when used in combination with the FN key, those keys marked with icons also execute specific functions on the computer.

## Soft keys: FN key combinations

The **FN** (function) is used in combination with other keys to form soft keys. Soft keys are key combinations that enable, disable or configure specific features.

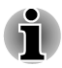

*Please note that some software may disable or interfere with soft-key operations, and that the soft-key settings are not restored when the computer returns from Sleep Mode.*

# Hot key functions

Hot key functions let you enable or disable certain features of the computer. The Hot key functions can be performed using either the Hot Key Cards or by pressing the associated Hot keys.

You can configure the Function Keys Mode by selecting the "Special function mode" or "Standard F1-F12 mode". Please refer to the *[HW Setup](#page-91-0)* section in Chapter 4, Utilities & Advanced Usage.

### Hot Key Cards

The Hot Key Cards are normally hidden from view.

To use the Hot Key Cards:

1. Start the TOSHIBA Cards using the following methods:

Press and hold the **FN** key (in Standard F1-F12 mode).

Press the associated Hot key (in Special function mode).

2. Select the desired option.

The selected Card is displayed full-size with its available options below it. All other Cards are again hidden from view.

To use a Hot Key Card using a hot key in Standard F1-F12 mode:

- 1. Press and hold the **FN** key.
- 2. Press the hot key associated with the desired function. The associated hot key card appears at the top of the screen with its available options below it.
- 3. To cycle through the displayed options, hold down **FN** and press the hot key repeatedly. Release the **FN** key when the desired option is selected.

For more information, please refer to the TOSHIBA Flash Cards Help file.

To access this help, click **Start -> All Programs -> TOSHIBA -> Tools & Utilities -> Flash Cards**. In the **Settings for Flash Cards** window, click the **Help** button.

### Hot keys

This section describes the associated functions of the hot keys.

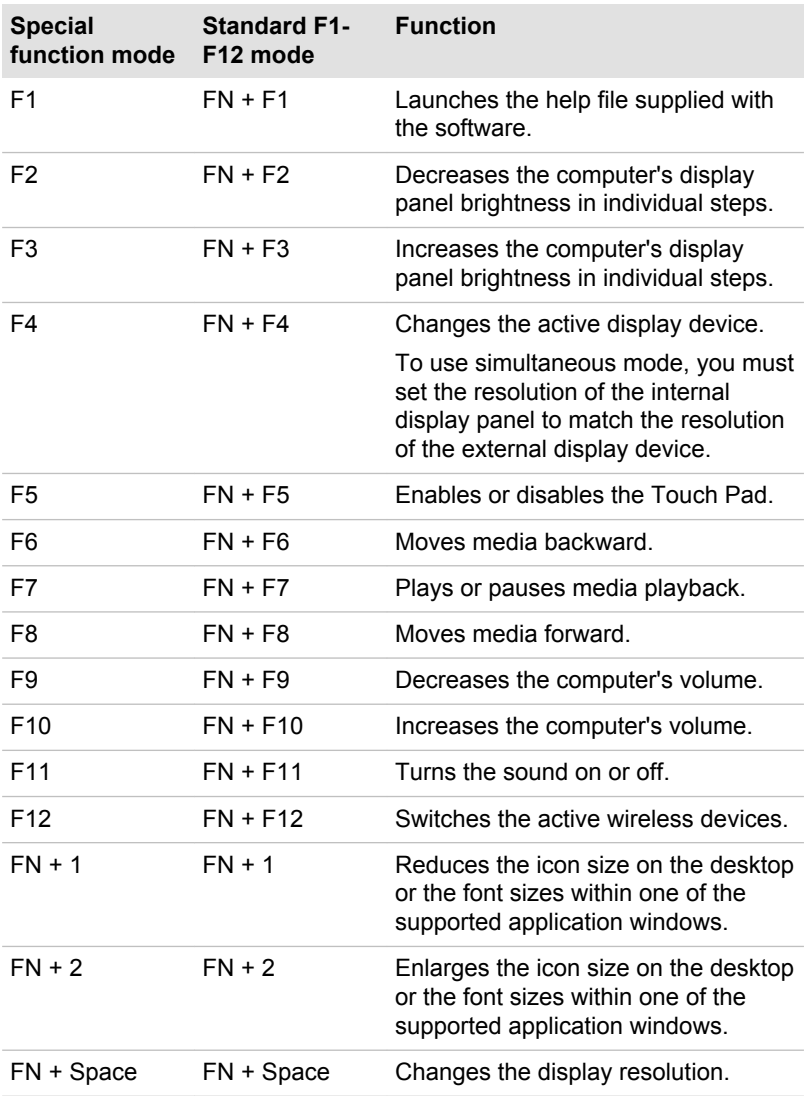

### **FN Sticky key**

You can use the TOSHIBA Accessibility Utility to make the FN key sticky, that is, you can press it once, release it, and then press an "F Number" key. To start the TOSHIBA Accessibility utility, click **Start -> All Programs -> TOSHIBA -> Tools & Utilities -> Accessibility**.

### Windows special keys

The keyboard provides two keys that have special functions in Windows, the Windows Start Button key activates the **Start** menu while the application key has the same function as the secondary (right) mouse button.

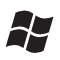

This key activates the Windows **Start** menu.

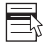

This key has the same function as the secondary (right) mouse button.

# Generating ASCII characters

Not all ASCII characters can be generated using normal keyboard operation, but you are able to generate these characters using their specific ASCII codes.

- 1. Hold down **ALT** key.
- 2. Using the numeric keypad, type the ASCII code of the character you require.
- 3. Release **ALT** the ASCII character will appear on the display screen.

# Optical disc drives

The computer is installed with a DVD Super Multi drive, Blu-ray™ Combo drive or Blu-ray™ Writer drive (BDXL™). When the computer is accessing an optical disc, the indicator on the drive glows.

### Formats

The drives support the following formats.

### DVD Super Multi drive

The drive supports the following formats: CD-ROM, DVD-ROM, DVD-Video, CD-DA, CD-Text, Photo CD™ (single/multi-session), CD-ROM Mode 1/Mode 2, CD-ROM XA Mode 2 (Form1, Form2), Enhanced CD (CD-EXTRA), Addressing Method 2, DVD-R, DVD-RW, DVD+R, DVD+RW, DVD-RAM, DVD-R DL (Format1), DVD+R DL.

### Blu-ray™ Combo drive

In addition to the above formats, Blu-ray™ Combo drive supports BD-ROM and BD-ROM DL.

### Blu-ray™ Writer drive

In addition to the above formats, Blu-ray™ Writer drive supports BD-R, BD-R DL, BD-RE and BD-RE DL.

#### Blu-ray™ Writer drive BDXL™

In addition to the above formats, Blu-ray™ Writer drive BDXL™ supports BD-R TL, BD-R QL and BD-RE TL.

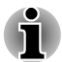

*Some types and formats of DVD-R DL and DVD+R DL discs may be unreadable.*

## Using the optical disc drive

The full-size drive provides high-performance execution of disc based programs. You can run either 12 cm (4.72") or 8 cm (3.15") discs without an adaptor.

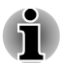

*Use the DVD playback application to view DVD-Video discs.*

For precautions on writing to discs, refer to the *[Writing discs](#page-46-0)* section.

To load discs, follow the steps as detailed below:

- 1. When the computer's power is on, press the eject button to open the disc tray slightly.
- 2. Grasp the disc tray gently and pull until it is fully opened. *Figure 3-6 Pressing the eject button and pulling the disc tray open*

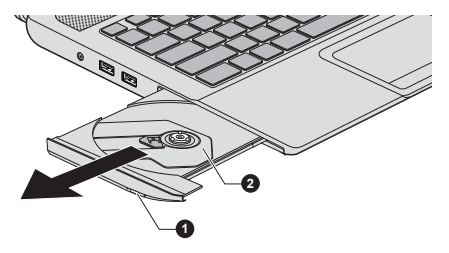

1. Eject button 2. Disc tray

3. Lay the disc, label side up, in the disc tray. *Figure 3-7 Inserting a disc*

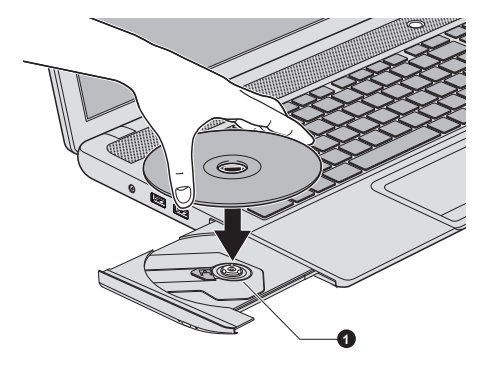

1. Laser lens

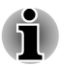

*When the disc tray is fully opened, the edge of the computer will cover the disc tray slightly. Therefore, you will need to turn the disc at an angle when you place it in the disc tray. After seating the disc, however, make sure it lies flat.*

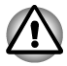

- *Do not touch the laser lens or any portion of its surrounding casing as this could cause misalignment.*
- *Prevent foreign objects from entering the drive. Check the surface of* П *the disc tray, especially the area behind the front edge of the disc tray, to make sure there are no such objects before closing the drive.*
- 4. Press gently at the center of the disc until you feel it click into place. The disc should lie below the top of the spindle, flush with the spindle base.
- 5. Push the center of the disc tray to close it. Press gently until it locks into place.

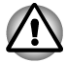

*If the disc is not seated properly when the disc tray is closed, the disc might be damaged. Also, the disc tray might not open fully when you press the eject button.*

### Removing discs

To remove the disc, follow the steps as detailed below:

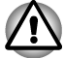

*Do not press the eject button while the computer is accessing the optical disc drive. Wait for the optical disc drive indicator to go out before you open the disc tray. Also, if the disc is spinning when you open the disc tray, wait for it to stop before you remove it.*

1. To pop the disc tray partially open, press the eject button. Gently pull the disc tray out until it is fully opened.

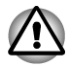

*When the disc tray pops open slightly, wait a moment to make sure the disc has stopped spinning before pulling the disc tray fully open.*

- 2. The disc extends slightly over the sides of the disc tray so you can grasp it. Gently lift out the disc.
- 3. Push the center of the disc tray to close it. Press gently until it locks into place.

### How to remove disc when the disc tray will not open

Pressing the eject button will not open the disc tray when the computer power is off. If the power is off, you can open the disc tray by inserting a slender object (about 15 mm) such as a straightened paper clip into the eiect hole near the eject button.

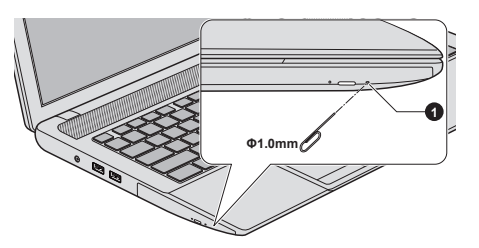

*Figure 3-8 Manual release with the eject hole*

1. Eject hole

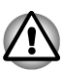

*Turn off the power before you use the eject hole. If the disc is spinning when you open the disc tray, the disc could fly off the spindle and cause injury.*

# Writable discs

This section describes the types of writable discs. Check the specifications of your drive to see the types of discs it can write. Use TOSHIBA Disc Creator and Corel Digital Studio to write compact discs.

### CDs

- П CD-R discs can be written only once. The recorded data cannot be erased or changed.
- $\overline{\phantom{a}}$ CD-RW discs including multi speed CD-RW discs, high-speed CD-RW discs and ultra-speed CD-RW discs can be recorded more than once.

### DVDs

DVD-R, DVD+R, DVD-R DL and DVD+R DL discs can be written only  $\Box$ once. The recorded data cannot be erased or changed.

<span id="page-46-0"></span>**Tale** DVD-RW, DVD+RW and DVD-RAM discs can be recorded more than once.

### Blu-ray™ discs

- BD-R, BD-R DL, BD-R TL and BD-R QL discs can be written only **In the** once. The recorded data cannot be erased or changed.
- BD-RE, BD-RE DL and BD-RE TL discs can be recorded more than П once.

### Writing discs

The TOSHIBA Disc Creator and Corel Digital Studio are provided as writing software with this computer.

Corel Digital Studio can be used to write files in video format. TOSHIBA Disc Creator can be used to write data.

You can use the DVD Super Multi drive or Blu-ray™ Combo drive to write data to either CD-R, CD-RW, DVD-R, DVD-R DL, DVD-RW, DVD+R, DVD +R DL, DVD+RW or DVD-RAM discs.

You can use the Blu-ray™ Writer drive to write data to either CD-R, CD-RW, DVD-R, DVD-R DL, DVD-RW, DVD+R, DVD+R DL, DVD+RW, DVD-RAM, BD-R, BD-R DL, BD-RE or BD-RE DL discs.

You can use the Blu-ray™ Writer drive BDXL™ to write data to either CD-R, CD-RW, DVD-R, DVD-R DL, DVD-RW, DVD+R, DVD+R DL, DVD+RW, DVD-RAM, BD-R, BD-R DL, BD-RE, BD-RE DL,BD-R TL, BD-R QL or BD-RF TL discs.

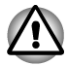

*When writing information to media using an optical drive, you should always ensure that you connect the AC adaptor to a live power socket. It is possible that, if data is written while powered by the battery pack, the write process may sometimes fail due to low battery power - in these instances data loss may occur.*

### Important message

Before you write or rewrite to any of the media supported by the optical disc drive, please read and follow all of the setup and operating instructions in this section. If you fail to do so, you may find that the optical disc drive may not function properly, and you may fail to write or rewrite information successfully - this may cause you to either lose data or incur other damage to the drive or media.

### **Disclaimer**

TOSHIBA does not bear responsibility for the following:

Damage to any disc that may be caused by writing or rewriting with **Tale** this product.

- $\mathcal{L}_{\mathcal{A}}$ Any change or loss of the recorded contents of media that may be caused by writing or rewriting with this product, or for any business profit loss or business interruption that may be caused by the change or loss of the recorded contents.
- Damage that may be caused by using third party equipment or  $\overline{\phantom{a}}$ software.

Given the technological limitations of current optical disc writing drives, you may experience unexpected writing or rewriting errors due to disc quality or problems with hardware devices. In view of this, it is good practice to make two or more copies of important data, in case of any undesired change or loss of the recorded contents.

### Before writing or rewriting

Based on TOSHIBA's limited compatibility testing, we suggest the following manufacturers of disc media, however, it must be noted that disc quality can affect write or rewrite success rates. Please also be aware that in no event does TOSHIBA guarantee the operation, quality or performance of any disc.

### **CD-R:**

TAIYO YUDEN CO., Ltd.

MITSUBISHI KAGAKU MEDIA CO., LTD.

### **CD-RW: (Multi-Speed, High-Speed and Ultra-Speed)**

MITSUBISHI KAGAKU MEDIA CO., LTD.

### **DVD-R:**

### **DVD Specifications for Recordable Disc for General Version 2.0**

TAIYO YUDEN Co.,Ltd. (for 8x and 16x speed media) MITSUBISHI KAGAKU MEDIA CO., LTD. (for 8x and 16x speed media) Hitachi Maxell, Ltd. (for 8x and 16x speed media)

### **DVD-R DL:**

MITSUBISHI KAGAKU MEDIA CO., LTD. (for 4x and 8x speed media)

### **DVD+R:**

MITSUBISHI KAGAKU MEDIA CO., LTD. (for 8x and 16x speed media) TAIYO YUDEN CO., Ltd. (for 8x and 16x speed media)

### **DVD+R DL:**

MITSUBISHI KAGAKU MEDIA CO., LTD. (for 8x speed media)

### **DVD-RW:**

**DVD Specifications for Recordable Disc for Version 1.1 or version 1.2**

Victor Company of Japan, Ltd. (JVC) (for 2x, 4x and 6x speed media) MITSUBISHI KAGAKU MEDIA CO., LTD. (for 2x, 4x and 6x speed media)

### **DVD+RW:**

MITSUBISHI KAGAKU MEDIA CO., LTD. (for 4x and 8x speed media)

### **DVD-RAM: (DVD Super Multi drive only)**

### **DVD Specifications for DVD-RAM Disc for Version 2.0, Version 2.1 or Version 2.2**

Panasonic Corporation (for 3x and 5x speed media)

Hitachi Maxell, Ltd. (for 3x and 5x speed media)

**BD-R:**

Panasonic Corporation

**BD-R DL:** Panasonic Corporation

**BD-RE:** Panasonic Corporation

**BD-RE DL:** Panasonic Corporation

**BD-R TL:** TDK. **SHARP** 

**BD-RE TL:** Panasonic Corporation

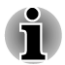

*Some types and formats of DVD-R DL and DVD+R DL discs may be unreadable.*

*Disc created in DVD-R DL format4 (Layer Jump Recording) cannot be read.*

### When writing or rewriting

Please observe the following points while you write or rewrite data to a media:

Always copy data from the hard disk drive to the optical media - do not  $\mathcal{L}_{\mathcal{A}}$ use the cut-and-paste function as the original data will be lost if there is a write error.

Do not perform any of the following actions:

- Change users in the Operating Systems.
- Operate the computer for any other function, including such tasks as using a mouse or Touch Pad, or closing/opening the display panel.
- Start a communication application. ÷,
- Apply impact or vibration to the computer.  $\mathcal{L}$
- $\mathcal{L}$ Install, remove or connect external devices, including such items as a memory media card, USB device, external monitor or an optical digital device.
- Use the audio/video control button to reproduce music or voice. m.
- Open the optical disc drive.
- **The Second** Do not use shut down, log off, Sleep Mode or Hibernation Mode functions while writing or rewriting.
- Make sure that the write/rewrite operation is completed before going  $\overline{\phantom{a}}$ into either Sleep Mode or Hibernation Mode (You can remove an optical media on the optical disc drive after writing is completed).
- $\Box$ If the media is of poor quality, or is dirty or damaged, writing or rewriting errors may occur.
- $\overline{\phantom{a}}$ Set the computer on a level surface and avoid places subject to vibration such as airplanes, trains or cars. In addition, do not use the computer on an unstable surface such as a stand.
- $\mathcal{L}_{\mathcal{A}}$ Keep mobile phones and other wireless communication devices away from the computer.

# TOSHIBA Disc Creator

Please be aware of the following limitations when you use TOSHIBA Disc Creator:

- $\overline{\phantom{a}}$ DVD Video cannot be created using TOSHIBA Disc Creator.
- $\overline{\phantom{a}}$ DVD Audio cannot be created using TOSHIBA Disc Creator.
- П You cannot use TOSHIBA Disc Creator's "Audio CD" function to record music to DVD-R, DVD-R DL, DVD-RW, DVD+R, DVD+R DL or DVD+RW media.
- Do not use the "Disc Backup" function of TOSHIBA Disc Creator in  $\mathcal{L}_{\mathcal{A}}$ order to copy DVD Video or DVD-ROM material that has copyright protection.
- $\overline{\phantom{a}}$ DVD-RAM discs cannot be backed up using the "Disc Backup" function of TOSHIBA Disc Creator.
- $\overline{\phantom{a}}$ You cannot back up CD-ROM, CD-R or CD-RW media to DVD-R, DVD-R DL or DVD-RW media using the "Disc Backup" function of TOSHIBA Disc Creator.
- You cannot back up CD-ROM, CD-R or CD-RW media to DVD+R,  $\mathcal{L}_{\mathcal{A}}$ DVD+R DL or DVD+RW media using the "Disc Backup" function of TOSHIBA Disc Creator.
- You cannot back up DVD-ROM, DVD Video, DVD-R, DVD-R DL, **Tale** DVD-RW, DVD+R, DVD+R DL or DVD+RW to CD-R or CD-RW media using the "Disc Backup" function of TOSHIBA Disc Creator.
- TOSHIBA Disc Creator cannot record in packet format.  $\mathcal{L}_{\mathcal{A}}$
- You might not be able to use the "Disc Backup" function of TOSHIBA  $\Box$ Disc Creator to back up a DVD-R, DVD-R DL, DVD-RW, DVD+R, DVD+R DL or DVD+RW disc that was made with other software on a different optical media recorder.
- $\overline{\phantom{a}}$ If you add data to a DVD-R, DVD-R DL, DVD+R or DVD+R DL disc that you have already recorded to, you might not be able to read the added data under some circumstances. For example, it cannot be read under 16-bit operating systems, such as Windows 98SE and Windows Me, while in Windows NT4 you will need Service Pack 6 or later, and in Windows 2000, you will need Service Pack 2. In addition to this, some DVD-ROM and DVD-ROM/CD-R/RW drives cannot read this added data regardless of the operating system.
- TOSHIBA Disc Creator does not support recording to DVD-RAM discs  $\overline{\phantom{a}}$ - to achieve this you should use Windows Explorer or another similar utility.
- When you back up a DVD disc, be sure that the source drive supports  $\mathcal{L}_{\mathcal{A}}$ recording to DVD-R, DVD-R DL, DVD-RW, DVD+R, DVD+R DL or DVD+RW media - if this is not the case then the source disc might not be backed up correctly.
- When you back up a DVD-R, DVD-R DL, DVD-RW, DVD+R, DVD+R **The Second** DL or DVD+RW disc, be sure to use the same type of disc.
- $\overline{\phantom{a}}$ You cannot partially delete any data written to a CD-RW, DVD-RW or DVD+RW disc.

### Data Verification

To verify that data has been written or rewritten correctly to a data disc you should follow the steps below before you begin the write/rewrite process:

- 1. Click **Start -> All Programs -> TOSHIBA -> Media & Entertainment -> Disc Creator** to access the **TOSHIBA Disc creator** utility.
- 2. Display the setting dialog box by one of the following two steps:

Click the **Recording settings** button ( $\leq$ ) for writing on the main toolbar in the **Data CD/DVD** mode.

Select **Settings for Each Mode -> Data CD/DVD** in the **Settings** menu.

- 3. Mark the **Verify Written Data** check box.
- 4. Select **File Open** or **Full Compare** mode.
- 5. Click the **OK** button.

### How to learn more about TOSHIBA Disc Creator

Please refer to the Help files for additional TOSHIBA Disc Creator information.

# Using Corel Digital Studio for TOSHIBA

This feature is supported with some models.

### How to make a DVD-Video or a Blu-ray Disc™ Movie

Simplified steps for making a DVD-Video or a Blu-ray Disc™ movie from adding video source:

- 1. Click **Start -> All Programs -> Corel Digital Studio for TOSHIBA -> Corel Digital Studio for TOSHIBA** to launch Corel Digital Studio.
- 2. Insert a disc in optical disc drive.
- 3. Find a source video and drag it onto Media Tray.
- 4. Click **Burn -> Video Disc**.
- 5. Select **DVD** or **Blu-ray** in **Select disc**.
- 6. Select **DVD-Video** or **BDMV** in **Project format**.
- 7. Input project name and select a style.
- 8. Click the **Go to menu editing** button.
- 9. Click the **Burn** button.

### How to learn more about Corel Digital Studio

Please refer to the Help and Manual files for additional Corel Digital Studio information.

Opening the Corel Digital Studio Manual

Press **F1** key when Corel Digital Studio is launched.

### Important information for use

Note the following limitations when you write Video DVD or Blu-ray Disc™ movie, file convert or playback files.

#### Editing digital video

- Log in with Administrator rights to use Corel Digital Studio. П
- $\overline{\phantom{a}}$ Make sure that your computer is running on AC power when using Corel Digital Studio.
- $\Box$ Operate the computer at Full Power. Do not use power-saving features.
- $\overline{\phantom{a}}$ While you are editing DVD, you can display preview. However, if another application is running. The preview might not display properly.
- Corel Digital Studio cannot edit or play copy protected content.  $\mathcal{L}_{\mathcal{A}}$
- Do not enter Sleep or Hibernation Mode while using Corel Digital **Tale** Studio.
- Do not operate Corel Digital Studio immediately after turning on the  $\mathcal{L}_{\mathcal{A}}$ computer. Please wait until all Disc Drive activity has stopped.
- **Tale** CD recorder, DVD-Audio, Video CD functions are not supported in this version.
- $\blacksquare$ Do not run software like a screen saver because it can put a heavy load on the CPU.
- Do not support mp3 decode and encode. **Tale**
- $\mathcal{L}_{\mathcal{A}}$ DVD-VR format is not supported in this version.

### Before recording the video to DVD or Blu-ray Disc™

- $\Box$ When you record DVD disc or Blu-ray Disc™, please use only discs recommended by the Drive manufacturer.
- Do not set the working drive to a slow device like a USB1.1 hard disk  $\mathcal{C}^{\mathcal{A}}$ drive or it will fail to write DVD or Blu-ray Disc™.
- $\mathcal{L}_{\mathcal{A}}$ Do not perform any of the following actions:
	- Operate the computer for any other function, including using a П mouse or Touch Pad, or closing/opening the display panel.
	- Bump or cause vibration to the computer.
	- m, Use the Mode control button and Audio/Video control button to reproduce music or voice.
	- Open the optical disc drive.
	- П Install, remove or connect external devices, including the following: memory media card, USB device, external display, optical digital devices.
- Please verify your disc after recording important data.  $\mathcal{L}_{\mathcal{A}}$
- $\mathcal{C}^{\mathcal{A}}$ Not support to output VCD and SVCD format.
- Force eject disc.  $\mathcal{C}^{\mathcal{A}}$

#### About recorded DVDs and Blu-ray™ discs

- Some DVD-ROM drives for personal computers or other DVD players  $\Box$ may not be able to read DVD-R/+R/-RW/+RW/-RAM discs.
- When playing your recorded DVD on your computer, please use the П TOSHIBA VIDEO PLAYER software application or TOSHIBA Blu-ray Disc Player software application.
- When playing your recorded Blu-ray Disc™ on your computer, please  $\overline{\phantom{a}}$ use the TOSHIBA Blu-ray Disc Player software application.
- If you use an over-used rewritable disc, the full formatting might be  $\mathcal{L}_{\mathcal{A}}$ locked. Please use a brand new disc.

# TOSHIBA VIDEO PLAYER

Please be aware of the following limitations when you use the TOSHIBA VIDEO PLAYER:

### Notes on use

 $\mathcal{L}_{\mathcal{A}}$ This software can only be used on Windows 7.

- TOSHIBA VIDEO PLAYER software is supported for playback of  $\mathcal{L}_{\mathcal{A}}$ DVD-Video and DVD-VR.
- $\mathcal{L}_{\mathcal{A}}$ Frame dropping, audio skipping or out of sync audio and video may occur during playback of some DVD-Video titles.
- $\blacksquare$ Close all other applications when using the TOSHIBA VIDEO PLAYER. Do not open any other applications or carry out any other operations during video playback. Playback may stop or not function properly in some situations.
- $\overline{\phantom{a}}$ Unfinalized DVDs created on home DVD recorders may not be playable on the computer.
- Use DVD-Video discs with a region code which is either "the same as  $\Box$ the factory default setting" (if applicable) or "ALL".
- Do not playback video while watching or recording television programs **Tale** using other applications. Doing so may cause DVD-Video playback or television program recording errors. In addition, if prescheduled recording starts during DVD-Video playback it may cause DVD-Video playback or television program recording errors. Please view DVD-Video during times when there is no recording prescheduled.
- The resume function cannot be used with some discs on the  $\Box$ TOSHIBA VIDEO PLAYER.
- It is recommended the AC adaptor be connected when playing video. **Tale** Power saving features may interfere with smooth playback. When playing DVD-Video using battery power, set the Power Options to "Balance".
- $\overline{\phantom{a}}$ The screen saver is disabled during video playback using the TOSHIBA VIDEO PLAYER. The computer will not automatically go into Hibernation, Sleep, or shut-down mode.
- Do not configure the Display automatic power off function to run while  $\mathcal{L}_{\mathcal{A}}$ the TOSHIBA VIDEO PLAYER is running.
- $\overline{\phantom{a}}$ Do not switch to Hibernation or Sleep Mode when running the TOSHIBA VIDEO PLAYER.
- $\mathcal{L}_{\mathcal{A}}$ Do not lock the computer using the Windows logo ( $\approx$ ) + L keys when running the TOSHIBA VIDEO PLAYER.
- **The State** The TOSHIBA VIDEO PLAYER does not have a parental control function.
- $\Box$ In order to protect copyrights, the Windows Print Screen function is disabled when TOSHIBA VIDEO PLAYER is running.
- (Print Screen functions are disabled even when running other  $\blacksquare$ applications besides TOSHIBA VIDEO PLAYER and when TOSHIBA VIDEO PLAYER is minimized.) Please close the TOSHIBA VIDEO PLAYER to use the Print Screen function.
- Carry out the installation/uninstallation of the TOSHIBA VIDEO  $\Box$ PLAYER under a user account with administrator rights.
- $\mathcal{L}_{\mathcal{A}}$ Do not change Windows Users while TOSHIBA VIDEO PLAYER is running.
- $\blacksquare$ For some DVD-Video discs, using the control window to change the audio track will also change the subtitle track.

This software can playback MPEG2, MP4, and WTV files created by  $\overline{\phantom{a}}$ Corel Digital Studio for TOSHIBA. Playback may not function properly if you use files of other types.

# Display Devices & Audio

- **Tale** TOSHIBA VIDEO PLAYER will only run when "Colors" is set to "True Color (32 bit)". Click **Start -> Control Panel -> Appearance and Personalization -> Display -> Adjust resolution**, click "Advanced settings", select "Monitor" tab, set "colors" to "True color (32 bit)".
- $\mathbf{r}$ If the DVD-Video image is not displayed on an external display or television, stop the TOSHIBA VIDEO PLAYER, and change the screen resolution. To change the screen resolution, click **Start -> Control Panel -> Appearance and Personalization -> Display -> Adjust resolution**. However, video cannot be output to some external displays and televisions due to output or playback conditions.
- When viewing DVD-Video on an external display or TV, change the  $\overline{\phantom{a}}$ display device before playing. DVD-Video can be played only on internal LCD displays or external displays. In Clone mode (Dual View), TOSHIBA VIDEO PLAYER may not function properly.
- $\mathbf{r}$ Do not change the screen resolution while running the TOSHIBA VIDEO PLAYER.
- Do not change the display device while running the TOSHIBA VIDEO  $\mathbb{Z}^2$ PLAYER.

# Starting TOSHIBA VIDEO PLAYER

Use the following procedure to start TOSHIBA VIDEO PLAYER.

1. Insert an DVD-Video in the optical disc drive while Windows® 7 is running.

When a DVD-Video disc is set in the DVD drive (for models with DVD drive), **TOSHIBA VIDEO PLAYER** may start automatically.

2. Select **Start -> All Programs -> TOSHIBA -> Media & Entertainment -> TOSHIBA VIDEO PLAYER** to start TOSHIBA VIDEO PLAYER.

# Operating TOSHIBA VIDEO PLAYER

Notes on Using TOSHIBA VIDEO PLAYER.

- $\mathcal{L}_{\mathcal{A}}$ Screen display and available features may vary amongst DVD-Videos and scenes.
- If the menu is opened in the Display Area using the Control window's  $\mathcal{L}_{\mathcal{A}}$ Top Menu or Menu buttons, touch pad and mouse menu operations may not be able to be used.

# Open TOSHIBA VIDEO PLAYER Manual

TOSHIBA VIDEO PLAYER features and instructions are explained in details in TOSHIBA VIDEO PLAYER Manual. Use the following procedure to open TOSHIBA VIDEO PLAYER Manual.

Press the **F1** key when TOSHIBA VIDEO PLAYER is launched and click the **Help** button.

# TOSHIBA Blu-ray Disc Player

Please be aware of the following limitations when you use TOSHIBA Bluray Disc Player.

### Notes on Use

- $\mathcal{L}_{\mathcal{A}}$ This software can only be used on Windows 7.
- $\Box$ Playback of high bit rate content may cause frame dropping, audio skipping or decrease in computer performance.
- $\mathcal{L}_{\mathcal{A}}$ Close all other applications before playing back Blu-ray Disc™. Do not open any other applications or carry out any other operations during Blu-ray Disc™ playback.
- Do not switch to Hibernation or Sleep Mode when running the **The State** TOSHIBA Blu-ray Disc Player.
- $\mathcal{L}_{\mathcal{A}}$ Because Blu-ray Disc™ playback operates according to programs built into the content, operation methods, operation screens, sound effects, icons and other features may vary from disc to disc. For more information on these items refer to instructions included with content or contact the content manufacturers directly.
- Make sure to connect the computer's AC adapter when playing a Blu- $\mathcal{L}_{\mathcal{A}}$ ray Disc™.
- TOSHIBA Blu-ray Disc Player supports AACS (Advanced Access **The State** Control System) copy protection technology. Renewal of the AACS key integrated into this product is required for uninterrupted enjoyment of Blu-ray Disc™. An Internet connection is required for renewal.
- $\overline{\phantom{a}}$ AACS key renewal is provided free of charge for 5 years after the purchase of this product, however renewal beyond 5 years is subject to conditions specified by the software provider, TOSHIBA Corporation.
- $\Box$ Do not playback Blu-ray Disc™ while recording television programs using "Windows Media Center", "My TV" or other applications. Doing so may cause Blu-ray Disc™ playback or television program recording errors. In addition, if pre-scheduled recording starts during Blu-ray Disc™ Video playback it may cause Blu-ray Disc™ Video playback or television program recording errors. Please view Blu-ray Disc™ Video during times when there is no recording prescheduled.
- While playing a BD-J title, keyboard shortcut is ineffective.  $\overline{\phantom{a}}$
- $\mathcal{L}_{\mathcal{A}}$ Resume play function cannot be used with some discs on TOSHIBA Blu-ray Disc Player.
- The interactive function on Blu-ray™ discs may not work depending  $\overline{\phantom{a}}$ on the contents or network situation.
- $\mathcal{L}_{\mathcal{A}}$ Blu-ray™ drives and their associated media are manufactured according to the specifications of three marketing regions. Region codes can be set from TOSHIBA Blu-ray Disc Player. (Click the **Setting** button in the Display Area. And click the **Region** Menu). When you purchase Blu-ray™ Video, make sure it matches your drive, otherwise it will not play properly.
- To playback video on an external display or TV using TOSHIBA Blu-**The Second** ray Disc Player, use output devices like external displays or TV that have HDCP supported HDMI port. The video cannot be displayed on an external display or TV connected to the RGB connector.
- The Blu-ray Disc™ movie can be played only on internal LCD displays  $\Box$ or external devices connected via an HDMI output. In Clone mode (Dual View), TOSHIBA Blu-ray Disc Player may not function properly.
- $\Box$ This product does not play HD DVD discs. Blu-ray™ discs with high definition content are required for HD viewing.
- $\overline{\phantom{a}}$ This software can playback MPEG2, MP4, and WTV files created by Corel Digital Studio for TOSHIBA. Playback may not function properly if you use files of other types.

### Starting TOSHIBA Blu-ray™ Disc Player

Use the following procedure to start TOSHIBA Blu-ray Disc Player.

- $\mathcal{L}_{\mathcal{A}}$ Insert a Blu-ray™ Movie Disc in the optical disc drive while Windows® 7 is running. When a Blu-ray™ Movie Disc is set in the Blu-ray™ drive (for models with Blu-ray™ dirve), TOSHIBA Blu-ray Disc Player may start automatically.
- Select **Start -> All Programs -> TOSHIBA -> Media & The Contract Entertainment -> TOSHIBA Blu-ray Disc Player**.

# Operating TOSHIBA Blu-ray™ Disc Player

Notes on using TOSHIBA Blu-ray™ Disc Player.

- $\overline{\phantom{a}}$ Screen display and available features may vary amongst Blu-ray™ Videos and scenes.
- $\overline{\phantom{a}}$ If the menu is opened in the Display Area using the Control window's Top Menu or Menu buttons, Touch Pad and mouse menu operations may not be able to be used.

# Open TOSHIBA Blu-ray Disc Player Manual

TOSHIBA Blu-ray Disc Player features and instructions are explained in details in TOSHIBA Blu-ray Disc Player Manual.

Use the following procedure to open TOSHIBA Blu-ray Disc Player Manual.

Press **F1** key when TOSHIBA Blu-ray Disc Player is launched and click the **Help** button.

# 3D Playback on an External 3D Device

3D playback on an external 3D device feature is only provided with some models.

Effect of 3D can be shown only on an external 3D devices connected via an HDMI output. It cannot be shown on the internal display. In order for 3D playback to work on external display/TV, you need a 3D enabled display/ TV that has an HDCP compliant HDMI port.

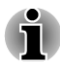

*3D playback feature supports the following resolution:1920x1080 24Hz and 1280x720 60Hz*

*Please change the Screen Resolution to one of the above before using 3D playback function.*

# Important Safety Information for 3D Function

- Please refrain from or stop viewing if you feel ill or experience **Tale** discomfort before or while watching 3D video images.
- $\overline{\phantom{a}}$ Please refrain from viewing 3D video images if you experience convulsions, photosensitivity reaction, or heart disease.
- П Due to the possibility of impact on vision development, viewers of 3D video images should be aged 6 or older. Children and teenagers may be more susceptible to health issues associated with viewing in 3D and should be closely supervised to avoid prolonged viewing without rest.
- Avoid use of the 3D function when under the influence of alcohol.  $\mathcal{C}^{\mathcal{A}}$
- $\mathcal{L}_{\mathcal{A}}$ Please read the user's manual that comes with the computer carefully before using the 3D playback function.
- The 3D effect differs between individuals. **In the**

# Notes on 3D Playback for TOSHIBA VIDEO PLAYER

TOSHIBA VIDEO PLAYER has 3D playback function, which can playback 3D video content, and 2D home video content (DVD or video file) in 3D using real-time 2Dto3D conversion.

- $\overline{\phantom{a}}$ Effect of 3D can be shown only on an external 3D devices connected via an HDMI output. It cannot be shown on the internal display.
- **Tale** The 2Dto3D conversion function uses TOSHIBA's original algorithm to apply a 3D effect to your own 2D videos. However, note that this function does not provide the same video content as a video originally provided in 3D, and does not create a new video in the 3D format but only plays 2D videos in a 3D like mode.
- The 2Dto3D conversion function is meant for the enjoyment of your  $\mathcal{L}_{\mathcal{A}}$ own 2D home video and other 2D contents you created, in 3D according to your personal preferences.
- The "TOSHIBA VIDEO PLAYER" is set by default in the 2D format. By **Tale** pressing the 2Dto3D conversion function button, you decide to activate the 2Dto3D conversion function and therefore decide to watch your 2D content in 3D. The "TOSHIBA VIDEO PLAYER" will not run the 2Dto3D conversion function automatically. Please see the warnings in this section as regard to potential copyright infringement and confirm you have any necessary authorization.
- The "TOSHIBA VIDEO PLAYER" is intended for playing DVD-Video,  $\mathcal{L}_{\mathcal{A}}$ DVD-VR and video files and for viewing 2D home video content in 3D. The 3D playback of any video content not created by the user may require the permission of third parties, where such content is protected by copyright. The protection of intellectual property rights is essential for TOSHIBA. In this respect, TOSHIBA underlines that the Player should not be used in a manner infringing such rights. It is your responsibility to ensure that you do not infringe any applicable intellectual property laws when you decide to use the Player and, more specifically, the 2Dto3D conversion function of the "TOSHIBA VIDEO PLAYER".
- Some functions are not functionable during 3D playback. In such  $\overline{\phantom{a}}$ cases, any corresponding buttons will be disabled.
- You may experience some time lag if you perform any of the following  $\mathcal{L}_{\mathcal{A}}$ operations when the "Video Display Window" is at full-screen size.
	- Bring up windows such as [Right-Click Menu], [Settings Window], П [Title/Chapter Search], [File Select] or [Error Message].
	- Operate on Windows П
	- Operate on other applications
- Please make sure AC adapter is used when playing with the enabled  $\mathcal{L}_{\mathcal{A}}$ 3D playback feature.
- 3D playback occurs only in full-screen size. When you enable 3D  $\overline{\phantom{a}}$ playback, the "Video Display Window" automatically enlarges to fullscreen size.
- In order for 3D playback to work on external display/TV, you need a  $\mathcal{L}_{\mathcal{A}}$ 3D enabled display/TV that has an HDCP compliant HDMI port.
- $\mathcal{L}_{\mathcal{A}}$ 3D video content can only be displayed on external display using HDMI "with 3D".
- The 3D effect differs among individuals. П
- $\blacksquare$ Viewing 3D playback may cause discomfort. In this case, please stop viewing and consult your doctor.
- $\overline{\phantom{a}}$ Please consider if it is suitable or a need for time limit before allowing your child to watch a 3D content.
- Depending on the lighting condition of your room, you may experience **The State** some flickerings when you have the 3D glasses on.
- Upconvert and 3D Playback functions cannot be used at the same  $\mathcal{L}$ time. Switching to 3D playback while upconvert is running will cause the upconvert function to switch off automatically.
- Depending on the video content, it might not be able to playback in  $\mathcal{L}_{\mathcal{A}}$ 3D.

Only Side-by-Side and Interleave 3D video formats are supported for  $\mathcal{L}_{\mathcal{A}}$ playback of 3D video content.

### Notes on 3D Playback for TOSHIBA Blu-ray Disc Player

The 3D playback function can playback 3D video content, and your 2D home video content and other 2D content created by you (DVD or video file) in 3D using real-time 2Dto3D conversion.

- The 3D playback function CANNOT be used to playback 2D video **In the** contents of Blu-ray Disc or AVCHD in 3D using real-time 2Dto3D conversion.
- $\mathcal{L}_{\mathcal{A}}$ The Player's 3D playback function is meant for only personal home use. Please take note that applicable copyright laws may prohibit the public display when you offer 3D viewing of third party video contents to unidentified personels or mass public.
- The 2Dto3D conversion function uses TOSHIBA's original algorithm to  $\mathcal{L}_{\mathcal{A}}$ apply a 3D effect to your own 2D videos. However, note that this function does not provide the same video content as a video originally provided in 3D, and does not create a new video in the 3D format but only plays 2D videos in a 3D like mode.
- The picture generated by 2Dto3D conversion function is not the same n. as a picture produced for 3D playback use. The 2Dto3D conversion function simply uses TOSHIBA's original algorithm to apply pseudo 3D effect to the 2D content.
- $\mathcal{L}_{\mathcal{A}}$ The Player is set by default in the 2D format. By pressing the 2Dto3D conversion function button, you decide to activate the 2Dto3D conversion function and therefore decide to watch your 2D content in 3D. The Player will not run the 2Dto3D conversion function automatically. Please see the warnings in this section as regards potential copyright infringement and confirm you have any necessary authorization.
- The Player is intended for playing DVD-Video, DVD-VR and video files **Tale** and for viewing 2D home video content and other 2D content created by you in 3D. The 3D playback of any video content not created by the user may require the direct or indirect permission of third parties, where such content is protected by copyright, unless otherwise permitted under applicable law. The protection of intellectual property rights is essential for TOSHIBA. In this respect, TOSHIBA underlines that the Player should not be used in a manner infringing such rights. It is your responsibility to ensure that you do not infringe any applicable intellectual property laws when you decide to use the Player and, more specifically, when you decide to activate the 2Dto3D conversion function of the Player.
- $\mathbf{r}$ Some functions cannot be used during 3D playback. In such cases, any buttons used for those functions may be disabled.

**Tale** Depending on the system environment, the player may automatically switch into 2D if you perform any of the following operations during 3D playback. Furthermore, you may experience some time lag when the switching occurs.

- Opening windows or pop-ups such as [Right-Click Menu], [Settings Windowl, [File Select] or [Error Message].

- Using Windows features.
- Using any other applications.
- $\overline{\phantom{a}}$ Please make sure to use AC adapter when playing with 3D playback feature enabled.
- $\overline{\phantom{a}}$ Depending on the system environment, 3D playback may only be used when the "Video Display Window" is at full-screen. 3D playback may not function when windowed.
- In order for the 3D playback to work on an external display/TV, you П need a 3D enabled display/TV that has an HDCP compliant HDMI port.
- $\mathcal{L}^{\mathcal{A}}$ 3D video content can only be displayed on an external display connected using HDMI "with 3D".
- 3D Settings can be changed on the "Settings" Screen, but the default  $\mathcal{L}$ settings are highly recommended. Changing the settings may cause the 3D stereoscopic effect to become stronger, which in turn may cause eye fatigue.
- The 3D effect differs between individuals. Please refrain from or stop  $\mathcal{C}^{\mathcal{A}}$ viewing and check your equipment settings, if you can see doublysubstituted video images or cannot feel the 3D stereoscopic effect when watching 3D video images. Still, if you cannot see correctly, please refrain from or stop viewing.
- Please refrain from or stop viewing if you feel ill or experience  $\Box$ discomfort before or while watching 3D video images.
- Please position yourself directly in front of the display when watching  $\Box$ 3D video images. And please take regular breaks in between.
- Due to the possibility of impact on vision development, viewers of 3D  $\overline{\phantom{a}}$ video images should be aged 6 or older.
- $\mathcal{L}_{\mathcal{A}}$ Please consider whether it is suitable or is there a need for limiting the viewing time before allowing your child to watch a 3D content.
- **Tale** This software does not have parental lock for 3D video viewing. Please use the login-password functions of Windows if you are worried about the effect of 3D playback on your child's visual function.
- This software can playback MPEG2, MP4, and WTV files. Your own  $\Box$ 2D video contents recorded using home video camcorder and other content created by you can be played in either 2D, or 3D using realtime 2Dto3D conversion. As for playback of 3D video content, only Side-by-Side and Interleave 3D video formats are supported.
- $\mathcal{L}_{\mathcal{A}}$ Not all files can be played.

# Wireless communications

The computer's wireless communication function supports some wireless communication devices.

Only some models are equipped with both Wireless LAN and Bluetooth functions.

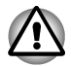

- *Do not use the Wireless LAN (Wi-Fi) or Bluetooth functionalities near a microwave oven or in areas subject to radio interference or magnetic fields. Interference from a microwave oven or other source can disrupt Wi-Fi or Bluetooth operation.*
- п *Turn all wireless functionalities off when near a person who may have a cardiac pacemaker implant or other medical electric device. Radio waves may affect pacemaker or medical device operation, possibly resulting in serious injury. Follow the instruction of your medical device when using any wireless functionality.*
- *Always turn off wireless functionality if the computer is near automatic control equipment or appliances such as automatic doors or fire detectors. Radio waves can cause malfunction of such equipment, possibly resulting in serious injury.*
- *It may not be possible to make a network connection to a specified network name using the ad hoc network function. If this occurs, the new network (\*) will have to be configured for all computers connected to the same network in order to re-enable network connections. \* Please be sure to use new network name.*

# Wireless LAN

The Wireless LAN is compatible with other LAN systems based on Direct Sequence Spread Spectrum / Orthogonal Frequency Division Multiplexing radio technology that complies with the IEEE802.11 Wireless LAN standard.

- $\mathcal{L}_{\mathcal{A}}$ Frequency Channel Selection of 5GHz for IEEE 802.11a or/and IEEE802.11n
- П Frequency Channel Selection of 2.4GHz for IEEE 802.11b/g or/and IEEE802.11n
- Roaming over multiple channels П
- $\blacksquare$ Card power management
- Wired Equivalent Privacy (WEP) data encryption based on an 128-bit Ш encryption algorithm
- Wi-Fi Protected Access™ (WPA™) П

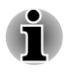

*The transmission speed over the Wireless LAN, and the distance over which the Wireless LAN can reach, may vary depending on surrounding electromagnetic environment, obstacles, access point design and*

*configuration, client design and software/hardware configurations. The transmission rate described is the theoretical maximum speed as specified under the appropriate standard - the actual transmission speed will be lower than the theoretical maximum speed.*

### **Setting**

- 1. Please make sure that the **Wireless Communication function** is on.
- 2. Click **Start -> Control Panel -> Network and Internet -> Network and Sharing Center**.
- 3. Click **Set up a new connection or network**.
- 4. Follow the wizard. You will need the name of the wireless network together with security settings. Consult the documentation accompanied with your router or ask your wireless network administrator for the settings.

### **Security**

- TOSHIBA strongly recommend that you enable encryption **In the** functionality, otherwise your computer will be open to illegal access by an outsider using a wireless connection. If this occurs, the outsider may illegally access your system, eavesdrop, or cause the loss or destruction of stored data.
- TOSHIBA is not liable for the loss of data due to eavesdropping or illegal access through the wireless LAN and the damage thereof.

### Card Specifications

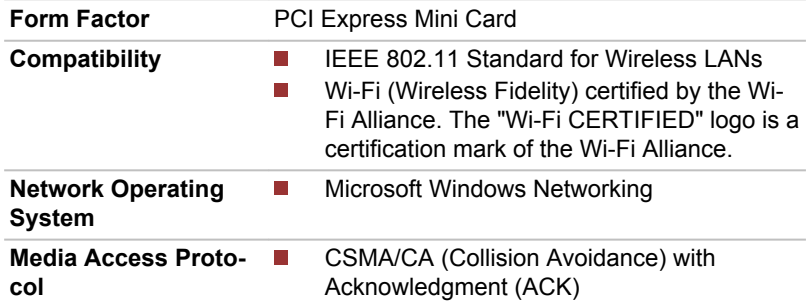

### Radio Characteristics

Radio Characteristics of Wireless LAN module may vary according to:

- Country/region where the product was purchased
- Type of product

Wireless communication is often subject to local radio regulations. Although Wireless LAN wireless networking products have been designed for operation in the license-free 2.4GHz and 5GHz band, local radio

regulations may impose a number of limitations to the use of wireless communication equipment.

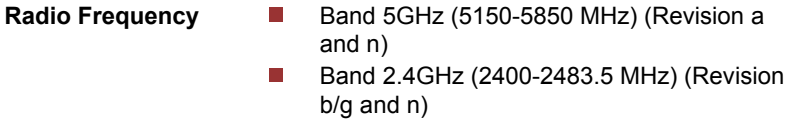

The range of the wireless signal is related to the transmit rate of the wireless communication. Communications at lower transmit range may travel larger distances.

- The range of your wireless devices can be affected when the **I** antennas are placed near metal surfaces and solid high-density materials.
- $\Box$ Range is also impacted due to "obstacles" in the signal path of the radio that may either absorb or reflect the radio signal.

# Bluetooth wireless technology

Some computers in this series have Bluetooth wireless communication function which eliminates the need for cables between electronic devices such as computers, printers and mobile phones. When it is enabled, Bluetooth provides the wireless personal area network environment which is safe and trustworthy, that is quick and easy.

You cannot use the computer's built-in Bluetooth functions and an external Bluetooth adaptor simultaneously. For reference, Bluetooth wireless technology has the following features:

### Worldwide operation

The Bluetooth radio transmitter and receiver operate in the 2.4GHz band, which is license-free and compatible with radio systems in most countries in the world.

### Radio links

You can easily establish links between two or more devices, with these links being maintained even if the devices are not within a line-of-sight of each other.

### **Security**

Two advanced security mechanisms ensure a high level of security:

- **Tale** Authentication prevents access to critical data and makes it impossible to falsify the origin of a message.
- Encryption prevents eavesdropping and maintains link privacy. **Tale**

### Bluetooth Stack for Windows by TOSHIBA

Please note that this software is specifically designed for the following operating systems:

 $\mathbf{r}$ **Windows** 

Information regarding the use of this software with these operating systems is listed below, with further details being contained with the electronic help files supplied with the software.

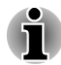

*This Bluetooth Stack is based on the Bluetooth Version 1.1/1.2/2.0+EDR/ 2.1+EDR/3.0/3.0+HS/4.0 specification, depending on the model you purchased. However, TOSHIBA cannot confirm the compatibility between any computing products and/or other electronic devices that use Bluetooth, other than TOSHIBA notebook computers.*

### Release Notes related to the Bluetooth Stack for Windows by TOSHIBA

- 1. Fax application software: Please be aware that there is some fax application software that you cannot use on this Bluetooth Stack.
- 2. Multi-user considerations: The use of Bluetooth is not supported in a multi-user environment. This means that, when you use Bluetooth, other users that are logged into the same computer will not be able to use this type of functionality.

### Product Support:

The latest information regarding operating system support, language support or available upgrades can be found on our web site http:// www.toshiba-europe.com/computers/tnt/bluetooth.htm in Europe or www.pcsupport.toshiba.com in the United States.

# LAN

The computer has built-in support for Ethernet LAN (10 megabits per second, 10BASE-T), Fast Ethernet LAN (100 megabits per second, 100BASE-TX) or Gigabit Ethernet LAN (1000 megabits per second, 1000BASE-T).

This section describes how to connect/disconnect to a LAN.

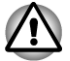

*Do not install or remove a memory module while Wake-up on LAN is enabled.*

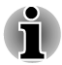

*The Wake-up on LAN function consumes power even when the system is off. Leave the AC adaptor connected while using this feature.*

*The Link speed (10/100/1000 megabits per second) changes automatically depending on the network conditions (connected device, cable or noise and so on).*

# LAN cable types

п

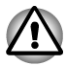

*The computer must be configured properly before connecting to a LAN. Logging onto a LAN using the computer's default settings could cause a malfunction in LAN operation. Check with your LAN administrator regarding set-up procedures.*

If you are using Gigabit Ethernet LAN (1000 megabits per second, 1000BASE-T), be sure to connect with a CAT5e cable or higher. You cannot use a CAT3 or CAT5 cable.

If you are using Fast Ethernet LAN (100 megabits per second, 100BASE-TX), be sure to connect with a CAT5 cable or higher. You cannot use a CAT3 cable.

If you are using Ethernet LAN (10 megabits per second, 10BASE-T), you can connect with a CAT3 or higher cable.

# Connecting the LAN cable

To connect the LAN cable, follow the steps as detailed below:

- *Connect the AC adaptor before connecting the LAN cable. The AC adaptor must remain connected during LAN use. If you disconnect the AC Adaptor while the computer is accessing a LAN, the system may hang up.*
	- *Do not connect any other cable to the LAN jack except the LAN cable. Otherwise, malfunctions or damage may occur.*
	- *Do not connect any power supplying device to the LAN cable that is* п *connected to the LAN jack. Otherwise, malfunctions or damage may occur.*
	- 1. Turn off the power to all external devices connected to the computer.

2. Plug one end of the cable into the LAN jack. Press gently until you hear the latch click into place.

*Figure 3-9 Connecting the LAN cable*

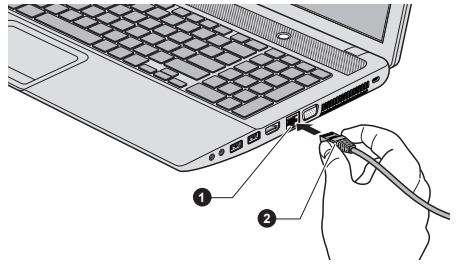

1. LAN jack 2. LAN cable

3. Plug the other end of the cable into a LAN hub connector or router. Check with your LAN administrator and hardware or software vendor before using or configuring a network connection.

# Optional devices

Optional devices can expand the computer's capabilities and its versatility. This section describes the connection or installation of the following devices:

### Cards/memory

- Memory media slot  $\mathcal{L}$ 
	- Secure Digital™ (SD) Card (SD memory card, SDHC memory card , SDXC memory card, miniSD Card, microSD Card)
	- MultiMediaCard
- Additional memory module  $\mathcal{L}$

### Peripheral devices

- External monitor
- m. HDMI device

### **Other**

- Security lock  $\mathcal{L}_{\mathcal{A}}$
- Optional TOSHIBA accessories **Tale**

# Memory media slot

The computer is equipped with a Memory media slot that can accommodate some kinds of memory media with various memory capacities so that you can easily transfer data from devices, such as digital cameras and Personal Digital Assistants.

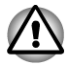

*Keep foreign objects out of the Memory media slot. Never allow metal objects, such as screws, staples and paper clips, to enter the Memory media slot. Foreign metal objects can create a short circuit, which can cause computer damage and fire, possibly resulting in serious injury.*

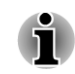

*This Memory media slot supports the following memory media. Secure Digital (SD) Card (SD memory card, SDHC memory card,*

- *SDXC memory card, miniSD Card, microSD Card)*
- *MultiMediaCard (MMC™)*
- *Please note that an adaptor is required to use miniSD/microSD Card.* п
- *Please note that not all memory media have been tested and verified to work correctly. Therefore, it is not possible to guarantee that all memory media will operate properly.*

*The slot does not support Magic Gate functions.*

*Figure 3-10 Examples of memory media*

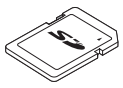

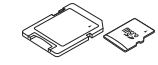

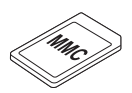

Secure Digital (SD) Card

microSD card adaptor and microSD card

MultiMediaCard (MMC)

# Memory media

This section provides the important safety precautions in order to handle your memory media.

# Points to note about the memory media card

SD/SDHC/SDXC memory cards comply with SDMI (Secure Digital Music Initiative), which is a technology adopted to prevent unlawful copy or playback of digital music. For this reason, you cannot copy or playback protected material on another computer or other device, and you may not reproduce any copyrighted material except for your personal enjoyment.

Below is a simple explanation for distinguishing SD memory cards from SDHC and SDXC memory cards.

SD, SDHC and SDXC memory cards appear the same externally. However, the logo on memory cards is different, so pay careful attention to the logo when purchasing.

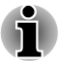

*The SD memory card logo is (* $\leq$ ).

ш *The SDHC memory card logo is (* $\leq$ ).

*The SDXC memory card logo is (<>>Set ).* 

The maximum capacity of SD memory cards is 2GB. The maximum capacity of SDHC memory cards is 32GB. The maximum capacity of SDXC memory cards is 64GB.

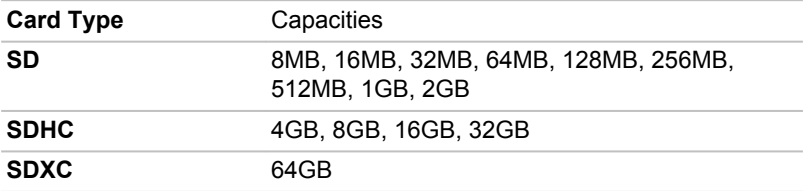

### Memory media format

П

New media cards are formatted according to specific standards. If you wish to reformat a media card, be sure to do so with a device that uses media cards.

### Formatting an memory media card

Memory media cards are sold already formatted in conformity to specific standards. If you reformat a memory card, be sure to reformat it with a device such as digital camera or digital audio player that uses the memory cards, not with the format command provided within Windows.

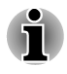

*Should you need to format all areas of the memory card, including the protected area, you will need to obtain an appropriate application that applies the copy protection system.*

# Media care

Observe the following precautions when handling the card.

- $\blacksquare$ Do not twist or bend cards.
- $\mathcal{L}_{\mathcal{A}}$ Do not expose cards to liquids or store in humid areas or lay media close to containers of liquid.
- Do not touch the metal part of a card or expose it to liquids or let it get  $\mathcal{L}_{\mathcal{A}}$ dirty.
- After using card, return it to its case.  $\mathcal{L}_{\mathcal{A}}$
- $\overline{\phantom{a}}$ The card is designed so that it can be inserted only one way. Do not try to force the card into the slot.
- $\mathbf{r}$ Do not leave a card partially inserted in the slot. Press the card until you hear it click into place.
- Set the write-protect switch to the lock position, if you do not want to  $\mathcal{L}_{\mathcal{A}}$ record data.
- $\overline{\phantom{a}}$ Memory cards have a limited lifespan, so it is important to backup important data.
- $\mathcal{L}_{\mathcal{A}}$ Do not write to a card if the battery power is low. Low power could affect writing accuracy.
	- Do not remove a card while read/write is in progress.

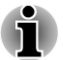

*For more details on using memory cards, see manuals accompanying the cards.*

# About the write-protect

The memory media cards have a function for protect.

SD Card (SD memory card, SDHC memory card and SDXC memory  $\blacksquare$ card)

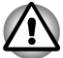

*Set the write-protect switch to the lock position, if you do not want to record data.*

# Inserting a memory media

The following instructions apply to all types of supported media devices. To insert a memory media, follow the steps as detailed below:

- 1. Turn the memory media so that the contacts (metal areas) are face down.
- 2. Insert the memory media into the Memory media slot on the front of the computer.
- 3. Press the memory media gently to ensure a firm connection is made. The memory media will be partially out of the slot.

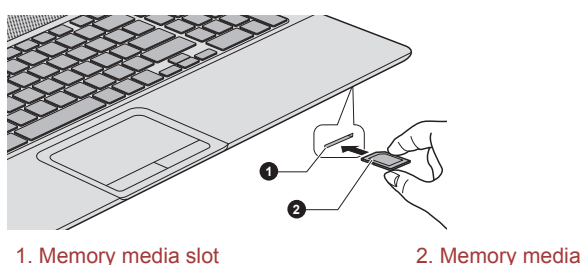

*Figure 3-11 Inserting a memory media*

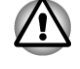

*Make sure memory media is oriented properly before you insert it. If you insert the media in wrong direction, you may not be able to remove it.*

- *When inserting memory media, do not touch the metal contacts. You could expose the storage area to static electricity, which can destroy data.*
- *Do not turn the computer off or switch to Sleep Mode or Hibernation Mode while files are being copied - doing so may cause data to be lost.*

# Removing a memory media

The following instructions apply to all types of supported media devices. To remove a memory media, follow the steps as detailed below:

- 1. Open the **Safely Remove Hardware and Eject Media** icon on the Windows Taskbar.
- 2. Point to **memory media** and click the left Touch Pad control button.
- 3. Grasp the media and remove it.

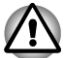

*Do not remove the memory media while the computer is in Sleep or Hibernation Mode. The computer could become unstable or data in the memory media could be lost.*

*Do not remove only the miniSD/microSD Card while leaving the* п *adaptor in the Memory media slot.*

# Additional memory module

You can install additional memory into the computer in order to increase the amount of system memory that is available. This section describes how to install and remove optional memory modules.

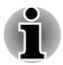

- *You should place a mat beneath the computer in order to prevent the computer's lid from becoming scratched or damaged when you are installing/replacing the memory module. In this instance you should avoid mats that are made of materials that hold or generate static electricity.*
- *When installing or removing a memory module, you must ensure that you do not touch any other internal areas of the computer.*

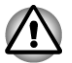

*Use only memory modules approved by TOSHIBA.*

- $\blacksquare$ *Do not try to install or remove a memory module under the following conditions.*
	- *a. The computer is turned on.*
	- *b. The computer was shut down in either Sleep or Hibernation Mode.*
	- *c. Wake-up on LAN is enabled.*
	- *d. The wireless communication function is on.*
	- *e. Sleep and Charge function is enabled.*
- *Be careful not to let screws or other foreign matter fall into the*  $\blacksquare$ *computer. It could cause malfunction or electric shock.*

*Additional memory module is a precision electronic component that* . *may be fatally damaged by static electricity. Since the human body can carry static electricity, it is important that you discharge yourself before touching or installing any additional memory modules. To discharge your body's static electricity, simply touch any metal close to you with bare hands.*

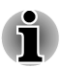

*Use a point size 0 Phillips screwdriver to remove and fasten the screws the use of an incorrect screwdriver can damage the screw heads.*

### Installing a memory module

To install a memory module, follow the steps as detailed below:

- 1. Shut down the computer make sure the **Power** indicator is off (refer to the *[Turning off the power](#page-21-0)* section in Chapter 1, Getting Started if required).
- 2. Remove the AC adaptor and all cables and peripherals connected to the computer.
- 3. Close the display panel.
- 4. Turn the computer upside down and remove the battery pack (refer to *[Replacing the battery pack](#page-108-0)* section in Chapter 5, Power and Power-Up Modes, if required).
- 5. Loosen the screw securing the memory module cover in place please note that the screw is attached to the cover in order to prevent it from being lost.
6. Slide your fingernail or a thin object under the cover and lift it off. *Figure 3-12 Removing the memory module cover*

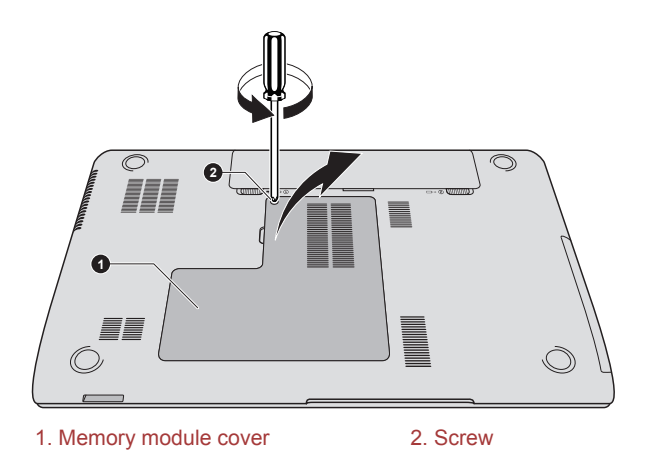

Product appearance depends on the model you purchased.

7. Align the notch of the memory module with that of the memory slot and gently insert the module into the slot at about a 30 degree angle before holding it down until the latches on either side snap into place. *Figure 3-13 Seating the memory module*

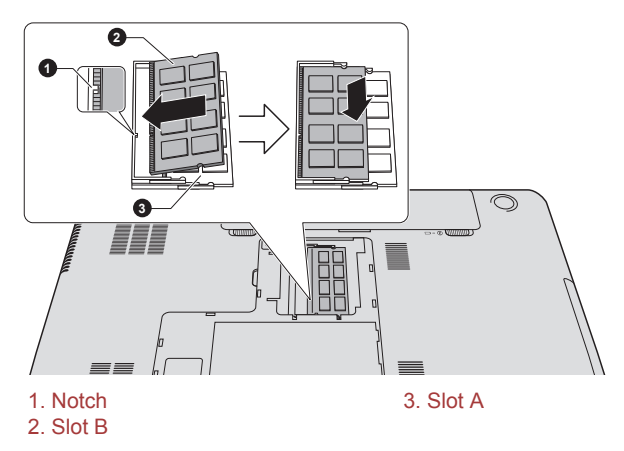

Product appearance depends on the model you purchased.

- - *Never allow metal objects, such as screws, staples and paper clips, to enter the computer. Foreign metal objects can create a short circuit, which can cause computer damage and fire, possibly resulting in serious injury.*
	- *Do not touch the connectors on the memory module or on the computer. Debris on the connectors may cause memory access problems.*

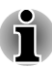

- *The slot A is reserved for the first memory module. Use the slot B for expanded memory. If only one module is installed, use slot A.*
- *Align the grooves along the edges of the memory module with the locking tabs on the connector and insert the module into the connector firmly - if you find it difficult to install the memory module, gently prise the locking tabs outwards using the tip of your finger.*
- *Please also ensure that you hold the memory module along its left and right hand edges - the edges with the grooves in.*

8. Seat the memory module cover in place and secure it with the screw.

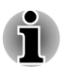

*Take care to ensure that the memory module cover is firmly closed.*

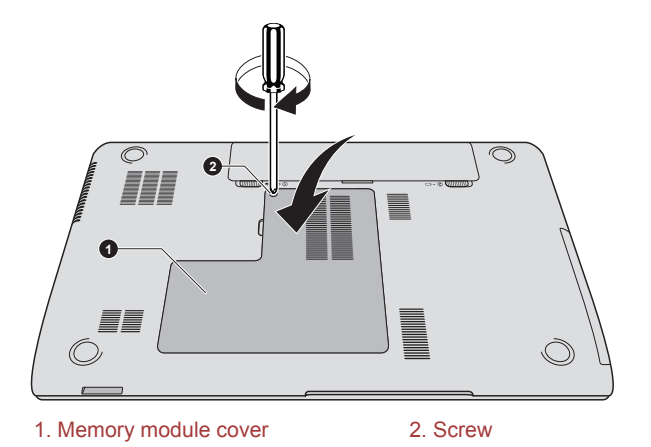

*Figure 3-14 Seating the memory module cover*

Product appearance depends on the model you purchased.

- 9. Install the battery pack refer to *[Replacing the battery pack](#page-108-0)* section in Chapter 5, Power and Power-Up Modes, if required.
- 10. Turn your computer over.
- 11. Turn the computer on and make sure the added memory is recognized - to confirmed it, **Start -> Control Panel -> System and Security -> System** icon.

#### Removing a memory module

To remove the memory module, follow the steps as detailed below:

- 1. Shut down the computer make sure the **Power** indicator is off (refer to the *[Turning off the power](#page-21-0)* section in Chapter 1, Getting Started if required).
- 2. Remove the AC adaptor and all cables and peripherals connected to the computer.
- 3. Close the display panel.
- 4. Turn the computer upside down and remove the battery pack.
- 5. Loosen the screw securing the memory module cover in place please note that the screw is attached to the cover in order to prevent it from being lost.
- 6. Slide your fingernail or a thin object under the cover and lift it off.
- 7. Push the latches away from the module in order to release it a spring will force one end of the module up at an angle.
- 8. Grasp the module by its edges and remove it from the computer.
- *If you use the computer for a long time, the memory modules and the circuits locating close to the memory modules will become hot. In this case, let them cool to room temperature before you replace them. Or you will get burnt if you touch any of them.*
- *Do not touch the connectors on the memory module or on the computer. Debris on the connectors may cause memory access problems.*

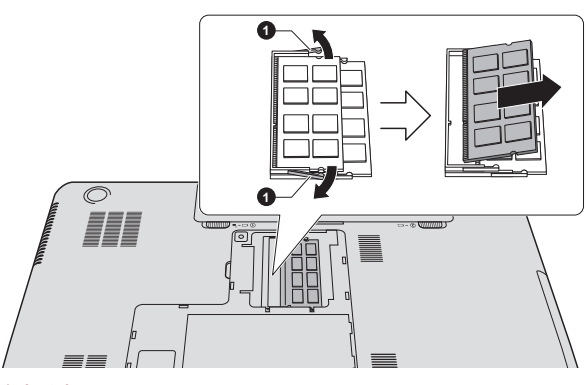

*Figure 3-15 Removing the memory module*

1. Latches

Product appearance depends on the model you purchased.

9. Seat the memory module cover in place and secure it with the screw.

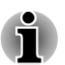

*Take care to ensure that the memory module cover is firmly closed.*

- 10. Install the battery pack.
- 11. Turn your computer over.

## External monitor

An external analog monitor can be connected to the External RGB monitor port on the computer. To connect a monitor, follow the steps as detailed below:

## Connecting the monitor cable

1. Connect the monitor cable to the External RGB monitor port.

*Figure 3-16 Connecting the monitor cable to the External RGB monitor port*

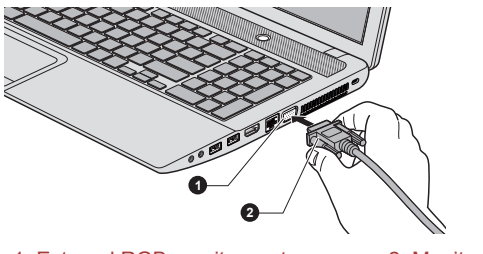

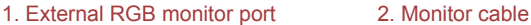

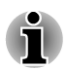

*There are no fastening screws for an external monitor cable on this computer's External RGB monitor port. However, external monitor cables which have connectors with fastening screws can still be used.*

2. Turn the external monitor's power on.

When you turn on the power, the computer will automatically recognize the monitor and determine whether it is a color or monochrome device. In the event that you find that there are issues getting an image displayed on the correct monitor, you should consider using the hot key to change the display settings (if you then disconnect the external monitor before you turn the computer's power off, be sure to press the hot key again to switch to the internal display).

Please refer to the *[The Keyboard](#page-38-0)* section for further details on using hot keys to change the display setting.

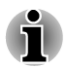

*Do not disconnect the external monitor while in Sleep or Hibernation Mode. Turn off the computer before disconnecting the external monitor.*

When displaying desktop at external analog monitor, desktop is sometimes displayed on the center of the monitor with black bars around desktop (with small size).

At that time, please read the manual of the monitor and set the display mode which is supporting at the monitor. Then it will be displayed with suitable size with correct aspect ratio.

## HDMI Device

An HDMI display device can be connected to the HDMI out port on the computer. To connect the HDMI display device, follow the steps as detailed below:

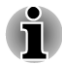

*As the port operation of all HDMI (High-Definition Multimedia Interface) display devices have not been confirmed, some HDMI display devices may not function properly.*

## Connecting the HDMI out port

- 1. Plug one end of the HDMI cable into the HDMI in port of the HDMI display device.
- 2. Plug the other end of the HDMI cable into the HDMI out port on your computer.

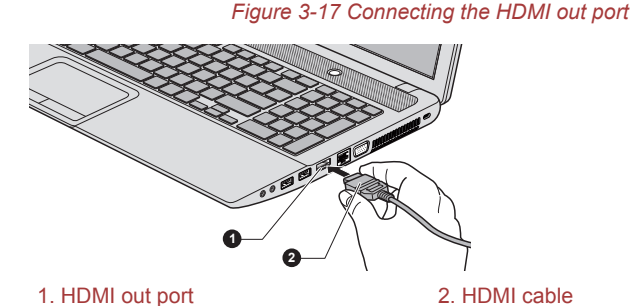

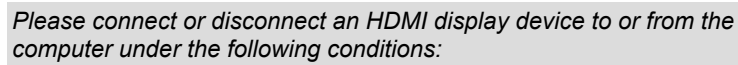

- *The computer is turned on.*
- *The computer is completely turned off.*

*Do not do so when the computer is in Sleep Mode or Hibernation Mode.*

*When you connect a television or external monitor to the HDMI port, the display output device is set to HDMI.*

*When you unplug the HDMI cable and re-plug it, please wait at least 5 seconds before you re-plug the HDMI cable again.*

*When you change the display output device by hot key, the playback device may not switch automatically. In this case, in order to set the playback device to the same device as the display output device, please adjust the playback device manually by the following steps:*

*1. Click Start -> Control Panel -> Hardware and Sound -> Sound.*

*2. In the Playback tab, select the playback device which you want to switch to.*

*3. To use the internal speakers on your computer, select Speakers. To use the television or the external monitor that you have connected to the computer, select a different playback device.*

- *4. Click the Set Default button if it is available.*
- *5. Click OK to close the Sound dialog.*

## Settings for display video on HDMI

To view video on the HDMI display device, be sure to configure the following settings otherwise you may find that nothing is displayed.

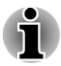

*Be sure to use the HotKey to select the display device before starting to play video. Do not change the display device while playing video.*

*Do not change the display device under the following conditions.*

- *While data is being read or written.*
- *While communication is being carried out.*

## Select HD Format

To select the display mode, follow the steps as detailed below:

- 1. Click **Start** and click **Control Panel**.
- 2. Click **Appearance and Personalization**.
- 3. Click **Display**.
- 4. Click **Change display settings**.
- 5. Click **Advanced settings**.
- 6. Click **List All Modes**.
- 7. Select one of the mode at **List All Modes**.

## Security lock

A security locks enable you to anchor your computer a desk or other heavy object in order to help prevent unauthorized removal or theft. The computer has a security lock slot on its right side into which you can attach one end of the security cable, while the other end attaches to a desk or similar object. The methods used for attaching security cables differ from product to product. Please refer to the instructions for the product you are using for more information.

### Connecting the security lock

In order to connect a security cable to the computer, follow the steps as detailed below:

- 1. Turn the computer so its right side faces you.
- 2. Align the security cable with the lock slot and secure it in place.

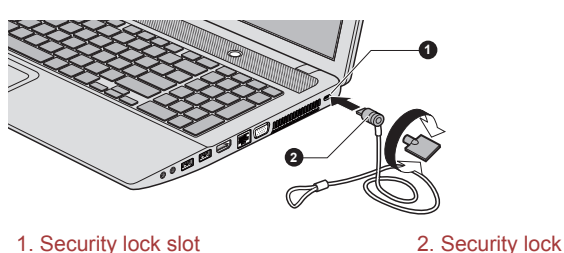

*Figure 3-18 Security lock*

## Optional TOSHIBA Accessories

You are able to add a number of options and accessories in order to make your computer even more powerful and convenient to use. For reference, the following list details some of the items that are available from your reseller or TOSHIBA dealer:

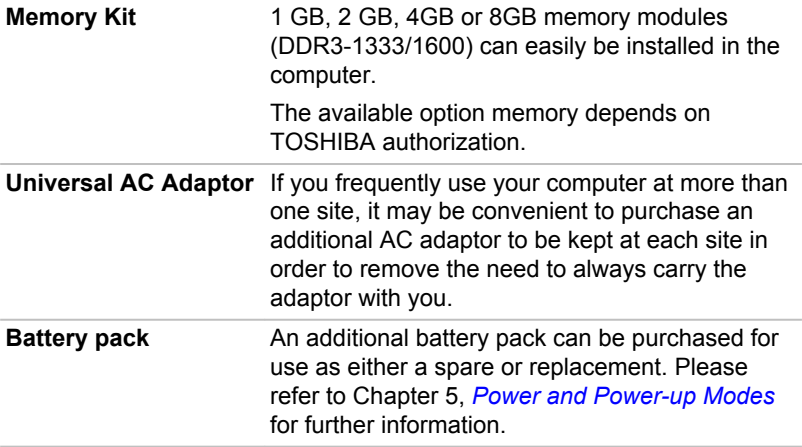

## Sound System

This section describes some of the audio control functions.

## Volume Mixer

The Volume Mixer utility lets you control the audio volume for playback of devices and applications under Windows.

- To launch the Volume Mixer utility, right click on the speaker icon on H the Taskbar, and select **Open Volume Mixer** from the sub menu.
- П To adjust the volume level of speakers or headphones, move the **Speakers** slider.
- To adjust the volume level of an application that you are using, move  $\mathcal{L}_{\mathcal{A}}$ the slider for the corresponding application.

## Microphone Level

Follow the steps below to change the microphone recording level.

- 1. Right click on the speaker icon on the Taskbar, and select **Recording devices** from the sub menu.
- 2. Select **Microphone**, and click **Properties**.
- 3. On the **Levels** tab move the **Microphone** slider to increase or decrease the microphone volume level.

If you feel the microphone volume level is inadequate, move the **Microphone Boost** slider to a higher level.

## SRS

SRS Premium Sound™ offers the richest and most immersive audio experience in any listening environment using technologies from SRSLabs.

- 1. Click **Start -> All Programs -> SRS Labs -> SRS Premium Sound HD**.
- 2. On the **SRS** tab setup your SRS sound enhancements, and click **Apply**.

## Audio Enhancements

In order to apply the sound effects for your current speaker, follow the steps below.

- 1. Right click on the **Speakers** icon on the Taskbar, and select **Playback devices** from the sub menu.
- 2. Select **Speakers**, and click **Properties**.
- 3. On the **Enhancements** tab select the sound effects you would like, and click **Apply**.

## Realtek HD Audio Manager

You can confirm and change the audio configuration using the **Realtek HD Audio Manager**. To launch the **Realtek HD Audio Manager**, click **Start -> Control Panel**, select **Large icons** from **View by**, then click **Realtek HD Audio Manager**.

When you first launch the Realtek HD Audio Manager, you will see two device tabs. **Speakers** is the default output device. **Microphone** is the default input device. To change the default device, click the **Set Default Device** button under the chosen device tab.

#### Information

Click the **Information** button **to** to view hardware information, software information, and language setting.

#### Power Management

The audio controller in your computer can be turned off when the audio function is not used. To adjust the configuration of audio power management, click the **Power Management** button **m**.

- When audio power management is enabled, the circle button at the П upper left of the Power Management is blue and convex.
- When audio power management is disabled, the button is black and  $\mathcal{L}_{\mathcal{A}}$ concave.

#### Speaker Configuration

Click the **Auto Test** button **to** confirm the internal speakers or the headphone sound is coming from the right direction.

#### Default Format

You can change the sample rate and bit depth of sound.

## Video mode

Video mode settings are configured via the **Screen Resolution** dialog.

To open the **Screen Resolution** dialog, click **Start -> Control Panel -> Appearance and Personalization -> Display -> Change display settings**.

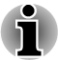

*If you are running some applications (for example a 3D application or video playback and so on), you may see some disturbance, flickering or frame dropping on your screen.*

*If that occurs, adjust the resolution of display, lowering it until the screen is displayed properly.*

*Disabling Windows Aero™ may also help correct this issue.*

## Computer Handling

This section explains computer handling and maintenance.

## Cleaning the computer

To help ensure long, trouble-free operation, keep the computer free of dust and dirt, and use care with all liquids around it.

- Be careful not to spill liquids into the computer. If the computer does get wet, turn the power off immediately and let the computer dry completely - in these circumstance you should get the computer inspected by an authorized service provider in order to assess the scope of any damage.
- $\Box$ Clean the plastics of the computer using a slightly water dampened cloth.
- **The Contract** You can clean the display screen by spraying a small amount of glass cleaner onto a soft, clean cloth and then wiping the screen gently with the cloth.

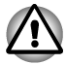

*Never spray cleaner directly onto the computer or let liquid run into any part of it. Never use harsh or caustic chemical products to clean the computer.*

## Moving the computer

While the computer is designed for flexible day-to-day usage you should exercise a few simple precautions when moving it in order to help ensure trouble-free operation.

- Make sure all disk/disc activity has ended before moving the  $\mathcal{L}_{\mathcal{A}}$ computer.
- $\mathcal{L}_{\mathcal{A}}$ Turn off (shut down) the computer.
- m. Disconnect the AC adaptor and all peripherals before moving the computer.
- Close the display panel.  $\mathcal{L}_{\mathcal{A}}$
- Do not pick up the computer by its display panel.  $\mathcal{L}_{\mathcal{A}}$
- Before carrying your computer, shut it down, disconnect the AC H adaptor and allow it to cool down - a failure to follow this instruction may result in minor heat injury.
- $\blacksquare$ Be careful not to subject the computer to impact or shock - a failure to follow this instruction could result in damage to computer, computer failure or loss of data.
- $\overline{\phantom{a}}$ Never transport your computer with any cards installed - this may cause damage to either the computer and/or the card resulting in product failure.
- $\blacksquare$ Always use a suitable carry case when transporting the computer.
- $\mathcal{L}_{\mathcal{A}}$ When carrying your computer, be sure to hold it securely so that it does not fall or hit anything.
- Do not carry your computer by holding any of its protruding elements.  $\mathcal{L}_{\mathcal{A}}$

## Heat dispersal

To protect against overheating, the processor is equipped with an internal temperature sensor which activates a cooling fan or lowers the processing speed if the computer's internal temperature rises to a certain level. You are able to select whether to control this temperature by either turning on the fan first, then if necessary lowering the processor speed, or by lowering the processor speed first, then if necessary turning on the fan. Both of these functions are controlled through the Power Options.

When the processor's temperature falls within normal range, the fan will be turned off and the processor operation returned to its standard speed.

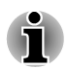

*If the processor's temperature reaches an unacceptably high level with either setting, the computer automatically shuts down to prevent any damage. In this instance all unsaved data in memory will be lost.*

# Chapter 4

## Utilities & Advanced Usage

This chapter describes the utilities and special features of this computer, and the advanced usage of some utilities.

## Utilities and Applications

This section describes the pre-installed utilities that come with the computer and details how to start them. For further information on their operation, you may refer to each utility's online manual, help files or README.TXT file (if applicable).

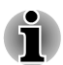

*You may not have all the software listed below depending on the model you purchased.*

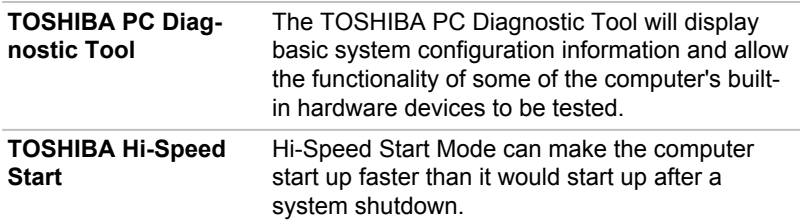

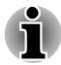

*The efficient performance might not be expected with multiple user accounts registered.*

*Only startup from built-in HDD supports Hi-Speed Start Mode.*

 $\blacksquare$ *When system needs to be restarted because of Windows update, drivers update or applications installation, please Shut down or Restart accordingly. If not, those changes will not be reflected to the system properly with Hi-Speed Start Mode.*

*When setting password (e.g. user password, HDD password), please* п *enter it using keyboard.*

*When the system is booting in Hi-Speed Start Mode, there are some limitations on the settings at BIOS Setup. If it is required to use BIOS Setup, please do not use Hi-Speed Start Mode. Please execute BIOS Setup after Windows shut down.*

*Before using Hi-Speed Start Mode, please finish all the running programs.*

*If you set the boot-up certification (single sign-on) on the model*  $\blacksquare$ *featured with a fingerprint authentication, a fingerprint (or password) is required again at the login phase.*

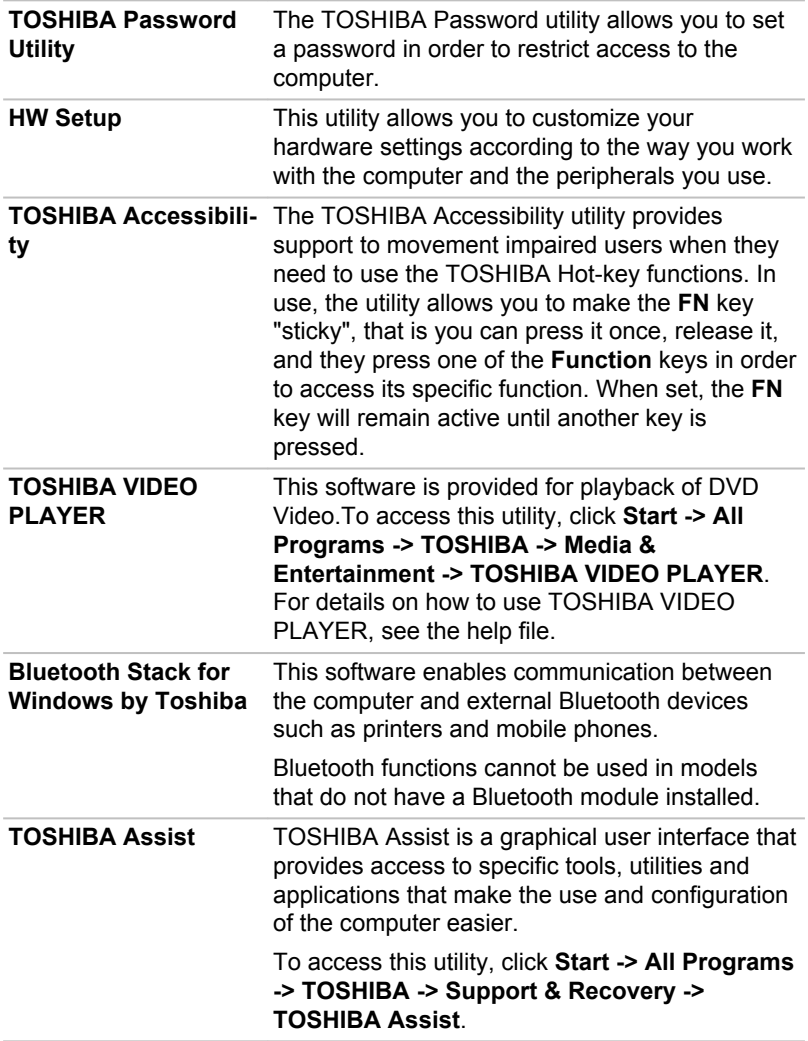

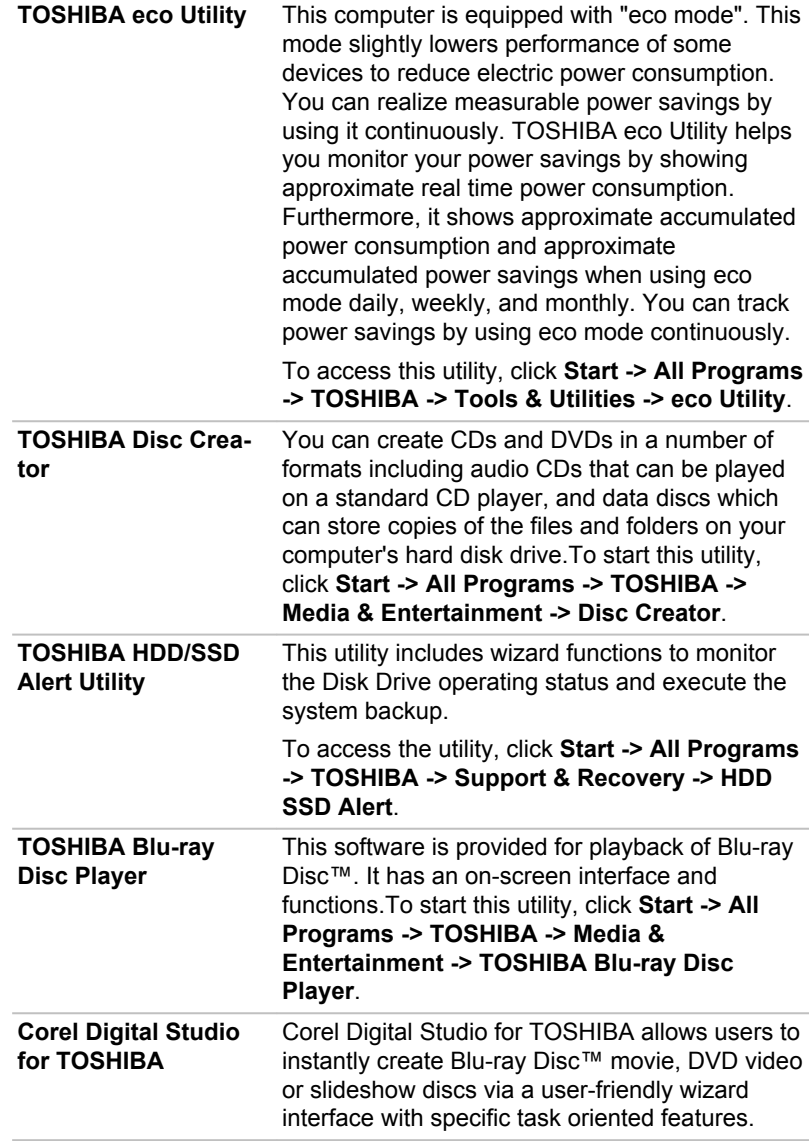

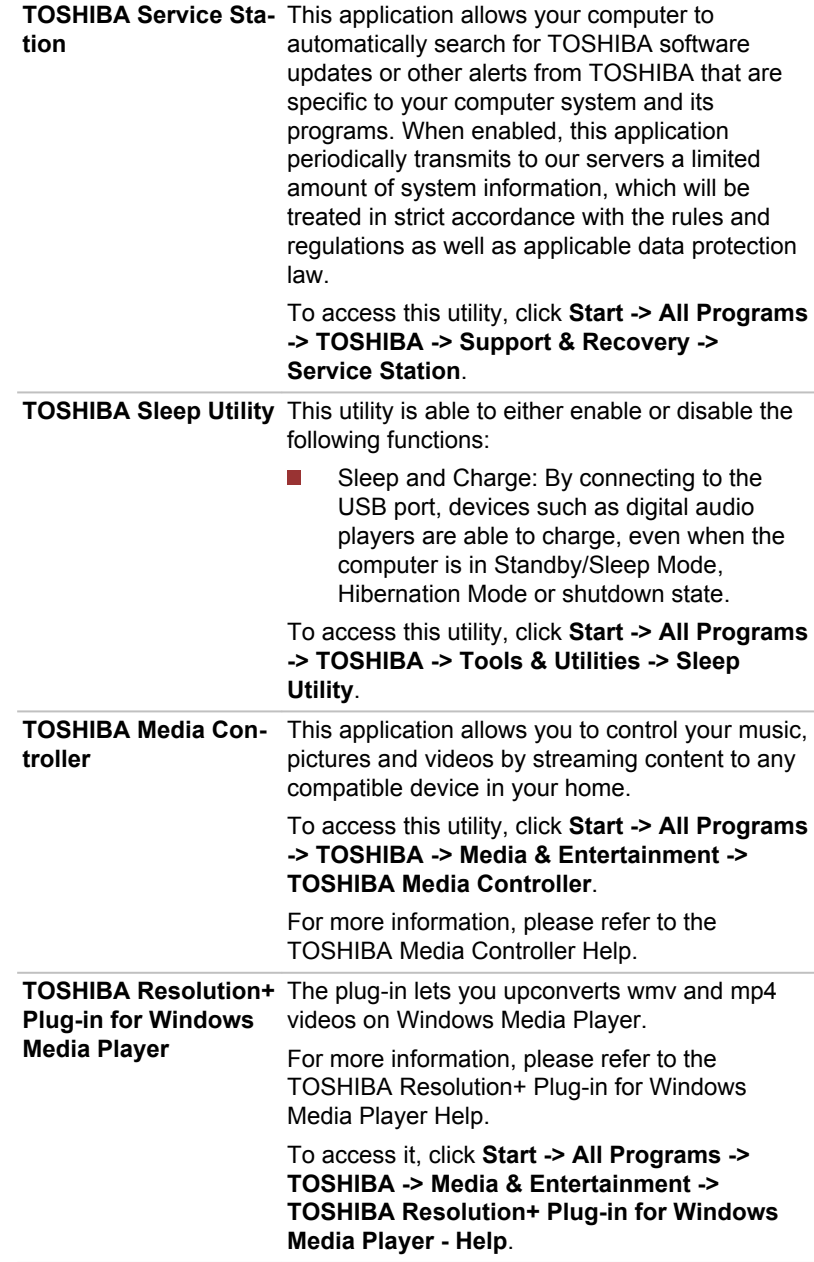

## Special features

The following features are either unique to TOSHIBA computers or are advanced features which make the computer more convenient to use.

Access each function using the following procedures.

\*1 To access the Power Options, click **Start -> Control Panel -> System and Security -> Power Options**.

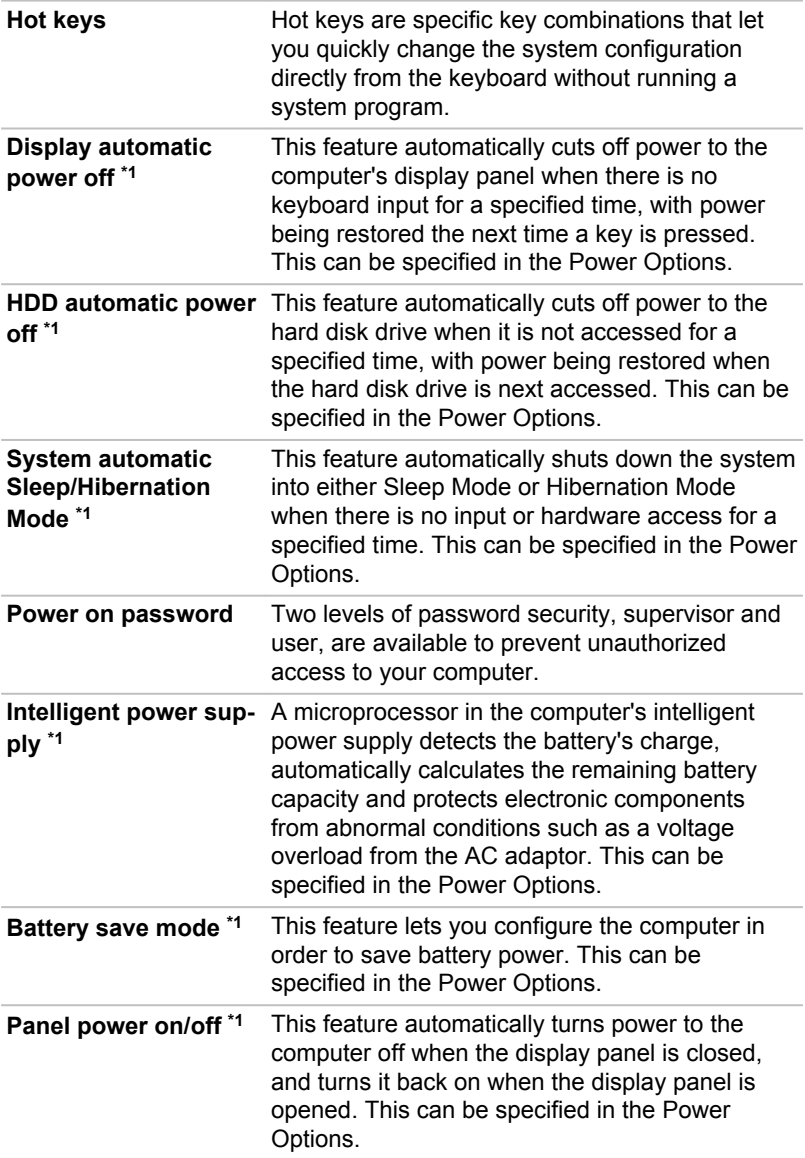

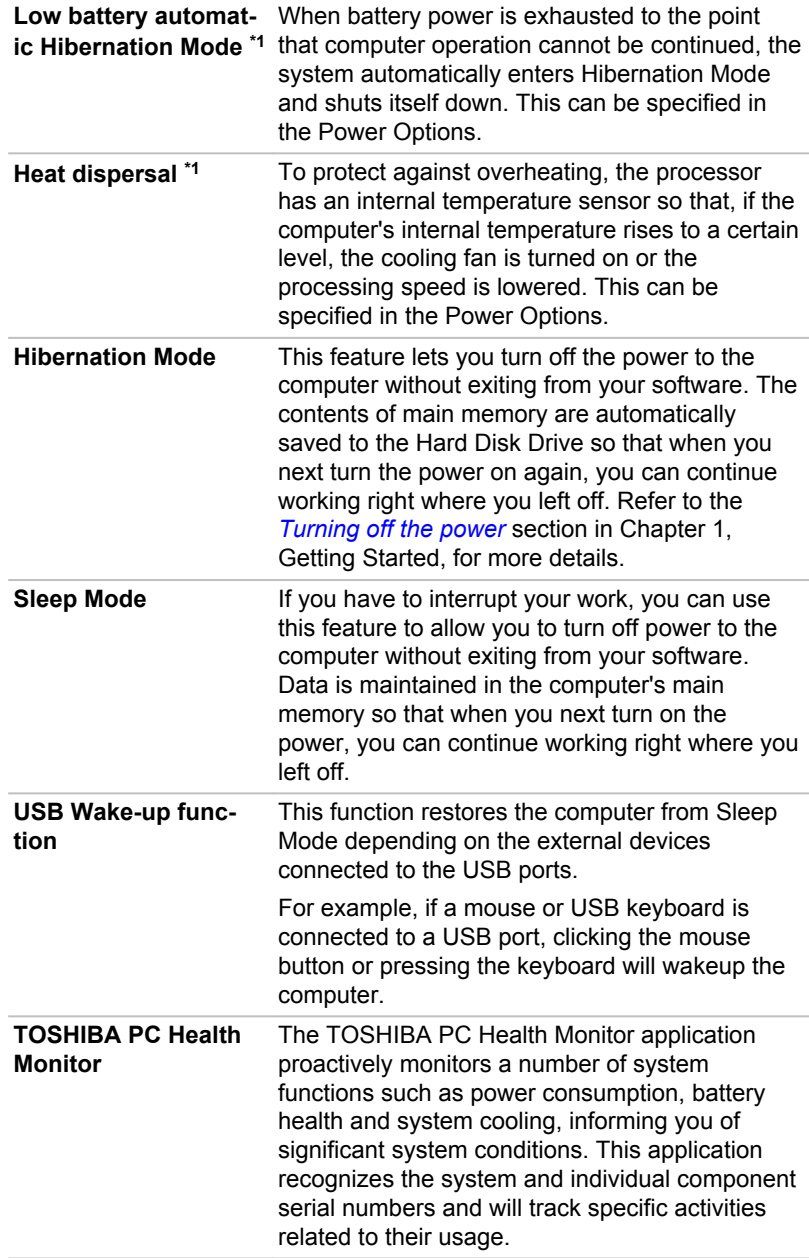

## Using the TOSHIBA Sleep Utility

The TOSHIBA Sleep Utility is used for changing settings of the following function(s):

**Tale** Sleep and Charge

It also displays the remaining battery capacity.

## Sleep and Charge

Your computer can supply USB bus power (DC5V) to the USB port even when the power of the computer is turned OFF. "Power OFF" includes Sleep Mode, Hibernation Mode or shutdown state.

This function can be used for ports that support the Sleep and Charge function.

The port with the icon ( $\neq$ ) has Sleep and Charge function.

You can use the Sleep and Charge function to charge certain USBcompatible external devices such as mobile phones or portable digital music players.

However, the Sleep and Charge function may not work with certain external devices even if they are compliant with the USB specification. In those cases, turn the power of the computer ON to charge the device.

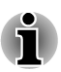

- *When Sleep and Charge function is enabled, USB bus power (DC5V) will be supplied to compatible ports even when the power of the computer is turned OFF. USB bus power (DC5V) is similarly supplied to the external devices which are connected to the compatible ports. However, some external devices cannot be charged solely by supplying USB bus power (DC5V). As for the specifications of the external devices, please contact the device manufacturer or check the specifications of the external devices thoroughly before use.*
- *Using the sleep and charge function to charge external devices will take longer than charging the devices with their own chargers.*
- П *If Sleep and Charge function is enabled, the computer's battery will discharge during hibernation or when the computer is turned off. It is recommended that you connect the AC adaptor to the computer when enabling the Sleep and Charge function.*
- *External devices connected to the USB bus power (DC5V) function* ш *that interfaces with the power ON/OFF of the computer may always be in an operational state.*
- *When there is a current overflow of the external devices connected to* П *the compatible ports, USB bus power (DC5V) supply may be stopped for safety reasons.*
- П *When Sleep and Charge function is enabled, the USB Wakeup function does not work for compatible ports. In that case, if there is a USB port that does not have the Sleep and Charge function, attach the mouse or keyboard to it. If all USB ports have the Sleep and Charge function, change to disable Sleep and Charge function. The USB Wakeup function will now work, but the Sleep and Charge function will be disabled.*

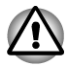

*Metal paper clips or hair pins/clips will generate heat if they come into contact with USB ports. Do not allow USB ports to come into contact with metal products, for example when carrying the computer in your bag.*

## Starting the TOSHIBA Sleep Utility

To start the utility, click **Start -> All Programs -> TOSHIBA -> Tools & Utilities -> Sleep Utility**.

## Enabling Sleep and Charge

This utility can be used to enable and disable the Sleep and Charge function.

Select the **Enable Sleep and Charge** check box to enable this function for the compatible USB ports. The default state is disabled.

## Power supply mode settings

Your computer has multiple charging modes so that many different USB devices can be supported for Sleep and Charge function. **Auto Mode** (Default) is suitable for a wide range of digital audio players.

However, determining which mode is suitable for your USB device is unknown without trying. Try each mode, using the following procedure, from **Auto Mode** to **Alternate Mode** to find the suitable mode for your USB device to charge.

This function may not be able to be used with some connected external devices even if the appropriate mode is selected. In this situation, clear the "Enable Sleep and Charge" check box and stop using this function.

## Battery Settings

This utility can be used to specify the lower limit of remaining battery life for Sleep and Charge. Move the slider bar to specify the lower limit. If the remaining battery life falls below the setting, the Sleep and Charge function will be stopped. Clearing the "Enable under Battery Mode" check box sets the utility to only charge when the AC adaptor is connected.

## TOSHIBA Password Utility

The TOSHIBA Password Utility provides two levels of password security: User and Supervisor.

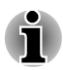

*Passwords set by the TOSHIBA Password Utility function are different from the Windows password.*

## User Password

To start the utility, point to or click the following items:

#### **Start -> All Programs -> TOSHIBA -> Support & Recovery -> TOSHIBA Assist -> SECURE -> User password**

Please refer to the *[User Password](#page-92-0)* section of HW Setup for further information.

## Supervisor Password

If you set a Supervisor Password, some functions will be restricted when a user logs on with the User Password. To set a Supervisor Password:

#### **Start -> All Programs -> TOSHIBA -> Support & Recovery -> TOSHIBA Assist -> SECURE -> Supervisor password**

This utility lets you do the following:

- $\mathcal{L}_{\mathcal{A}}$ Register or delete the Supervisor Password.
- $\Box$ Specify restrictions for general users.

## Starting the computer by password

If you have already registered a user password, there is one way to start the computer:

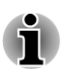

Enter the password manually.

*The password is necessary only if the computer was shut down in Hibernation mode or boot mode, not in Sleep mode and Restart.*

To enter a password manually, follow the steps as detailed below:

1. Turn on the power as described in Chapter 1, *[Getting Started](#page-17-0)*. The following message will appear in the screen:

### **Enter Password [ ]**

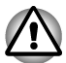

*At this point, the hotkeys do not work. They will function after you enter the password.*

- 2. Enter the Password.
- 3. Press **ENTER**.

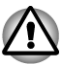

*If you enter the password incorrectly three times in a row, the computer shuts off. In this case, you must turn the computer back on to retry password entry.*

## HW Setup

This section explains how to use the TOSHIBA HW Setup program to configure your computer, and provides information on settings for various functions.

<span id="page-92-0"></span>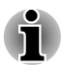

*After you changed the settings of HWSetup, a dialog box may appear to prompt you that the changes will take effect after the computer is restarted. Make sure to restart your computer immediately to apply these changes.*

## Accessing HW Setup

To run the HW Setup program, click **Start -> All Programs -> TOSHIBA -> Tools & Utilities -> HWSetup**.

## HW Setup window

The HW Setup window contains a number of tabs (General, Password, Display, Boot Setting, Keyboard, USB, LAN and SATA) to allow specific functions of the computer to be configured.

In addition there are also three buttons : OK, Cancel and Apply.

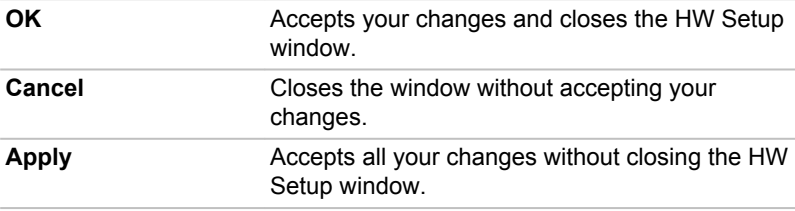

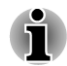

*Some options shown in grey are not selectable, but only show their status.*

#### General

This window displays the BIOS/EC version and contains two buttons : **Default** and **About**.

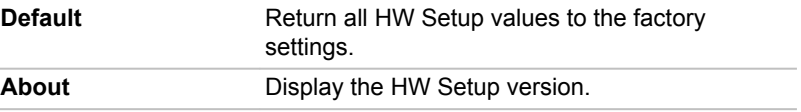

#### Setup

This field displays the installed **BIOS version**, **date** and **EC version**.

#### Password

This option allows you to set or reset the user password for power on.

#### User Password

Lets you register a new password or change/remove an existing password.

**Not Registered** Changes or remove the password (default).

**Registered** Selects the password. A dialogue box will appear to allow you to set the password.

To enter a user password:

1. Select **Registered** to display the following prompt:

#### **Enter Password:**

Enter a password. The character string you enter is displayed as a string of asterisk.

2. Click **OK**. The following message appears, allowing you to verify the password.

#### **Verify Password:**

3. If character strings match, the password is registered. Click **OK**. If they do not match, the following message appears. You must repeat from step 1.

#### **Entry Error!!!**

To delete a user password:

1. Select **Not Registered** to display the following prompt:

#### **Enter Password:**

- 2. Enter the currently registered password. The character string you enter is displayed as a string of asterisks.
- 3. Click **OK**. If the character string you enter matches the registered password, the password option is reset and the display changes to **Not registered**

If they do not match, the following message appears. You must repeat from step 1.

#### **Incorrect Password.**

#### Owner String

This blank field is used to display a message when the password field is displayed on startup. If a password is not registered the message will not be shown.

#### **Display**

This tab lets you customize your computer's display settings for either the internal display or an external monitor.

#### Power On Display

This tab allows you to select the display to be used when the computer is started. Please note that this setting is only available on standard VGA mode and is not available as part of the Windows Desktop properties.

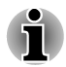

*The Power On Display is supported with some models.*

<span id="page-94-0"></span>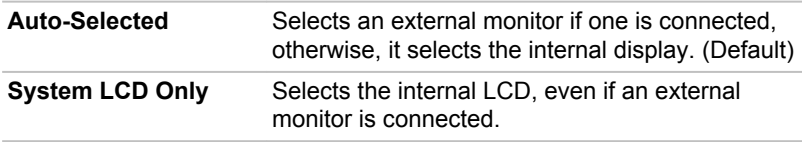

#### Boot Setting

This function allows you to modify the boot settings.

#### Boot Priority Options

This tab allows you to set the priority for booting the computer. The Boot Priority Options setting window will be displayed. Click the up and down arrow buttons to adjust the priority.

To change the boot drive, follow the steps below.

- 1. Hold down **F12** and boot the computer. when the **TOSHIBA Leading Innovation >>>** logo screen appears, release the **F12** key.
- 2. Use the up and down cursor keys to select the boot device you want and press **ENTER**.

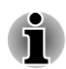

*If a Supervisor Password has been set, manual boot device selection functions may be restricted.*

*The boot device selection methods described above will not change the boot priority settings that have been configured in HW Setup. In addition, if you press a key other than one of those listed, or if the selected device is not installed, the system will continue to boot according to the current and available settings in HW Setup.*

#### Boot speed

This feature allows you to select system boot-up speed.

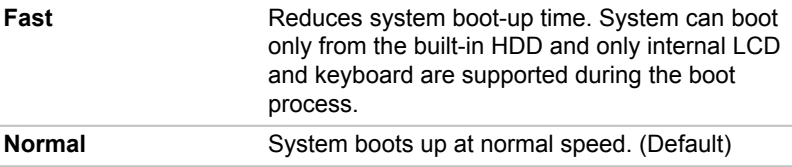

#### Panel Open - Power On

This feature allows you to change the **Panel Open - Power On** setting.

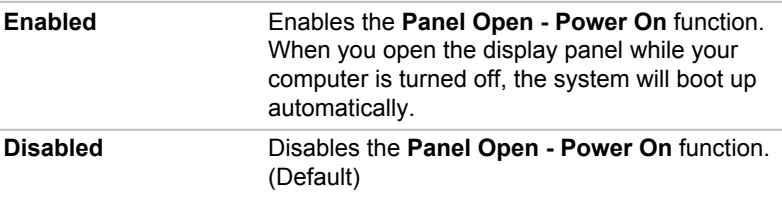

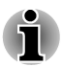

*The Panel Open - Power On feature is supported with some models.*

#### Keyboard

This tab allows you to set conditions for the Keyboard.

#### Function Keys mode (without pressing FN first)

This feature allows you to configure the Function Keys Mode. For the Hot key functions can be performed, please refer to the *[Hot keys](#page-40-0)* section in Chapter 3, Operating Basics.

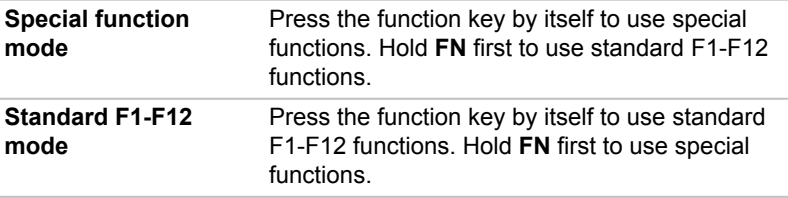

#### Wake-up on Keyboard

When this feature is enabled, and the computer is in Sleep Mode, you can turn on the system by pressing any key. However, please be aware that this option will only work with the internal keyboard and only when the computer is in Sleep Mode.

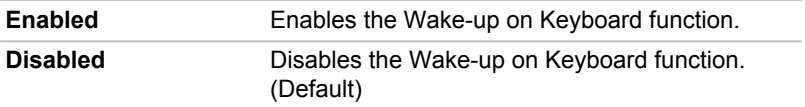

#### USB

#### Legacy USB Support

Use this option to enable or disable USB Legacy Emulation. If your operating system does not support USB, you can still use a USB mouse and keyboard by setting the Legacy USB Support item to enabled.

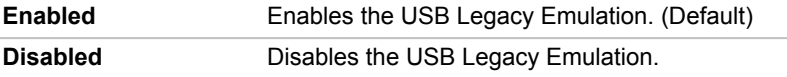

#### Internal USB 3.0 controller

Use this option to enable or disable the internal USB 3.0 controller. If **Disabled** is selected, the internal USB 3.0 port(s) on the computer will work as USB 2.0 port(s), which will save power.

**Enabled** Enables the internal USB 3.0 controller. (Default)

#### **LAN**

#### Wake-up on LAN

This feature lets the computer's power be turned on from shutdown when it receives a wake-up packet (Magic packet) from the LAN.

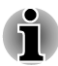

*The Wake-up on LAN function consumes power even when the system is off. Leave the AC adaptor connected while using this feature.*

*Regarding Wake-up on LAN from sleep or hibernation, you must* п *check the "Allow the device to wake the computer" check box within the LAN Device properties. (This feature does not effect the Wake-up on LAN from sleep or hibernation.)*

Power will be automatically turned on when a signal is received from an administrator's computer which is connected via a network.

The following settings can be changed when the Built-in LAN is **Enabled**.

Connect the AC adaptor when using the Wake-up on LAN function. The battery retention time will be shorter than the times listed in this manual when this function is enabled.

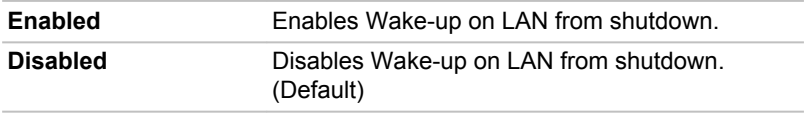

#### Built-in LAN

This feature enables or disables the Built-in LAN.

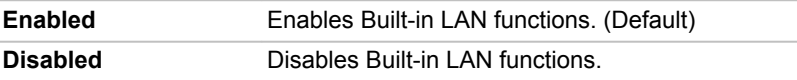

#### **SATA**

This feature allows you to set conditions for SATA.

#### SATA Interface setting

This feature allows you to set SATA interface setting.

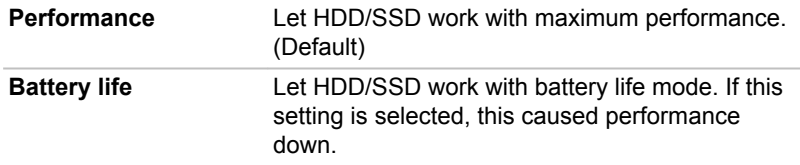

## TOSHIBA PC Health Monitor

The TOSHIBA PC Health Monitor application proactively monitors a number of system functions such as power consumption, battery health and the system cooling, informing you of significant system conditions. This application recognizes the system and individual component serial numbers, and will track specific activities related to the computer and their usage.

The collected information includes device operation time and number of actuations or status changes (i.e.: number of power button and **FN** key combination uses, AC adaptor, battery, LCD, fan, HDD, sound volume, wireless communication functionalities and USB information), date of initial system use, and also computer and device usage (i.e.: power settings, battery temperature and recharging, CPU, memory, backlight illumination time, and temperatures for various devices). The stored data uses a very small portion of the total hard disk capacity, approximately 10MB or less per year.

This information is used to identify and provide a notification of system conditions which may effect the performance of your TOSHIBA computer. It may also be used to help diagnose problems should the computer require service by TOSHIBA or TOSHIBA's authorized service providers. Additionally, TOSHIBA may also use this information for quality assurance analysis.

Subject to the use restrictions above, the HDD data logged may be transferred to entities located outside of your country or region of residence (e.g., European Union). Those countries may or may not have the same data protection laws or data protection levels as required by your home country or region.

Once enabled, you may disable the TOSHIBA PC Health Monitor at any time by uninstalling the software via **Uninstall a program** in the **Control Panel**. Doing so will automatically delete all collected information from the HDD.

The TOSHIBA PC Health Monitor software does not extend or modify TOSHIBA's obligations under its standard limited warranty in any way. TOSHIBA's standard limited warranty terms and limitations apply.

## Starting the TOSHIBA PC Health Monitor

The TOSHIBA PC Health Monitor can be started using the following methods:

- Click **Start -> All Programs -> TOSHIBA -> Support & Recovery ->** T. **PC Health Monitor**.
- $\blacksquare$ Click the icon  $(\triangle$  ) in the notification area, then click the "**Enable PC Health Monitor...**" message the first time you run the application and "**Run PC Health Monitor...**" every time thereafter.

No matter which method is used, the TOSHIBA PC Health Monitor explanation screen will be displayed.

Clicking **Next** will display the "PC Health Monitor Software Notice & Acceptance" screen. Please carefully read the information displayed. Selecting **ACCEPT** and clicking **OK** will enable the program. By enabling the TOSHIBA PC Health Monitor software, you agree with these terms and conditions and to the use and sharing of the collected information. Once the program is enabled, the TOSHIBA PC Health Monitor screen is displayed, and the program will begin monitoring system functions and collecting information.

## If a TOSHIBA PC Health Monitor message is displayed.

A message will be displayed if any changes which may interfere with the operation of the program are detected. Follow the instructions displayed on screen in the message.

## System Recovery

There is a hidden partition allocated on the Hard Disk Drive for the System Recovery Options in the event of a problem.

You can also create recovery media and restore the system.

The following items will be described in this section:

- **I** System Recovery Options
- $\overline{\phantom{a}}$ Creating Recovery Media
- $\overline{\phantom{a}}$ Restoring the pre-installed software from your created Recovery Media
- Restoring the pre-installed software from the Recovery Hard Disk **The Contract** Drive
- $\mathbf{r}$ Ordering Recovery Discs from TOSHIBA

## System Recovery Options

The System Recovery Options feature is installed on the hard disk when shipped from the factory. The System Recovery Options menu includes tools to repair startup problems, run diagnostics or restore the system.

See the **Windows Help and Support** content for more information about **Startup Repair**.

The System Recovery Options can also be run manually to repair problems.

The procedure is as follows. Follow the instructions shown on the onscreen menu.

- 1. Turn off the computer.
- 2. While holding the **F8** key, turn on the computer.
- 3. The **Advanced Boot Options** menu will be displayed. Use the arrow keys to select **Repair Your Computer** and press **ENTER**.
- 4. Follow the on-screen instructions.

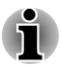

*Check your Windows® manual for more information on backing up your system (including the system image backup feature).*

## Creating Recovery Media

This section describes how to create Recovery Media.

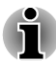

- *Be sure to connect the AC adaptor when you create Recovery Media.*
- *Be sure to close all other software programs except the Recovery Media Creator.*
- *Do not run software such as screen savers which can put a heavy* п *load on the CPU.*
- *Operate the computer at full power.* п
- $\blacksquare$ *Do not use power-saving features.*
- *Do not write to the media when the virus check software is running.*  $\blacksquare$ *Wait for it to finish, then disable virus detection programs including any software that checks files automatically in the background.*
- *Do not use utilities, including those intended to enhance Hard Disk*  $\blacksquare$ *Drive access speed. They may cause unstable operation and damage data.*
- *Do not shut down/log off or Sleep/Hibernate while writing or rewriting*  $\blacksquare$ *the media.*
- *Set the computer on a level surface and avoid places subjected to* п *vibrations such as airplanes, trains, or cars.*
- *Do not use on an unstable surface such as a stand.*

A recovery image of the software on your computer is stored on the Hard Disk Drive, and can be copied to either disc media or USB Flash Memory by using the following steps:

1. Select either blank disc or USB Flash Memory. The application will allow you to choose from a variety of different media onto which the recovery image can be copied including disc media and USB Flash Memory.

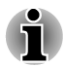

- *Please note that some of the disc media may not be compatible with the optical disc drive. You should therefore verify the optical disc drive supports the blank media you have chosen before proceeding.*
- *USB Flash Memory will be formatted and all the data in the USB Flash* П *Memory will be lost when proceeding.*
- 2. Turn on your computer and allow it to load the Windows 7 operating system from the Hard Disk Drive as normal.
- 3. Insert the first blank disc into the optical disc drive tray, or Insert the USB Flash Memory into one available USB port.
- 4. Double click the **Recovery Media Creator** icon on the Windows 7 desktop, or select the application from **Start** Menu.
- 5. After Recovery Media Creator starts, select the type of media and the title you wish to copy, and then click the **Create** button.

## Restoring the pre-installed software from your created Recovery Media

If the pre-installed files are damaged, you are able to either use the Recovery Media you have created or the Hard Disk Drive recovery process to restore the computer to the state it was in when you originally received it. To perform this restoration, follow the steps below:

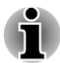

*When the sound mute feature has been activated, be sure to disable this to allow sounds to be heard before starting the restore process. Please refer to [The Keyboard](#page-38-0) in Chapter 3, Operating Basics, for further details.*

*You can not use System Recovery Options if restoring the pre-installed software without System Recovery Options.*

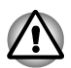

*When you reinstall the Windows operating system, the hard disk will be reformatted and all data will be lost.*

- 1. Load the Recovery Media into the Optical Disc Drive or insert the recovery USB Flash Memory into one available USB port.
- 2. Turn off the computer's power.
- 3. While holding down **F12** key on the keyboard, turn on your computer when the **TOSHIBA Leading Innovation >>>**  $\log$  screen appears, release the **F12** key.
- 4. Use the up and down cursor key to select the appropriate option from the menu according to your actual recovery media. Please refer to the *[Boot Setting](#page-94-0)* section for further information.
- 5. A menu will be displayed from which you should follow the on-screen instructions.

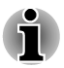

*When drivers/utilities are installed, you can setup the respective drivers/ utilities from the following place. To open the setup files, Click Start -> All Programs -> TOSHIBA -> Support & Recovery -> Applications and Drivers.*

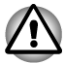

*If you have previously chosen to remove the recovery partition and are trying to create "Recovery Media", you will see the following message: "The Recovery Media Creator can not be launched because there is no recovery partition."*

*When there is no recovery partition, the Recovery Media Creator cannot make Recovery Media.*

*However, if you have already created a "Recovery Media", you can use it to restore the recovery partition.*

*If you have not created "Recovery Media", please contact TOSHIBA support for assistance.*

## Restoring the pre-installed software from the Recovery Hard Disk Drive

A portion of the total Hard Disk Drive space is configured as a hidden recovery partition. This partition stores files which can be used to restore pre-installed software in the event of a problem.

If you subsequently set up your Hard Disk Drive again, do not change, delete or add partitions in a manner other than specified in the manual, otherwise you may find that space for the required software is not available.

In addition, if you use a third-party partitioning program to reconfigure the partitions on your Hard Disk Drive, you may find that it becomes impossible to setup your computer.

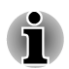

*When the sound mute feature has been activated, be sure to disable this to allow sounds to be heard before starting the restore process. Please refer to [The Keyboard](#page-38-0) in Chapter 3, Operating Basics, for further details.*

*You can not use System Recovery Options if restoring the pre-installed software without System Recovery Options.*

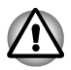

*When you reinstall the Windows operating system, the hard disk will be reformatted and all data will be lost.*

- 1. Turn off your computer.
- 2. While holding down **0** (zero) key on the keyboard, turn on your computer.
- 3. A menu will be displayed from which you should follow the on-screen **instructions**

## Ordering Recovery Discs from TOSHIBA\*

You can order Product Recovery discs for your notebook from the TOSHIBA Europe Backup Media Online Shop.

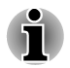

*\* Please note that this service is not free-of-charge.*

- 1. Visit https://backupmedia.toshiba.eu on the Internet.
- 2. Follow the on-screen instructions. You will receive your Recovery Discs within two weeks after placing your order.

# Chapter 5

## <span id="page-102-0"></span>Power and Power-Up Modes

The computer's power resources include the AC adaptor, battery pack and any internal batteries. This chapter provides details on making the most effective use of these resources, and includes information on charging batteries, tips for saving battery power, and information on the different power-up modes.

## Power conditions

The computer's operating capability and battery charge status are affected by different power conditions, including whether an AC adaptor is connected and what the charge level is for that battery.

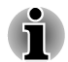

*The LED in the table below refers to the DC IN/Battery indicator.*

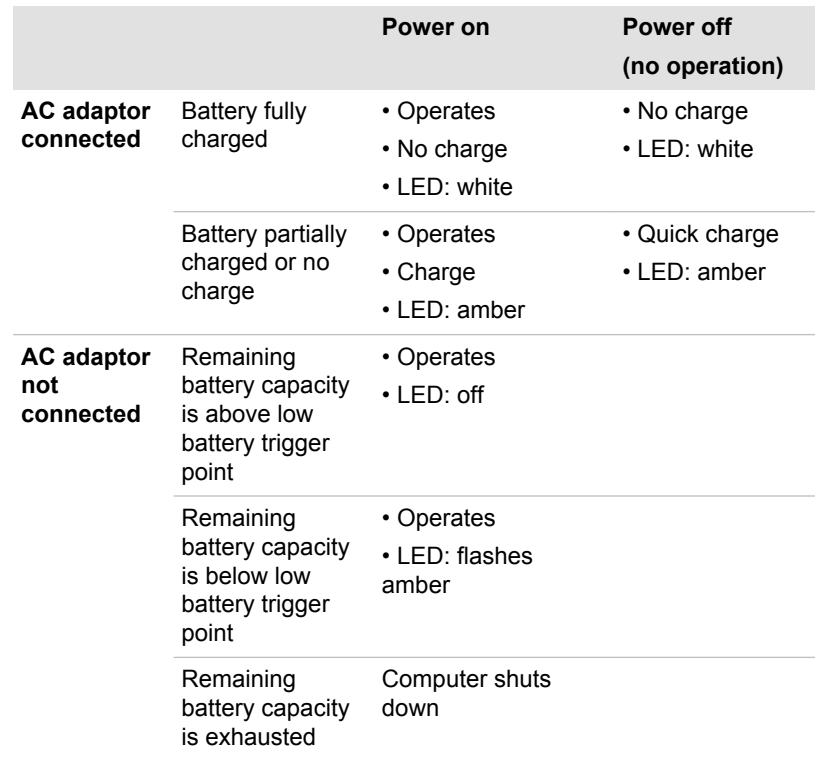

## Monitoring of power condition

As shown in the below table, the **DC IN/Battery** and **Power** indicators on the system indicator panel alert you to the computer's operating capability and battery charge status.

## DC IN/Battery indicator

Check the **DC IN/Battery** indicator to determine the status of the battery pack and the power status with the AC adaptor connected. The following indicator conditions should be noted:

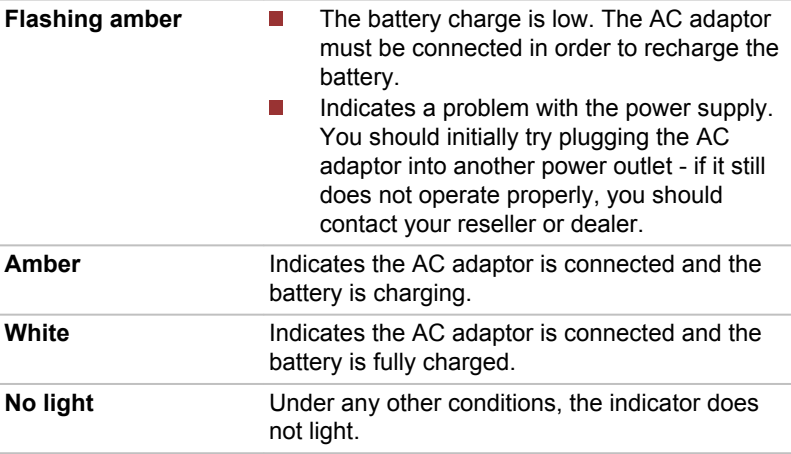

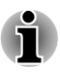

*If the battery pack becomes too hot while it is being charged, the charge will stop and the DC IN/Battery indicator will go out. When the battery pack's temperature falls to a normal range, charging will resume - this process will occur regardless of whether the computer's power is on or off.*

## Power indicator

Check the **Power** indicator to determine the power status of the computer the following indicator conditions should be noted:

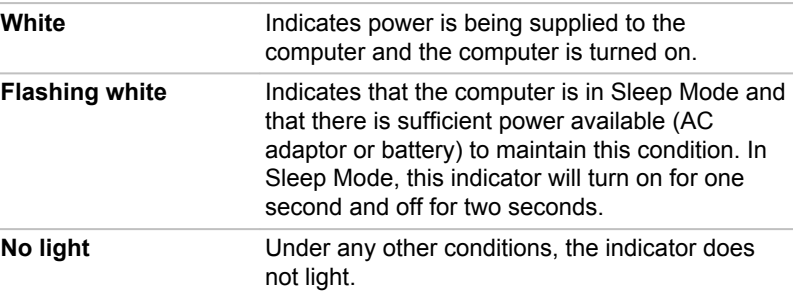

## **Battery**

This section explains battery types, use, recharging methods and handling.

## Battery types

The computer has different types of batteries.

#### Battery pack

When the AC adaptor is not connected, the computer's main power source is a removable lithium ion battery pack, also referred to in this manual as the main battery. You can purchase additional battery packs for extended use of the computer away from an AC power source although you should not change the battery pack while the AC adaptor is connected.

Before you remove the battery pack, save your data and shut down the computer, or place the computer into Hibernation Mode. Please be aware that, when placing the computer into Hibernation Mode, the contents of memory will be saved to the hard disk drive, although for safety sake, it is best to also save your data manually.

## Real Time Clock (RTC) battery

The Real Time Clock (RTC) battery provides power for the internal real time clock and calendar function and also maintains the system configuration while the computer is turned off. If the RTC battery becomes completely discharged, the system will lose this information and the real time clock and calendar will stop working.

You can change the Real Time Clock settings in the BIOS setup utility. To access it, press and hold the **F2** key and then turn on the computer - the BIOS setup utility will load. Please refer to Chapter 6 *[Troubleshooting](#page-112-0)* for further information.

## Care and use of the battery pack

This section provides the important safety precautions in order to handle your battery pack properly.

Refer to the enclosed **Instruction Manual for Safety and Comfort** for detailed precautions and handling instructions.

*Make sure the battery is securely installed in the computer before attempting to charge the battery pack. Improper installation could generate smoke or fire, or cause the battery pack to rupture.*

*Keep the battery pack out of reach of infants and children. It can* п *cause injury.*

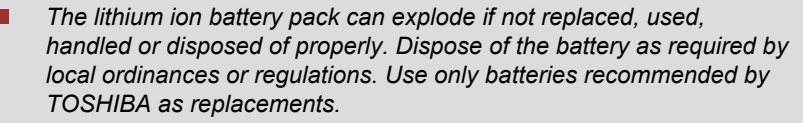

п *The computer's RTC battery is a lithium battery and should be replaced only by your dealer or by a TOSHIBA service representative. The battery can explode if not properly replaced, used, handled or disposed. Dispose of the battery as required by local ordinances or regulations.*

- *Charge the battery pack only in an ambient temperature between 5 and 35 degrees Celsius. Otherwise, the electrolyte solution might leak, battery pack performance might deteriorate and the battery life might be shortened.*
- *Never install or remove the battery pack without first turning off the* П *power and disconnecting the AC adaptor. Never remove the battery pack while the computer is in Sleep Mode. Data could be lost.*

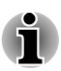

*Never remove the battery pack while the Wake-up on LAN function is enabled. Data will be lost. Before you remove a battery pack, disable the Wake-up on LAN function.*

## Charging the batteries

When the power in the battery pack becomes low, the **DC IN/Battery** indicator will flash amber to indicate that only a few minutes of battery power remain. If you continue to use the computer while the **DC IN/Battery** indicator flashes, the computer will enable Hibernation Mode so that you do not lose any data, and automatically turn itself off.

You must recharge a battery pack when it becomes discharged.

#### Procedures

To recharge a battery pack, connect the AC adaptor to the DC IN 19V jack and plug the other end into a working outlet - the **DC IN/Battery** indicator will glow amber while the battery is being charged.

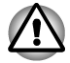

*Use only the computer connected to an AC power source or optional TOSHIBA Battery charger to charge the battery pack. Never attempt to charge the battery pack with any other charger.*

#### Charging Time

The following table shows the approximate time required to fully charge a discharged battery.

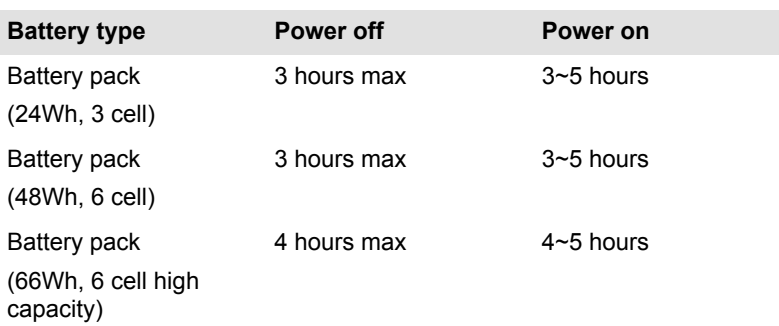

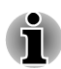

*Please be aware that the charging time when the computer is on is affected by ambient temperature, the temperature of the computer and how you are using the computer - if you make heavy use of external devices for example, the battery might scarcely charge at all during operation.*

#### Battery charging notice

The battery may not begin charging immediately under the following conditions:

- $\Box$ The battery is extremely hot or cold (if the battery is extremely hot, it might not charge at all). To ensure the battery charges to its full capacity, you should charge it at room temperature of between 5°C to 35°C (41°F to 95°F).
- The battery is nearly completely discharged. In this instance you **The State** should leave the AC adaptor connected for a few minutes and the battery should begin charging.

The **DC IN/Battery** indicator may show a rapid decrease in battery operating time when you try to charge a battery under the following conditions:

- The battery has not been used for a long time.
- $\blacksquare$ The battery has completely discharged and been left in the computer for a long time.

In such cases you should follow the steps as detailed below:

- 1. Fully discharge the battery by leaving it in the computer with the power on until the system automatically turns itself off.
- 2. Connect the AC adaptor to the DC IN 19V jack of the computer, and to a wall outlet that is supplying power.
- 3. Charge the battery until the **DC IN/Battery** indicator glows white.

Repeat these steps two or three times until the battery recovers normal capacity.

## Monitoring battery capacity

Remaining battery power can be monitored using the following methods.

- $\overline{\phantom{a}}$ Clicking the battery icon on the Taskbar
- $\overline{\phantom{a}}$ Via the Battery Status in the Windows Mobility Center window

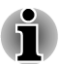

- *You should wait at least 16 seconds after turning on the computer before trying to monitor the remaining operating time. This is because the computer needs this time to check the battery's remaining capacity and then calculate the remaining operating time, based on this together with the current power consumption.*
- *Please be aware that the actual remaining operating time may differ*  $\blacksquare$ *slightly from the calculated time.*
- *With repeated discharges and recharges, the battery's capacity will gradually decrease. In view of this it will be noted that an often used, older battery will not operate for as long as a new battery even when both are fully charged.*

## Maximizing battery operating time

A battery's usefulness depends on how long it can supply power on a single charge, while how long the charge lasts in a battery depends on:

- $\blacksquare$ Processor speed
- **Tall** Screen brightness
- $\blacksquare$ System Sleep Mode
- $\overline{\phantom{a}}$ System Hibernation Mode
- Display power off period  $\overline{\phantom{a}}$
- $\overline{\phantom{a}}$ Hard Disk Drive power off period
- How often and for how long you use the Hard Disk Drive and external  $\mathcal{L}_{\mathcal{A}}$ disk(c) drives, for example, optical disc.
- How much charge the battery contained to begin with.  $\mathcal{L}$
- How you use optional devices, such as a USB device, to which the **Tall** battery supplies power.
- Whether you enable Sleep Mode, which can conserve battery power if П you are frequently turning the computer off and on.
- Where you store your programs and data.  $\mathcal{L}$
- $\mathcal{L}_{\mathcal{A}}$ Whether you close the display panel when you are not using the keyboard - closing the display saves power.
- $\mathcal{L}_{\mathcal{A}}$ The environmental temperature - operating time decreases at low temperatures.
- Whether you enable Sleep and Charge function. **Tale**
- $\overline{\phantom{a}}$ The condition of the battery terminals - you should always ensure the terminals stay clean by wiping them with a clean dry cloth before installing the battery pack.

## Batteries exhausted time

When you turn off the power of your computer with batteries fully charged, the batteries will be exhausted within the following approximate period.
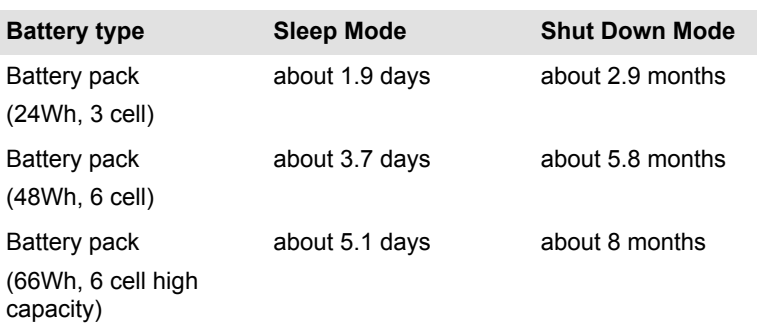

### Extending battery life

To maximize the life of your battery packs:

- At least once a month, disconnect the computer from a power source and operate it on battery power until the battery pack fully discharges. Before doing so, follow the steps as detailed below.
	- 1. Turn off the computer's power.

2. Disconnect the AC adaptor and turn on the computer's power - if it does not turn on then go to Step 4.

3. Operate the computer on battery power for five minutes. If you find that the battery pack has at least five minutes of operating time, continue operating until the battery pack is fully discharged, however, if the **DC IN/Battery** indicator flashes or there is some other warning to indicate a low battery condition, go to Step 4.

4. Connect the AC adaptor to the DC IN 19V jack of the computer, and to a wall outlet that is supplying power. The **DC IN/Battery** indicator should glow amber to indicate that the battery pack is being charged. however, in the event that **DC IN/Battery** indicator does not glow this indicates that power is not being supplied - check the connections for the AC adaptor and the power cord.

5. Charge the battery pack until the **DC IN/Battery** indicator glows white.

- If you have extra battery packs, rotate their use.  $\mathcal{C}^{\mathcal{A}}$
- If you will not be using the system for an extended period, for example  $\mathcal{L}_{\mathcal{A}}$ for more than one month, remove the battery pack from the computer.
- **College** Store spare battery packs in a cool dry place out of direct sunlight.

### Replacing the battery pack

Please be aware that the battery pack is classified as a consumable item.

The operating life of the battery pack will gradually reduce through repeated charging and discharging, and will need to be replaced when it reaches the end of its operating life. In addition to this, you might also replace a discharged battery pack with a charged spare when you are operating your computer away from an AC power source for an extended period of time.

This section explains how to remove and install the battery pack, and begins with the removal process which is detailed through the following steps.

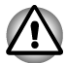

- *Do not remove the battery pack while the computer is in Sleep Mode. Data is stored in RAM, so if the computer loses power it could be lost.*
- *In Hibernation Mode, data will be lost if you remove the battery pack or* П *disconnect the AC adaptor before the save is completed.*
- *Do not touch the battery release latch while holding the computer or the battery pack might fall out due to the unintentional release of the battery release latch and cause injuries.*

### Removing the battery pack

To remove a discharged battery, follow the steps as detailed below:

- 1. Save your work.
- 2. Turn the computer's power off ensure that the **Power** indicator is off.
- 3. Remove all cables and peripherals that are connected to the computer.
- 4. Close the display panel and turn the computer upside down.
- 5. Slide the battery lock into its unlock  $(\mathcal{C}_{\blacksquare})$  position.
- 6. Slide and hold the battery release latch to disengage the battery pack and then lift it up to remove it from the computer.

*Figure 5-1 Releasing the battery pack -1*

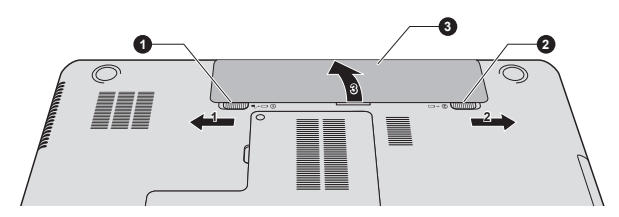

*Figure 5-2 Releasing the battery pack -2*

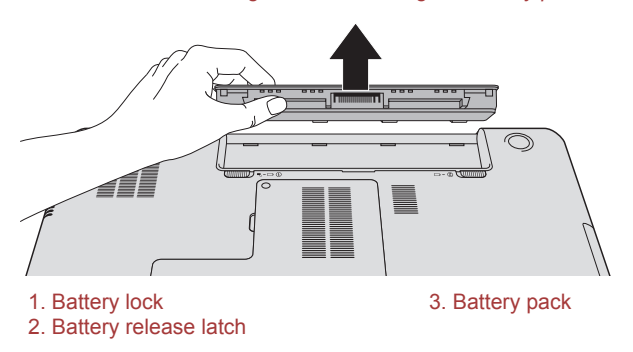

### Installing the battery pack

To install a battery pack, follow the steps as detailed below:

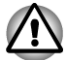

*Do not touch the battery release latch while holding the computer or the battery pack might fall out due to the unintentional release of the battery release latch and cause injuries.*

- 1. Insert the battery pack as far as it will go into the computer.
- 2. Ensure that the battery pack is securely in place and the battery lock is in its locked position.
- 3. Turn your computer over.

### Power-up modes

The computer has three different power-up modes as follows:

- Shut Down Mode: The computer will shut down without saving data **Tall** in view of this you must always save your work before you turn the computer off.
- Hibernation Mode: Data in memory will be saved to the Hard Disk  $\Box$ Drive.
	- Sleep Mode: Data will be maintained in the computer's memory.

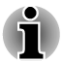

*Please refer to the sections [Turning on the power](#page-20-0) and [Turning off the](#page-21-0) [power](#page-21-0) in Chapter 1, Getting Started for further information.*

### Windows utilities

You can configure various settings associated with both Sleep Mode and Hibernation Mode within the Power Options (to access it, **Start -> Control Panel -> System and Security -> Power Options**).

# Panel power on/off

You can set up your computer so that power is turned off automatically when you close the display panel, and turned on again when you open it. Please note that this function is only available for Sleep Mode or Hibernation Mode, not for Shut Down Mode.

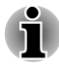

*If the panel power off function is enabled, and you manually shut down Windows, do not close the display panel until the shut down process has been completed.*

# System automatic Sleep/Hibernation

This feature automatically turns off the system in Sleep or Hibernation Mode if the computer is not used for a set duration. Refer to *[Special](#page-86-0) [features](#page-86-0)*, in Chapter 4 for an explanation of how to set the duration.

# Chapter 6

# Troubleshooting

TOSHIBA have designed this computer for durability, however, should problems occur you are able to use the procedures detailed in this chapter to help determine the cause.

All users should become familiar with this chapter as knowing what might go wrong can help prevent problems from occurring in the first place.

# Problem solving process

Resolving problems will be much easier if you observe the following guidelines:

- H Stop immediately when you recognize a problem exists as taking further action may result in data loss or damage, or you may destroy valuable problem related information that can help solve the problem.
- **T** Observe what is happening - write down what the system is doing and what actions you performed immediately before the problem occurred. Make a screenshot of the current display.

Please also be aware that the questions and procedures described in this chapter are meant only as a guide, they are not definitive problem solving techniques. In reality many problems can be solved simply, but a few may require help from TOSHIBA Support - if you find you need to consult others, be prepared to describe the problem in as much detail as possible.

## Preliminary checklist

You should always consider the simplest solution first - the items detailed in this checklist are easy to fix and yet can cause what appears to be a serious problem:

- m, Make sure you turn on all peripheral devices before you turn on the computer - this includes your printer and any other external device you are using.
- $\overline{\phantom{a}}$ Before you attach an external device you should first turn the computer off, then when you turn the computer back on again it will recognize the new device.
- Make sure all optional accessories are configured properly in the **Tale** computer's setup program and that all required driver software has been loaded (please refer to the documentation included with the optional accessories for further information on its installation and configuration).
- $\mathcal{L}_{\mathcal{A}}$ Check all cables to ensure they are correctly and firmly attached to the computer - loose cables can cause signal errors.
- $\mathcal{L}_{\mathcal{A}}$ Inspect all connecting cables for loose wires and all connectors for loose pins.
- Check that your disc media is correctly loaded **I**

Always try to make detailed notes of your observations and keep them in a permanent error log - this will help you to describe your problems to TOSHIBA Support. In addition, if a problem recurs, the log you have made will help to identify the problem faster.

### Analyzing the problem

Sometimes the computer will give you clues that can help you identify why it is malfunctioning. In view of this you should keep the following questions in mind:

- $\mathcal{L}_{\mathcal{A}}$ Which part of the computer is not operating properly - keyboard, Hard Disk Drive, display panel, Touch Pad, Touch Pad control buttons - as each device will produce different symptoms.
- Check the options within the operating system to ensure that its **The State** configuration is set properly.
- What appears on the display? Does it display any messages or  $\overline{\phantom{a}}$ random characters? Make a screenshot of the current display and, if possible, look up the messages in the documentation included with the computer, software or operating system.
- $\overline{\phantom{a}}$ Check that all connecting cables are correctly and firmly attached as loose cables can cause erroneous or intermittent signals.
- $\mathcal{L}_{\mathcal{A}}$ Do any indicators light, if so, which ones, what color are they and do they stay on or blink? Write down what you see.
- Do you hear any beeps, if so how many, are they long or short and are  $\mathcal{L}_{\mathcal{A}}$ they high pitched or low pitched? In addition, is the computer making any unusual noises? Write down what you hear.

Record your observations so you can describe them in detail to TOSHIBA Support.

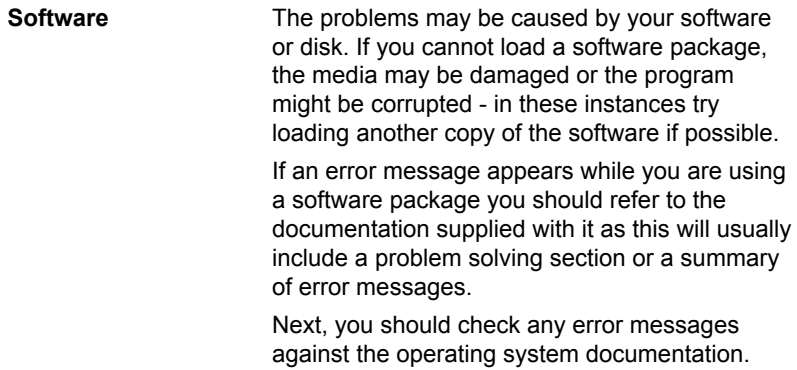

**Hardware** If you cannot find a software problem, you should then check the setup and configuration of your hardware. First run through the items in the preliminary checklist as described previously then, if you still cannot correct the problem, try to identify the source - the next section provides checklists for individual components and peripherals.

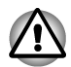

*Before using a peripheral device or application software that is not an authorized TOSHIBA part or product, make sure the device or software can be used with your computer. Use of incompatible devices may cause injury or may damage your computer.*

### If something goes wrong

#### Your program stops responding

If you are working with a program that suddenly freezes all operations, chances are the program has stopped responding. You can exit the failed program without shutting down the operating system or closing other programs.

To close a program that has stopped responding:

- 1. Press **CTRL**, **ALT**, and **DEL** simultaneously (once), then click **Start Task Manager**. The Windows® Task Manager window appears.
- 2. Click the **Applications** tab. If a program has stopped responding, the words "not responding" appear beside its name in the list.
- 3. Select the program you want to close, then click **End Task**. Closing the failed program should allow you to continue working. If it does not, continue with the next step.
- 4. Close the remaining programs one by one by selecting the program name, then **End Task**. Closing all programs should allow you to continue working. If it does not, power off your computer and then restart it.

### The computer will not start

Make sure you attached the AC adaptor and power cord/cable properly.

If you are using the AC adaptor, check that the wall outlet is working by plugging in another device, such as a lamp.

Verify that the computer is on by looking at the ON/OFF indicator.

If the indicator is glowing, the computer is on. Also, try turning the computer off and then on.

If you are using an AC adaptor, verify that the computer is receiving power from the external power source by looking at the DC IN/Battery indicator. If the indicator is glowing, the computer is connected to a live external power source.

## Hardware and system checklist

This section discusses problems caused by your computer's hardware or attached peripherals. Basic problems may occur in the following areas:

**The State** 

- Power **Tale**
- $\mathcal{L}$ Keyboard
- $\mathcal{L}_{\mathcal{A}}$ Internal display panel
- Hard Disk Drive  $\overline{\phantom{a}}$
- Optical Disc Drive  $\overline{\phantom{a}}$
- $\Box$ Memory Media Card
- Pointing device  $\mathcal{L}_{\mathcal{A}}$
- USB device
- $\mathcal{L}_{\mathcal{A}}$ Additional memory module
- $\mathbb{R}^n$ Sound system
- External monitor  $\mathcal{L}_{\mathcal{A}}$
- LAN  $\mathcal{L}_{\mathcal{A}}$
- $\mathcal{L}_{\mathcal{A}}$ Wireless LAN
- **Bluetooth**  $\mathcal{L}_{\mathcal{A}}$

### Power

When the computer is not plugged into an AC power outlet, the battery pack is the primary power source. However, your computer also has a number of other power resources, including an intelligent power supply and a Real Time Clock (RTC) battery, all of which are interrelated with any one having the ability to produce apparent power problems.

#### Overheating power down

If the processor's temperature reaches an unacceptably high level with either setting, the computer will automatically shuts down to prevent any damage - in this instance all unsaved data in memory will be lost.

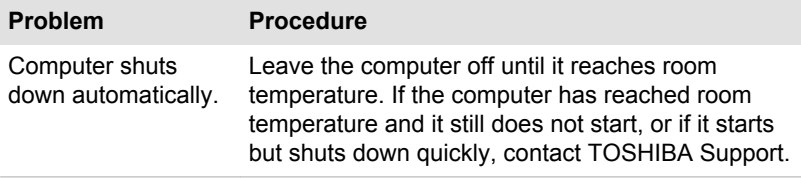

### AC power

If you have trouble turning on the computer with the AC adaptor connected you should check the status of the **DC IN/Battery** indicator. Please refer to Chapter 5, *[Power and Power-Up Modes](#page-102-0)* for further information.

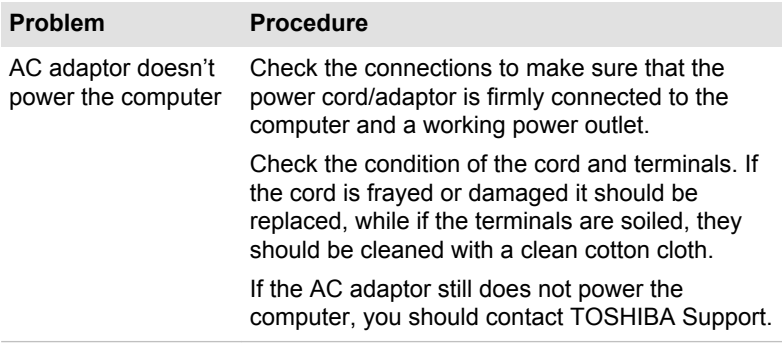

### **Battery**

If you suspect a problem with the battery, you should check the status of the **DC IN/Battery** indicator.

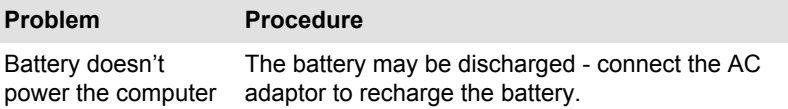

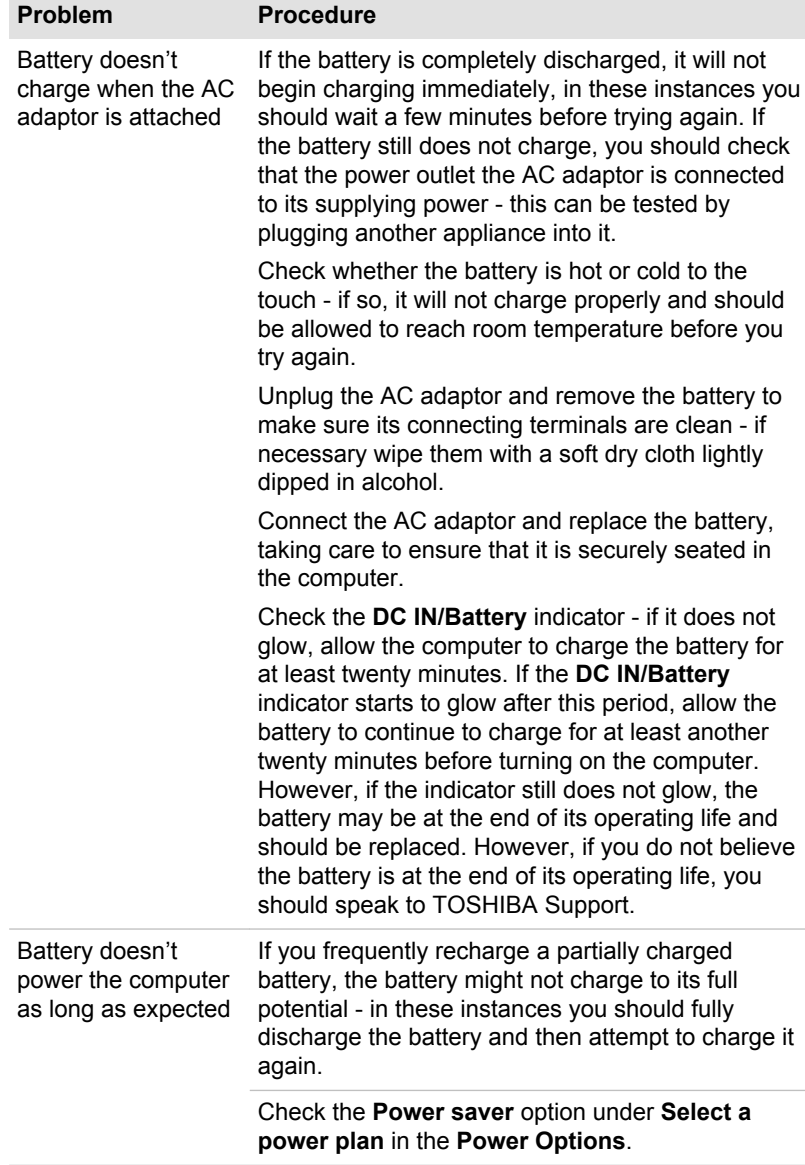

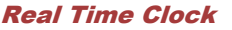

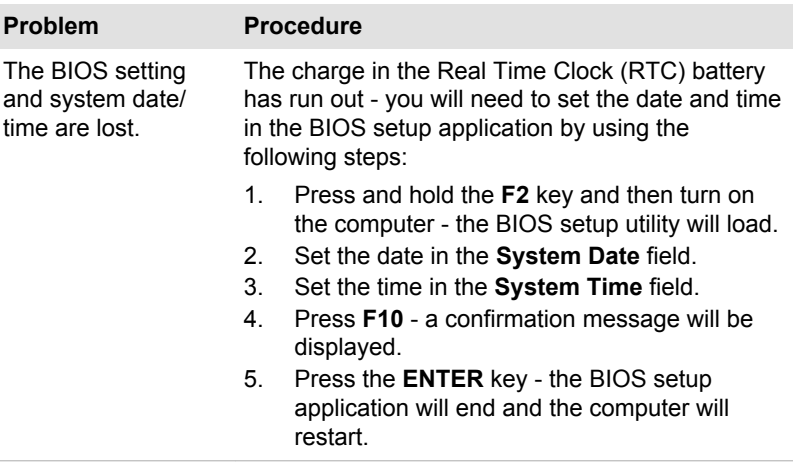

### Keyboard

Keyboard problems can be caused by the setup and configuration of the computer - please refer to the section *[The Keyboard](#page-38-0)* in Chapter 3, Operating Basics, for further information.

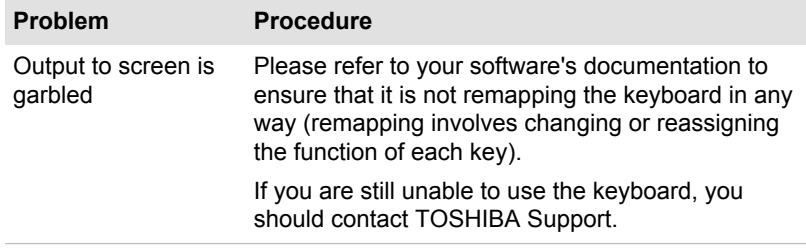

### Internal display panel

Apparent computer's display panel problems may be related to the computer's setup and configuration - please refer to the *[HW Setup](#page-91-0)* section in Chapter 4, Utilities & Advanced Usage, for further information.

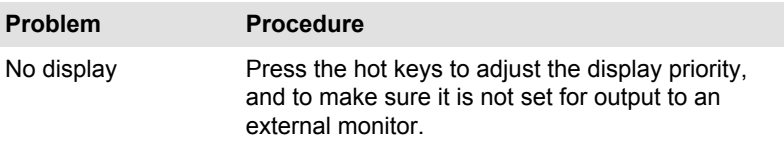

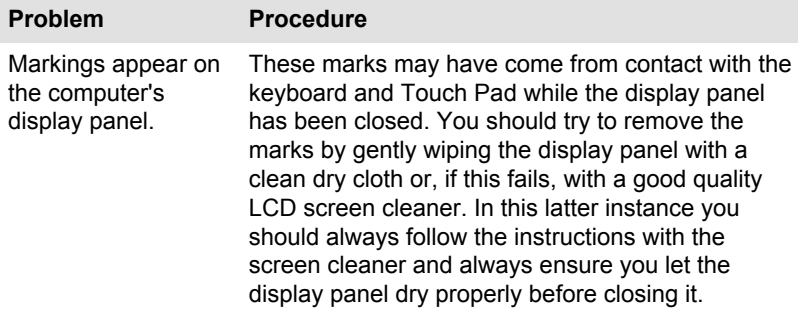

# Hard Disk Drive

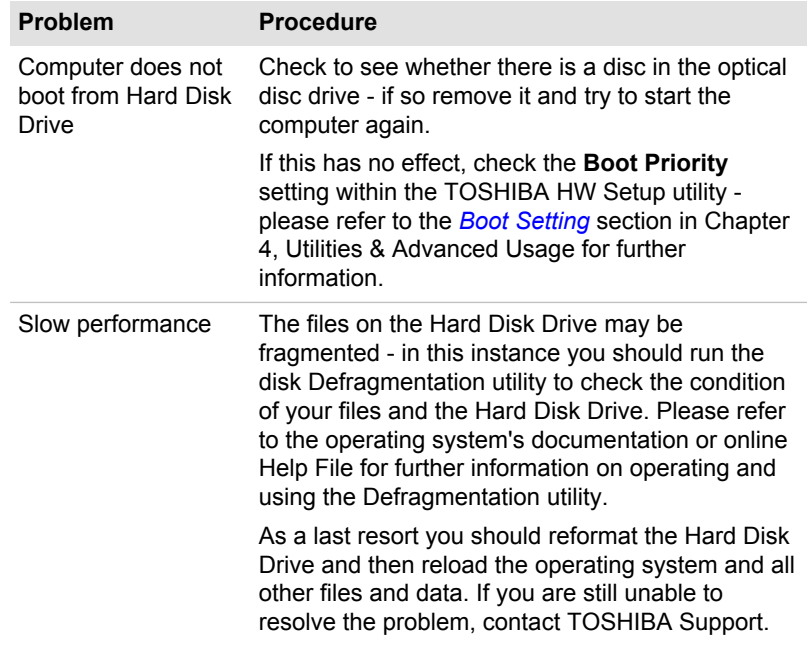

# Optical Disc Drive

For further information, please refer to Chapter 3, *[Operating Basics](#page-38-0)*.

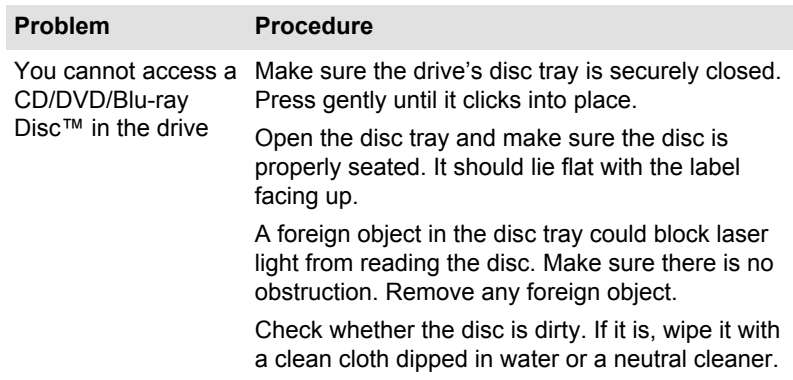

### Memory Media Card

For further information, please refer to Chapter 3, *[Operating Basics](#page-38-0)*.

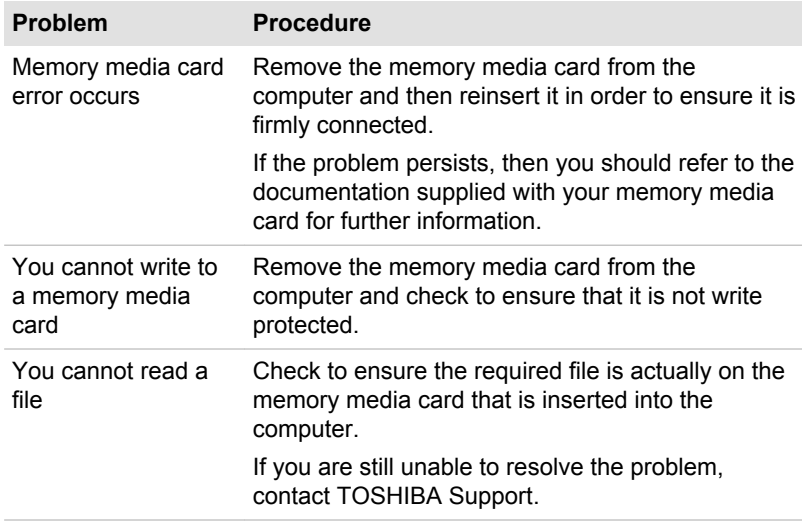

### Pointing device

If you are using a USB mouse, you should also refer to both the *[USB](#page-122-0) [mouse](#page-122-0)* section in this chapter, and the documentation supplied with your mouse.

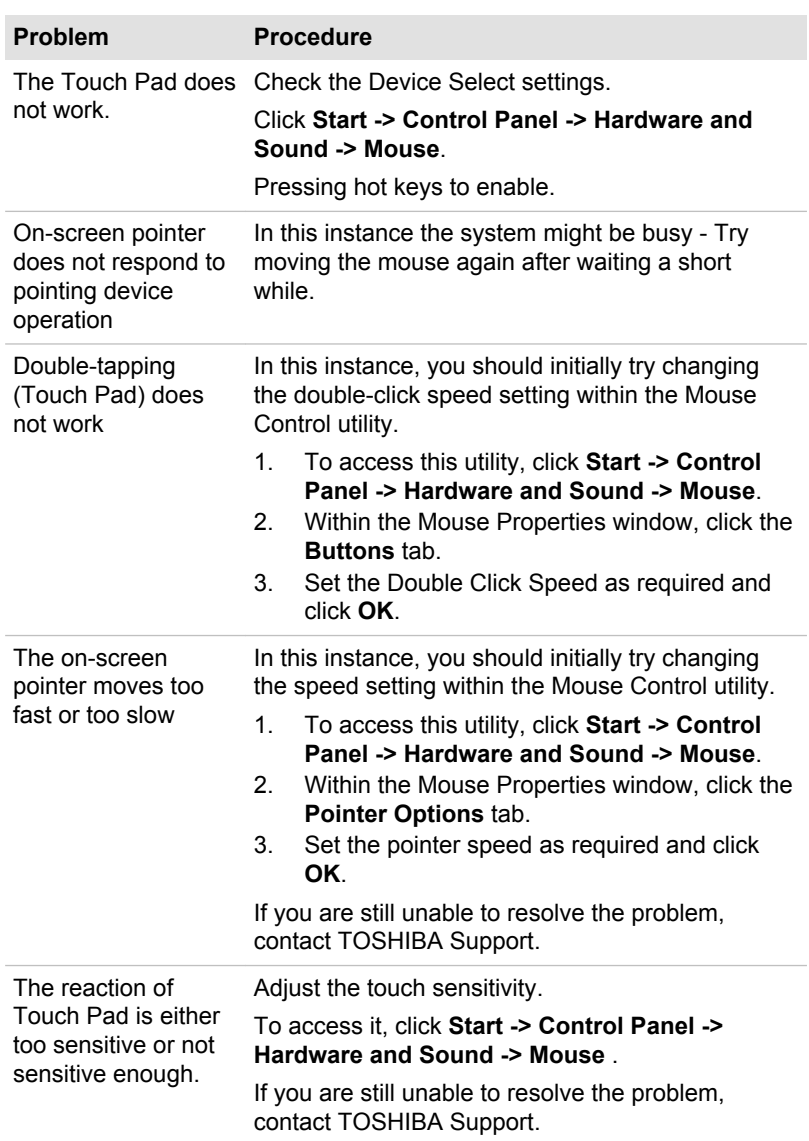

Touch Pad

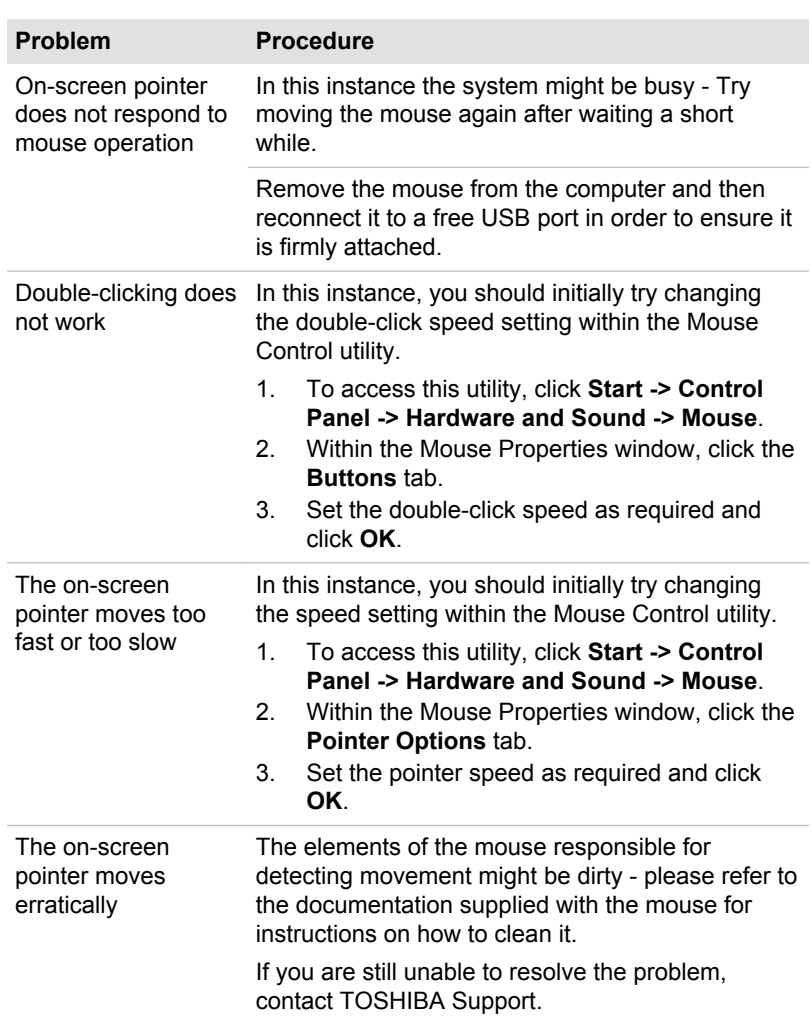

### USB device

<span id="page-122-0"></span>USB mouse

In addition to the information in this section, please also refer to the documentation supplied with your USB device.

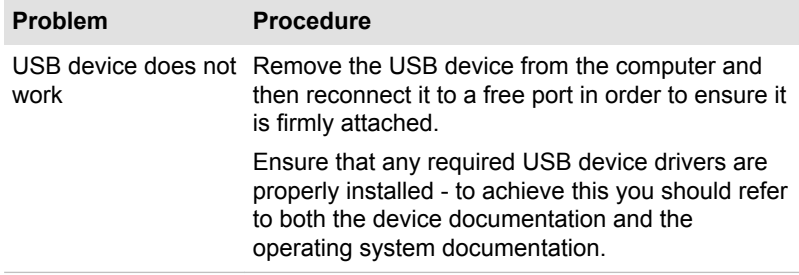

### Sleep and Charge function

For more information and settings, please refer to the *[Using the TOSHIBA](#page-88-0) [Sleep Utility](#page-88-0)* section in Chapter 4, Utilities & Advanced Usage.

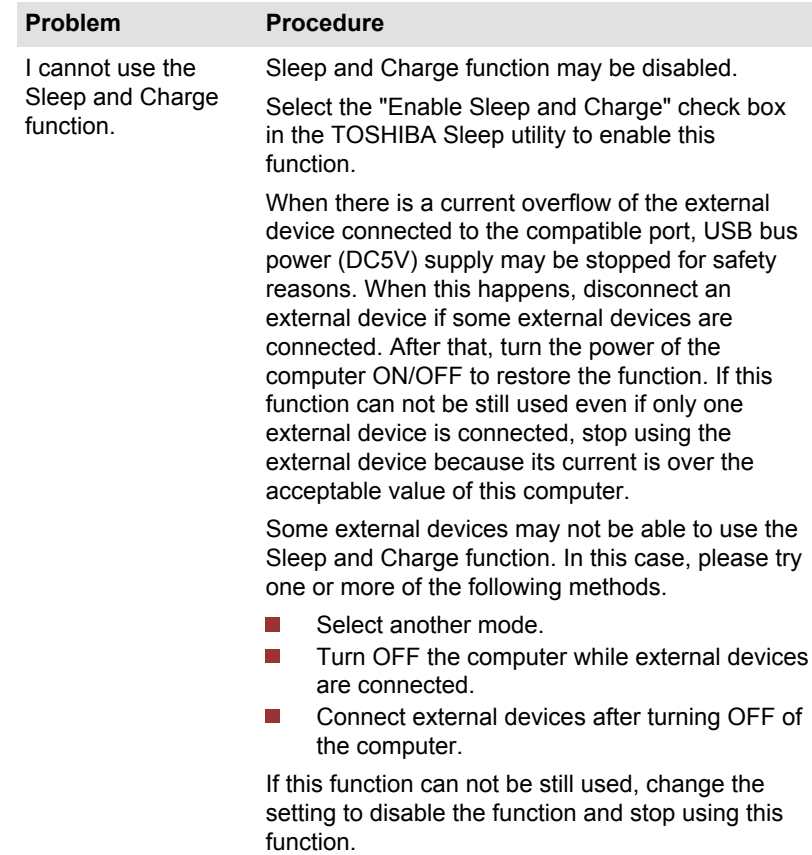

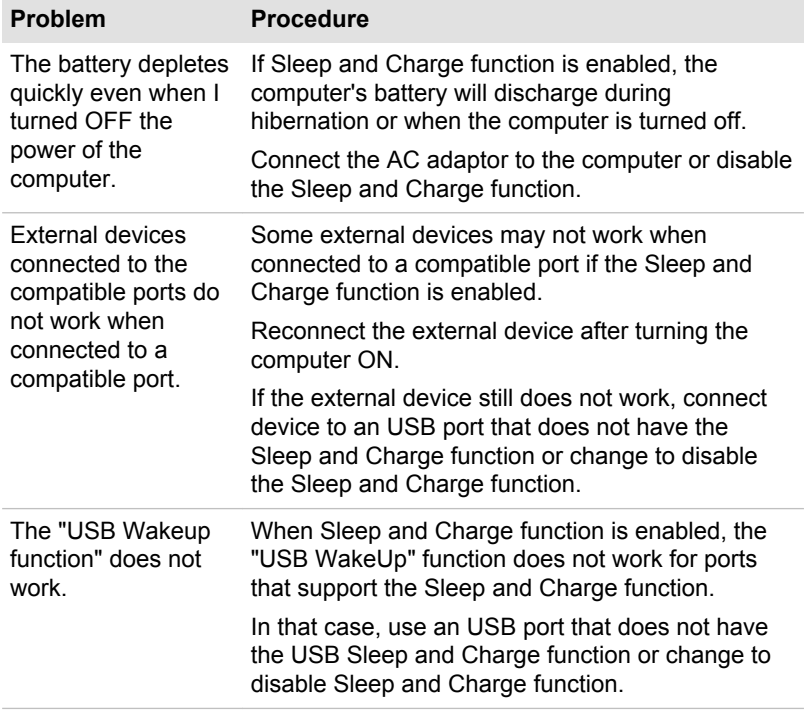

# Sound system

In addition to the information in this section, please also refer to the documentation supplied with your audio device.

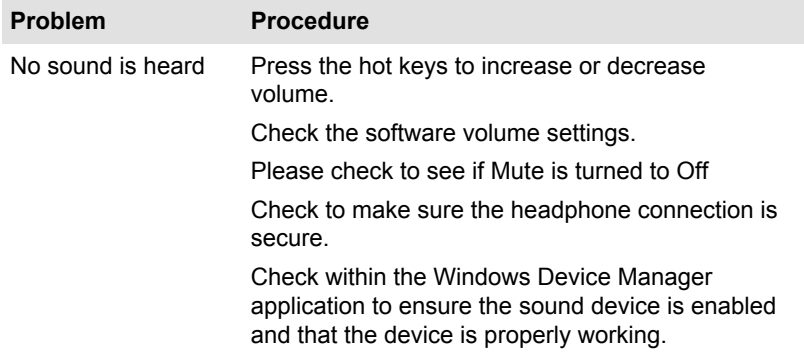

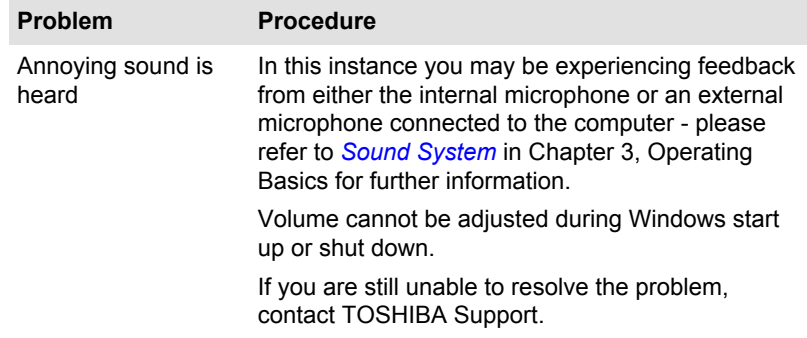

# External monitor

Please also refer to Chapter 3, *[Operating Basics](#page-38-0)*, and to the documentation supplied with your monitor for further information.

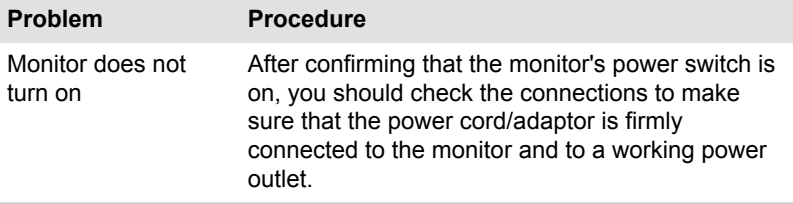

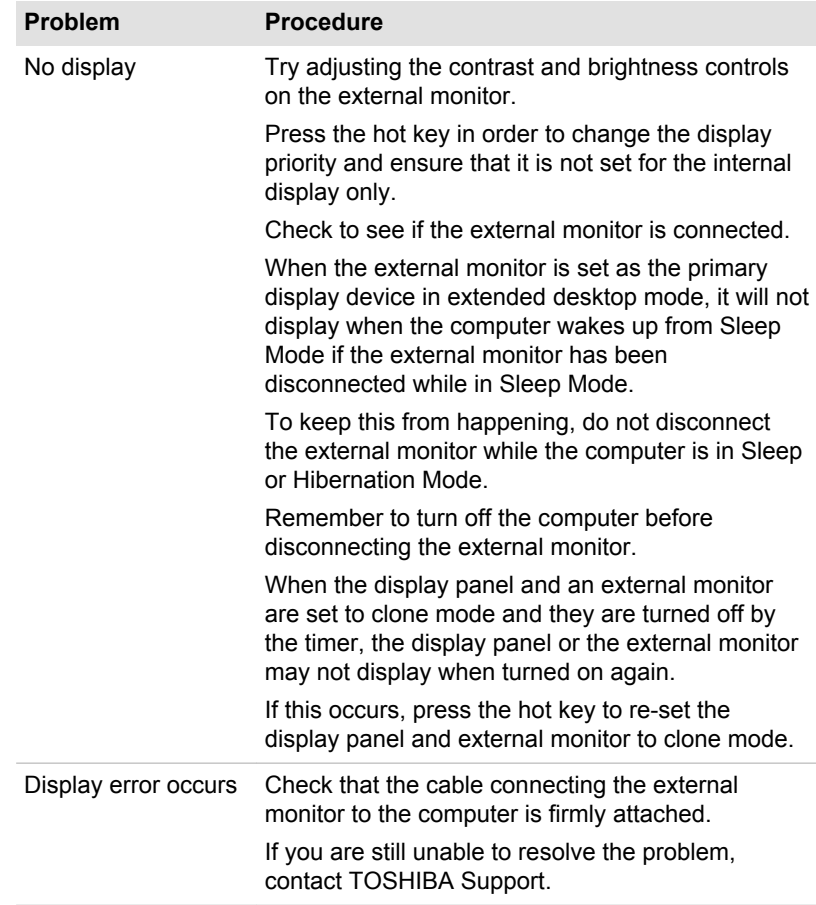

## LAN

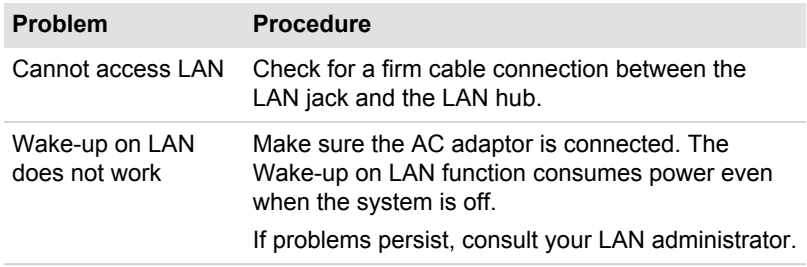

### <span id="page-127-0"></span>Wireless LAN

If the following procedures do not restore LAN access, consult your LAN administrator. For more information on wireless communication, refer to Chapter 3, *[Operating Basics](#page-38-0)*.

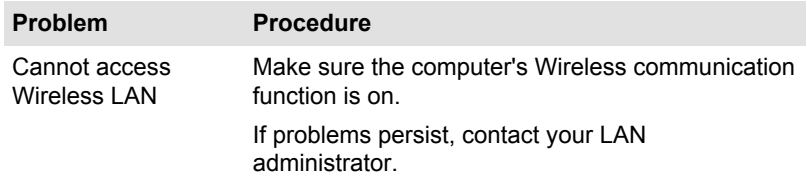

### Bluetooth

For further information on Bluetooth wireless communication, please refer to Chapter 3, *[Operating Basics](#page-38-0)*.

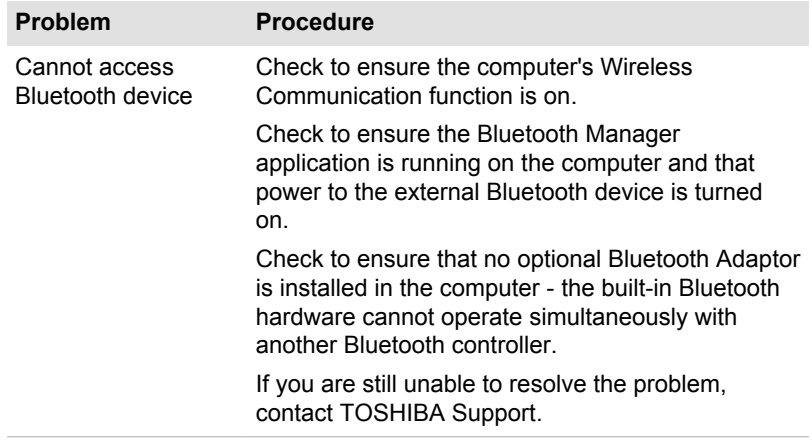

# TOSHIBA support

If you require any additional help using your computer or if you are having problems operating the computer, you may need to contact TOSHIBA for additional technical assistance.

### Before you call

Some problems you experience may be related to software or the operating system so it is important that you investigate other sources of assistance first. Before contacting TOSHIBA, try the following:

Review troubleshooting sections in the documentation supplied with your software and/or peripheral devices.

- If a problem occurs when you are running software applications,  $\mathcal{L}_{\mathcal{A}}$ consult the software documentation for troubleshooting suggestions and consider calling the software company's technical support department for assistance.
- Consult the reseller or dealer from where you purchased your  $\mathcal{L}_{\mathcal{A}}$ computer and/or software - they are your best resource for current information and support.

### TOSHIBA technical support

If you are still unable to solve the problem and suspect that it is hardware related, write to TOSHIBA at the location listed in the enclosed warranty booklet or visit www.toshiba-europe.com on the Internet.

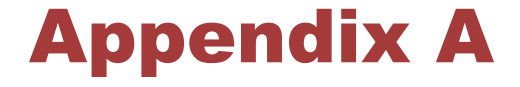

# **Specifications**

This appendix summarizes the computer's technical specifications.

# Physical Dimensions

**Size** Approximately 413 (w) x 268 (d) x 30/34 (h) millimeters (not including parts that extend beyond the main body). The physical dimensions may vary depending on the model you purchased.

# Environmental Requirements

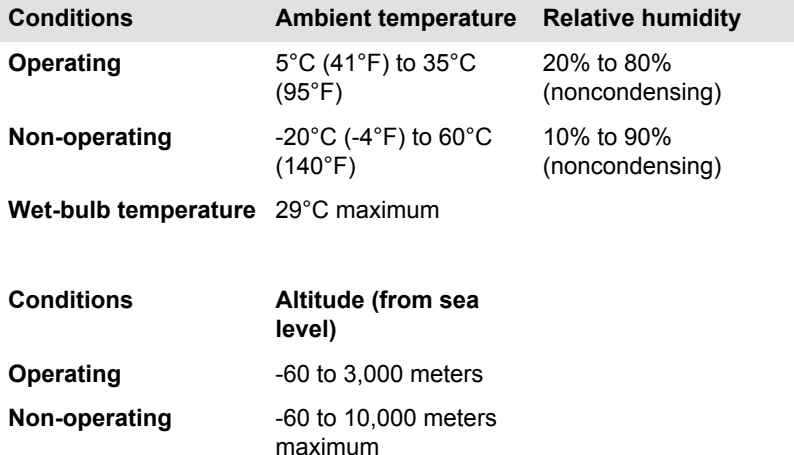

# Power Requirements

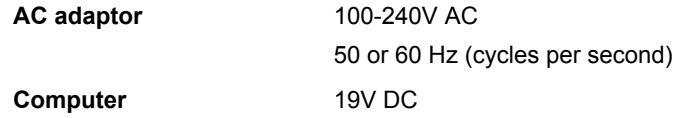

# External RGB monitor port pin assignment

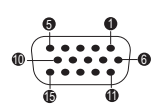

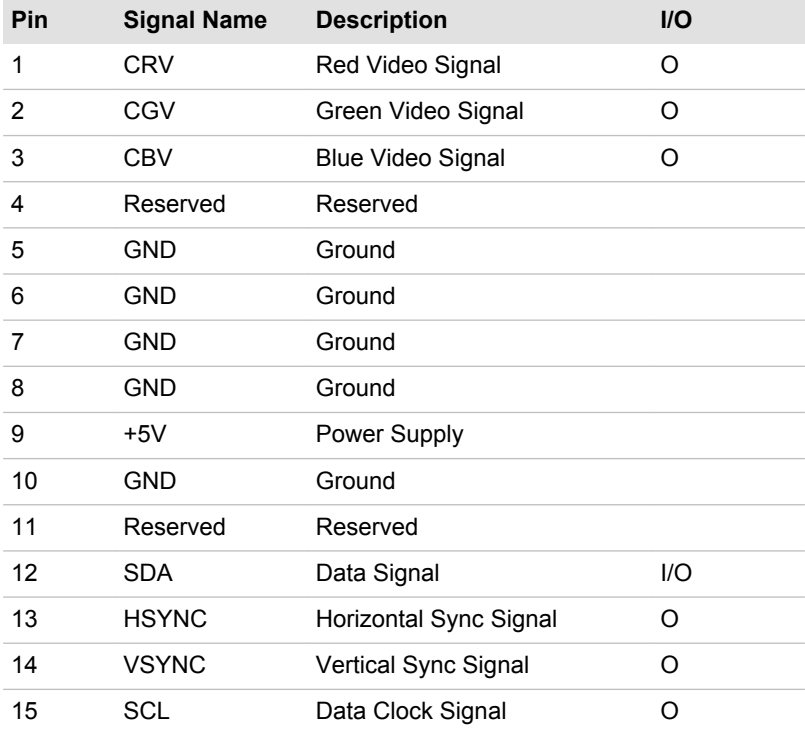

I/O (I): Input to computer

I/O (O): Output from computer

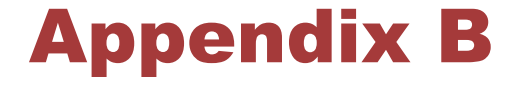

# AC Power Cord and Connectors

The power cord's AC input plug must be compatible with the various international AC power outlets and the cord must meet the standards for the country/region in which it is used. All cords must meet the following specifications:

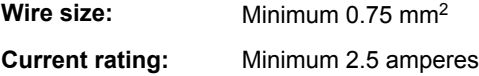

# Certification agencies

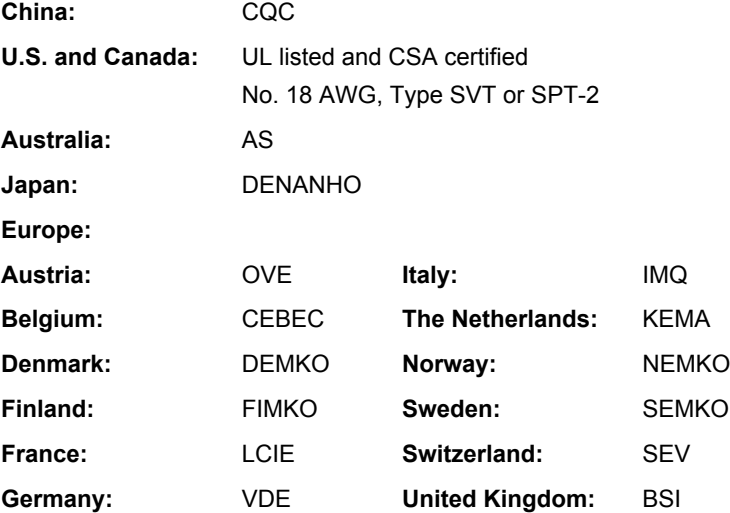

In Europe, two conductors power cord must be VDE type, H05VVH2-F or H03VVH2-F and for three conductors power cord must be VDE type,  $H$ 05 $V$ / $V$ -F

For the United States and Canada, two pin plug configuration must be a 2-15P (250V) or 1-15P (125V) and three pin plug configuration must be 6-15P (250V) or 5-15P (125V) as designated in the U.S. National Electrical code handbook and the Canadian Electrical Code Part II.

The following illustrations show the plug shapes for the U.S.A. and Canada, the United Kingdom, Australia, Europe and China.

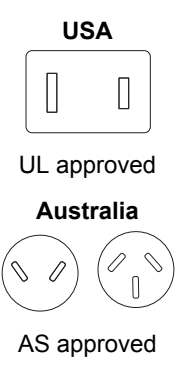

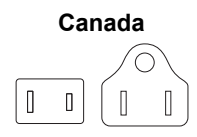

CSA approved

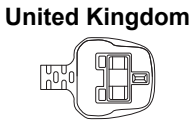

BS approved

**Europe**

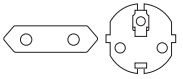

Approved by the appropriate agency

**China**

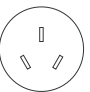

CCC approved

# Appendix C

# Legal Footnotes

This chapter states the Legal Footnotes information applicable to TOSHIBA computers.

# Non-applicable Icons

Certain computer chassis are designed to accommodate all possible configurations for an entire product series. Therefore, please be aware that your selected model may not have all the features and specifications corresponding to all of the icons or switches shown on the computer chassis.

# CPU

Central Processing Unit (CPU) Performance Legal Footnotes.

CPU performance in your computer product may vary from specifications under the following conditions:

- use of certain external peripheral products T.
- use of battery power instead of AC power  $\mathcal{L}_{\mathcal{A}}$
- $\overline{\phantom{a}}$ use of certain multimedia, computer generated graphics or video applications
- П use of standard telephone lines or low speed network connections
- $\mathcal{L}$ use of complex modeling software, such as high end computer aided design applications
- **Tale** use of several applications or functionalities simultaneously
- $\mathcal{C}^{\mathcal{A}}$ use of computer in areas with low air pressure (high altitude >1,000 meters or >3,280 feet above sea level)
- m, use of computer at temperatures outside the range of 5°C to 30°C (41°F to 86°F) or >25°C (77°F) at high altitude (all temperature references are approximate and may vary depending on the specific computer model - please refer to your computer documentation or visit the TOSHIBA website at www.pcsupport.toshiba.com for details).

CPU performance may also vary from specifications due to design configuration.

Under some conditions, your computer product may automatically shutdown. This is a normal protective feature designed to reduce the risk of lost data or damage to the product when used outside recommended conditions. To avoid risk of lost data, always make back-up copies of data by periodically storing it on an external storage medium. For optimum performance, use your computer product only under recommended

conditions. Read additional restrictions in your product documentation. Contact TOSHIBA technical service and support, refer to *[TOSHIBA support](#page-127-0)* section in Chapter 6, Troubleshooting for more information.

### 64-Bit Computing

64-bit processors are designed to take advantage of 32 and 64 bit computing.

64-bit computing requires that the following hardware and software requirements are met:

- **The State** 64-bit Operating System
- $\Box$ 64-bit CPU, Chipset and BIOS (Basic Input/Output System)
- $\overline{\phantom{a}}$ 64-bit Device drivers
- 64-bit applications  $\Box$

Certain device drivers and/or applications may not be compatible with a 64 bit CPU and therefore may not function properly.

# Memory (Main System)

Part of the main system memory may be used by the graphics system for graphics performance and therefore reduce the amount of main system memory available for other computing activities. The amount of main system memory allocated to support graphics may vary depending on the graphics system, applications utilized, system memory size and other factors.

If your computer is configured with more than 3 GB memory, the memory might be displayed as approximately 3 GB only (depending on the computer's hardware specifications).

This is correct because the operating system usually displays the available memory instead of the physical memory (RAM) built into the computer.

Various system components (like the video adapter's GPU and PCI devices like Wireless LAN, etc.) require their own memory space. Since a 32-bit operating system cannot address more than 4 GB of memory, these system resources overlap the physical memory. It is a technical limitation that the overlapped memory is not available to the operating system. Even though some tools might display the actual physical memory built into your computer, the memory available to the operating system will still be approximately 3 GB only.

Computers configured with a 64-bit operating system can address 4 GB or more of system memory.

# Battery Life

Battery life may vary considerably depending on product model, configuration, applications, power management settings and features utilized, as well as the natural performance variations produced by the design of individual components. Published battery life numbers are

achieved on select models and configurations tested by TOSHIBA at the time of publication. Recharge time varies depending on usage. Battery may not charge while computer is consuming full power.

After going through many charge and discharge cycles, the battery will lose its ability to perform at maximum capacity and will need to be replaced. This is a normal phenomenon for all batteries. To purchase a new battery pack, see the accessories information that is shipped with your computer.

# Hard Disk Drive (HDD) Capacity

1 Gigabyte (GB) means  $10^9$  = 1,000,000,000 bytes using powers of 10. The computer operating system, however, reports storage capacity using powers of 2 for the definition of 1 GB =  $2^{30}$  = 1,073,741,824 bytes, and therefore shows less storage capacity. Available storage capacity will also be less if the product includes one or more pre-installed operating systems, such as Microsoft Operating System and/or pre-installed software applications, or media content. Actual formatted capacity may vary.

# LCD

Over a period of time, and depending on the usage of the computer, the brightness of the LCD screen will deteriorate. This is an intrinsic characteristic of LCD technology.

Maximum brightness is only available when operating in AC power mode. Screen will dim when the computer is operated on battery power and you may not be able to increase the brightness of the screen.

# Graphics Processing Unit (GPU)

Graphics processing unit (GPU) performance may vary depending on product model, design configuration, applications, power management settings and features utilized. GPU performance is only optimized when operating in AC power mode and may decrease considerably when operating in battery power mode.

Total Available Graphics Memory is the total of, as applicable, Dedicated Video Memory, System Video Memory and Shared System Memory. Shared System Memory will vary depending on system memory size and other factors.

# Wireless LAN

The transmission speed over the wireless LAN and the distance over which wireless LAN can reach may vary depending on surrounding electromagnetic environment, obstacles, access point design and configuration, and client design and software/hardware configurations.

The actual transmission speed will be lower than the theoretical maximum speed.

# Copy Protection

Applicable copy protection standards included in certain media may prevent or limit recording or viewing of the media.

# Appendix D

# Information for Wireless Devices

# Wireless LAN Interoperability

The Wireless LAN is compatible with other LAN systems Direct Sequence Spread Spectrum (DSSS) /Orthogonal Frequency Division Multiplexing (OFDM) radio technology, and is compliant to:

- The IEEE 802.11 Standard on Wireless LANs (Revision a/b/g/n or b/g/  $\mathcal{L}_{\mathcal{A}}$ n), as defined and approved by the Institute of Electrical and Electronics Engineers.
- $\overline{\phantom{a}}$ The Wireless Fidelity (Wi-Fi®) certification as defined by the Wi-Fi Alliance®.

The Wi-Fi CERTIFIED™ logo is a certification mark of the Wi-Fi Alliance®.

# Bluetooth wireless technology Interoperability

Bluetooth™ Cards from TOSHIBA are designed to be interoperable with any product with Bluetooth wireless technology that is based on Frequency Hopping Spread Spectrum (FHSS) radio technology, and is compliant to:

- П Bluetooth Specification Ver. 4.0, Ver. 3.0+HS or Ver. 3.0 (depending on the model you purchased), as defined and approved by the Bluetooth Special Interest Group.
- Logo certification with Bluetooth wireless technology as defined by the  $\mathcal{L}_{\mathcal{A}}$ Bluetooth Special interest Group.

# CAUTION about Wireless Devices

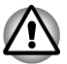

*The wireless devices have not completed verification of connection and operation with all devices which are using the Wireless LAN or Bluetooth radio technology.*

*Bluetooth and Wireless LAN devices operate within the same radio frequency range and may interfere with one another. If you use Bluetooth and Wireless LAN devices simultaneously, you may occasionally experience a less than optimal network performance or even lose your network connection.*

*If you should experience any such problem, immediately turn off either one of your Bluetooth or Wireless LAN.*

*Please visit http://www.pc.support.global.toshiba.com, if you have any questions about using Wireless LAN or Bluetooth Card from TOSHIBA.* *In Europe visit http://www.toshiba-europe.com/computers/tnt/bluetooth.htm Your Bluetooth product is not compatible with devices using Bluetooth Version 1.0B specifications*

# Wireless Devices and your health

Wireless products, like other radio devices, emit radio frequency electromagnetic energy. The level of energy emitted by Wireless products however is far much less than the electromagnetic energy emitted by wireless devices like for example mobile phones.

Because Wireless products operate within the guidelines found in radio frequency safety standards and recommendations, TOSHIBA believes Wireless products is safe for use by consumers. These standards and recommendations reflect the consensus of the scientific community and result from deliberations of panels and committees of scientists who continually review and interpret the extensive research literature.

In some situations or environments, the use of Wireless products may be restricted by the proprietor of the building or responsible representatives of the organization. These situations may for example include:

- Using the Wireless products equipment on board of airplanes, or
- In any other environment where the risk of interference to other devices or services is perceived or identified as harmful.

If you are uncertain of the policy that applies on the use of wireless devices in a specific organization or environment (e.g. airports), you are encouraged to ask for authorization to use the Wireless device prior to turning on the equipment.

# Radio Regulatory Information

The Wireless device is must be installed and used in strict accordance with the manufacturer's instructions as described in the user documentation that comes with the product. This product complies with the following radio frequency and safety standards.

### **Europe**

### Restrictions for Use of 2400.0-2483.5MHz Frequencies in Europe

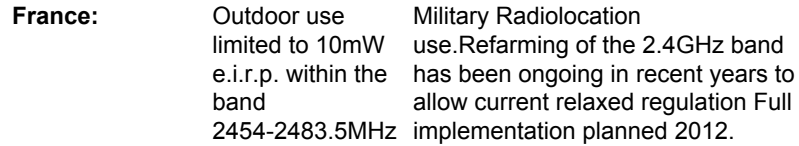

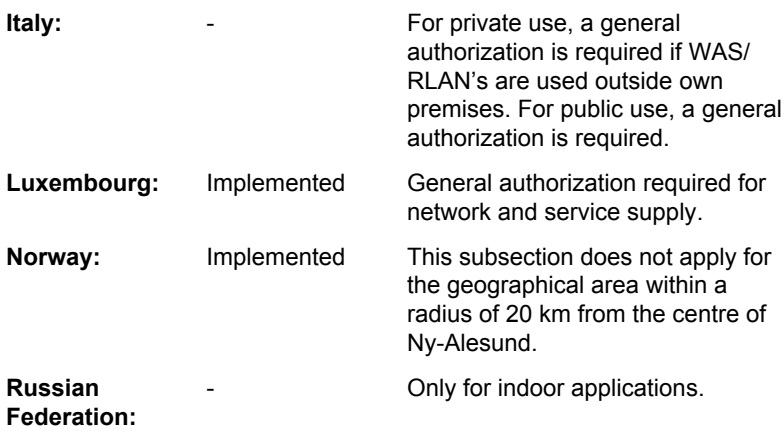

### Restrictions for Use of 5150-5350MHz Frequencies in Europe

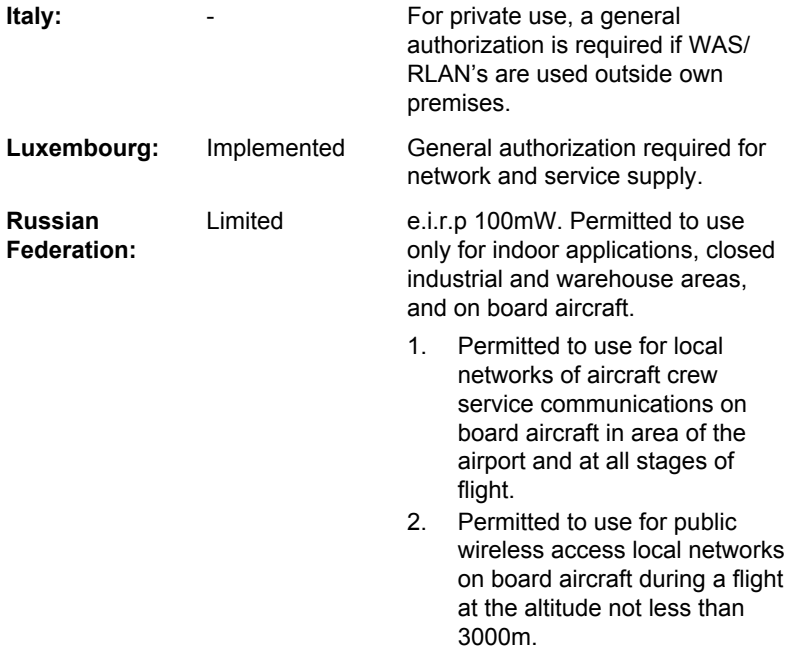

#### Restrictions for Use of 5470-5725MHz Frequencies in Europe

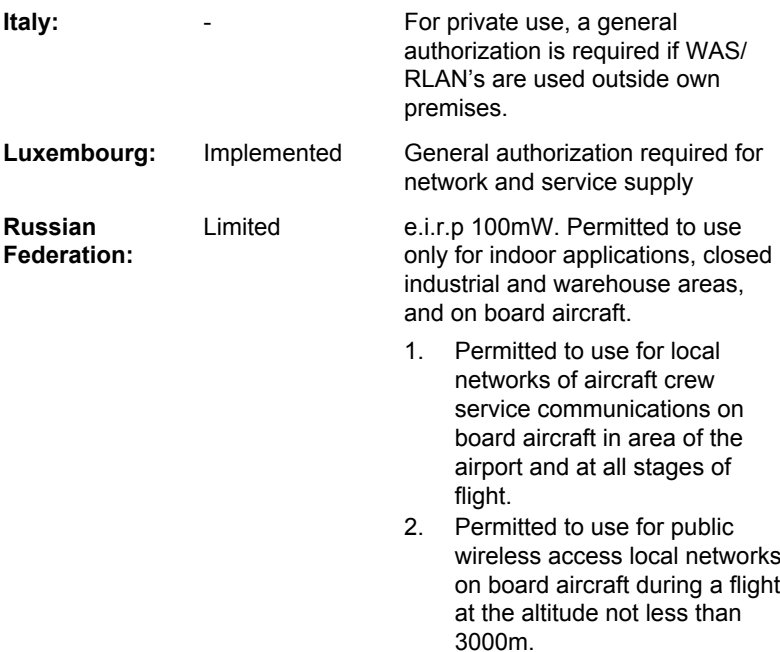

To remain in conformance with European spectrum usage laws for Wireless LAN operation, the above 2.4GHz and 5GHz channel limitations apply for outdoor usage. The user should use the wireless LAN utility to check the current channel of operation. If operation is occurring outside of the allowable frequencies for outdoor use, as listed above, the user must contact the applicable national spectrum regulator to request a license for outdoor operation.

### Canada - Industry Canada (IC)

This device complies with RSS 210 of Industry Canada. Operation is subject to the following two conditions: (1) this device may not cause interference, and (2) this device must accept any interference, including interference that may cause undesired operation of this device.

The term "IC" before the equipment certification number only signifies that the Industry Canada technical specifications were met.

### USA-Federal Communications Commission (FCC)

This equipment has been tested and found to comply with the limits for a Class B digital device, pursuant to Part 15 of FCC Rules. These limits are designed to provide reasonable protection against harmful interference in a residential installation.

Refer to the FCC information section for the detailed information.

### Caution: Exposure to Radio Frequency Radiation

The radiated output power of the Wireless device is far below the FCC radio frequency exposure limits. Nevertheless, the Wireless device shall be used in such a manner that the potential for human contact during normal operation is minimized.

In the usual operating configuration, the distance between the antenna and the user should not be less than 20cm. Please refer to the computer user's manual for the details regarding antenna location.

The installer of this radio equipment must ensure that the antenna is located or pointed such that it does not emit RF field in excess of Health Canada limits for the general population; consult Safety Code 6, obtainable from Health Canada's website www.hc-sc.gc.ca

### Caution: Radio Frequency Interference Requirements

This device is restricted to indoor use due to its operation in the 5.15 to 5.25GHz frequency range.

#### Taiwan

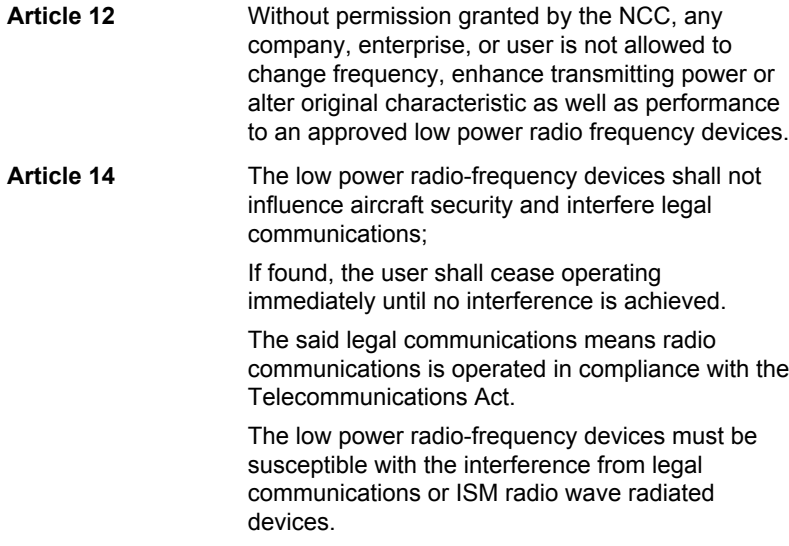

### Using this equipment in Japan

In Japan, the frequency bandwidth of 2,400MHz to 2,483.5MHz for second generation low-power data communication systems such as this equipment overlaps that of mobile object identification systems (premises radio station and specified low-power radio station).

### 1. Important notice

The frequency bandwidth of this equipment may operate within the same range as industrial devices, scientific devices, medical devices, microwave ovens, licensed radio stations and non-licensed specified low-power radio stations for mobile object identification systems (RFID) used in factory production lines (Other Radio Stations).

- 1. Before using this equipment, ensure that it does not interfere with any of the equipment listed above.
- 2. If this equipment causes RF interference to other radio stations, promptly change the frequency being used, change the location of use, or turn off the source of emissions.
- 3. Contact an authorized TOSHIBA service provider if you have problems with interference caused by this product to Other Radio **Stations**

### 2. Indication for Wireless LAN

The indication shown below appears on this equipment.

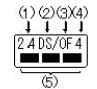

- 1. 2.4 : This equipment uses a frequency of 2.4GHz.
- 2. DS : This equipment uses DS-SS modulation.
- 3. OF : This equipment uses OFDM modulation.
- 4. 4 : The interference range of this equipment is less than 40m.
- 5. ■■■ : This equipment uses a frequency bandwidth from 2,400MHz to 2,483.5MHz. It is possible to avoid the band of mobile object identification systems.

### 3. Indication for Bluetooth

The indication shown below appears on this equipment.

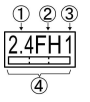

- 1. 2.4 : This equipment uses a frequency of 2.4 GHz.
- 2. FH : This equipment uses FH-SS modulation.
- 3. 1 : The interference range of this equipment is less than 10 m.

4. **IFFITH** : This equipment uses a frequency bandwidth from 2.400 MHz to 2,483.5 MHz. It is impossible to avoid the band of mobile object identification systems.

### 4. About the JEITA

5GHz Wireless LAN supports W52/W53/W56 Channel.

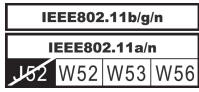

# Device Authorization

This device obtains the Technical Regulation Conformity Certification and it belongs to the device class of radio equipment of low-power data communication system radio station stipulated in the Telecommunications Business Law of Japan.

Realtek® RTL8188CE Wireless LAN 802.11n PCI-E NIC b/g/n **Tale** Wireless LAN

The Name of the radio equipment: RTL8188CE

Japan Approvals Institute for Telecommunications Equipment

Approval Number: D100075001

 $\Box$ Realtek® RTL8723AE Wireless LAN 802.11n PCI-E NIC b/g/n Wireless LAN and Bluetooth

The Name of the radio equipment: RTL8723AE

DSP Research, Inc.

Approval Number: D111514003

Atheros WB225 802.11b/g/n Wireless LAN and Bluetooth  $\mathcal{L}_{\mathcal{A}}$ 

The Name of the radio equipment: AR5B225

DSP Research, Inc.

Approval Number: D110317003

Atheros HB125 802.11b/g/n Wireless LAN  $\Box$ 

The Name of the radio equipment: AR5B125

DSP Research, Inc.

Approval Number: D110320003

The following restrictions apply:

- $\Box$ Do not disassemble or modify the device.
- Do not install the embedded wireless module into other device.  $\mathcal{L}_{\mathcal{A}}$
### Radio approvals for wireless devices

### Approved Countries/Regions for the Realtek® RTL8188CE 802.11n PCI-E NIC b/g/n Wireless LAN

This equipment is approved to the radio standard by the countries/regions in the following table.

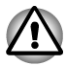

*Do not use this equipment in the countries/regions which are not listed in the table below.*

- 
- *An ad-hoc mode is not available in 802.11n mode.*
- *Available channel of Peer-to-peer connection by ad-hoc mode is Ch1- Ch11.*
- *Connection with an access point by the Infrastructure mode is Ch1* г *Ch13.*

#### As of Jan. 2012

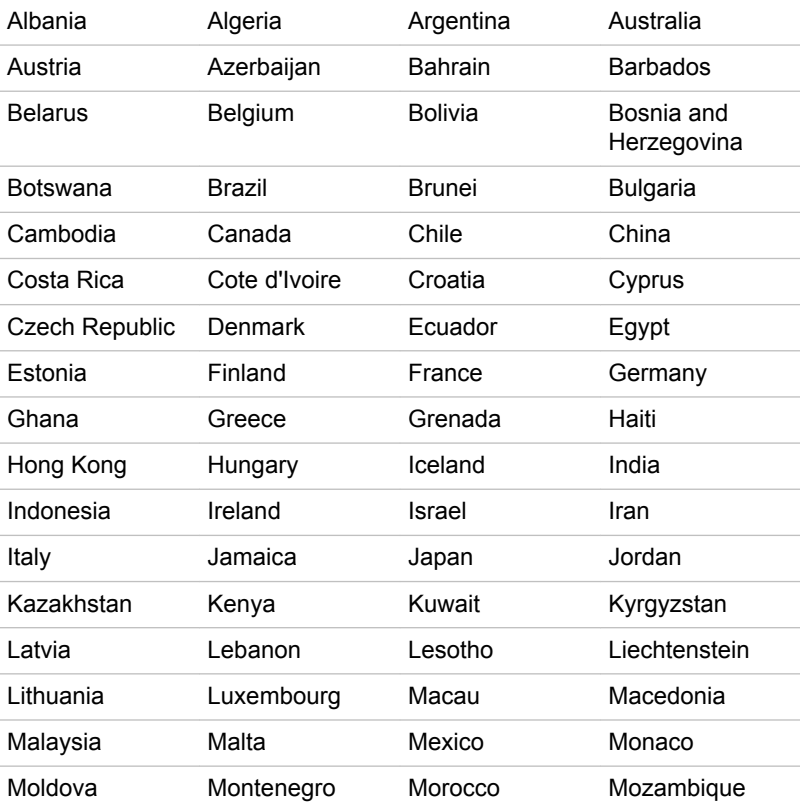

#### C870/C870D/L870/L870D/L875/L875D

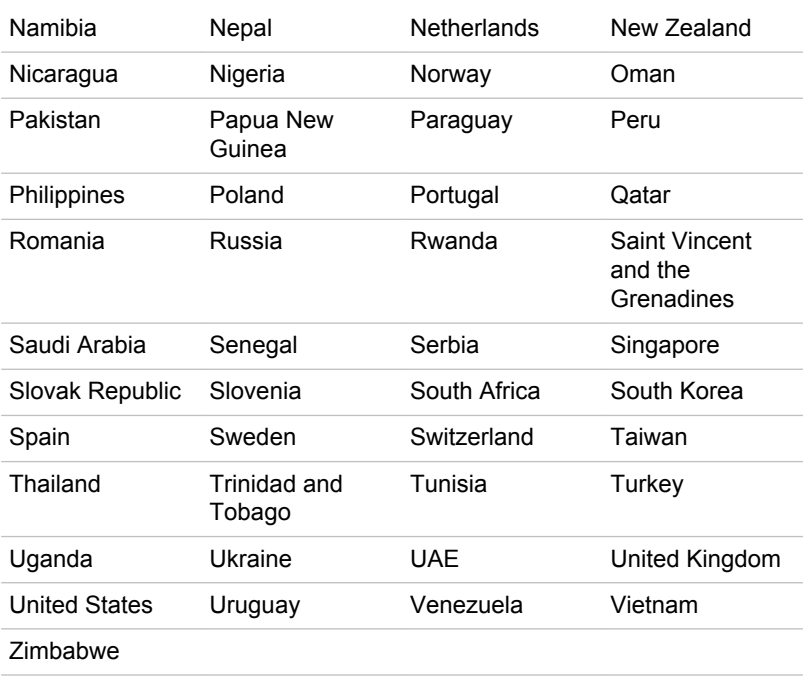

#### Realtek® RTL8723AE Wireless LAN 802.11n PCI-E NIC b/g/n Wireless LAN and Bluetooth

This equipment is approved to the radio standard by the countries/regions in the following table.

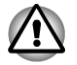

*Do not use this equipment in the countries/regions which are not listed in the table below.*

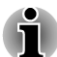

- *An ad-hoc mode is not available in 802.11n mode.*
- *Available channel of Peer-to-peer connection by ad-hoc mode is Ch1* п *Ch11.*
- *Connection with an access point by the Infrastructure mode is Ch1- Ch13.*

As of Jan. 2012

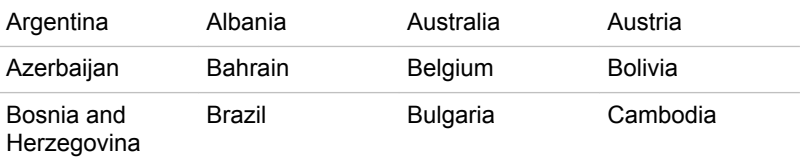

#### C870/C870D/L870/L870D/L875/L875D

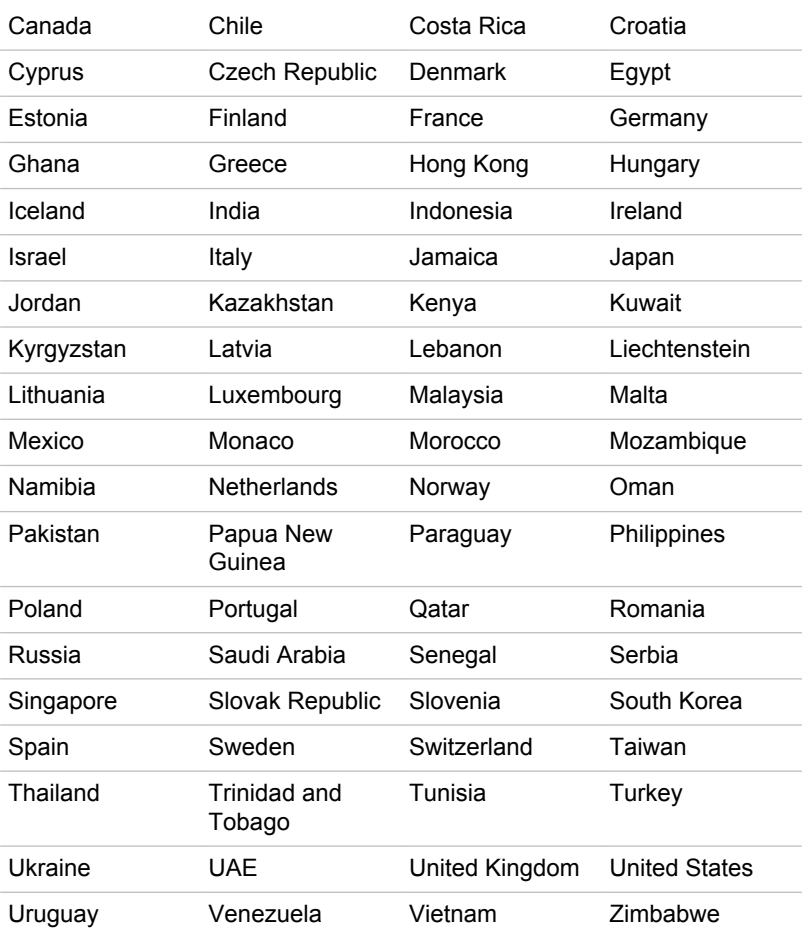

#### Approved Countries/Regions for the Atheros WB225 802.11b/g/n Wireless LAN and Bluetooth

This equipment is approved to the radio standard by the countries/regions in the following table.

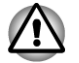

*Do not use this equipment in the countries/regions which are not listed in the table below.*

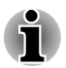

*An ad-hoc mode is not available in 802.11n mode.*

*Available channel of Peer-to-peer connection by ad-hoc mode is Ch1- Ch11.*

*Connection with an access point by the Infrastructure mode is Ch1-*  $\blacksquare$ *Ch13.*

#### As of Jan. 2012

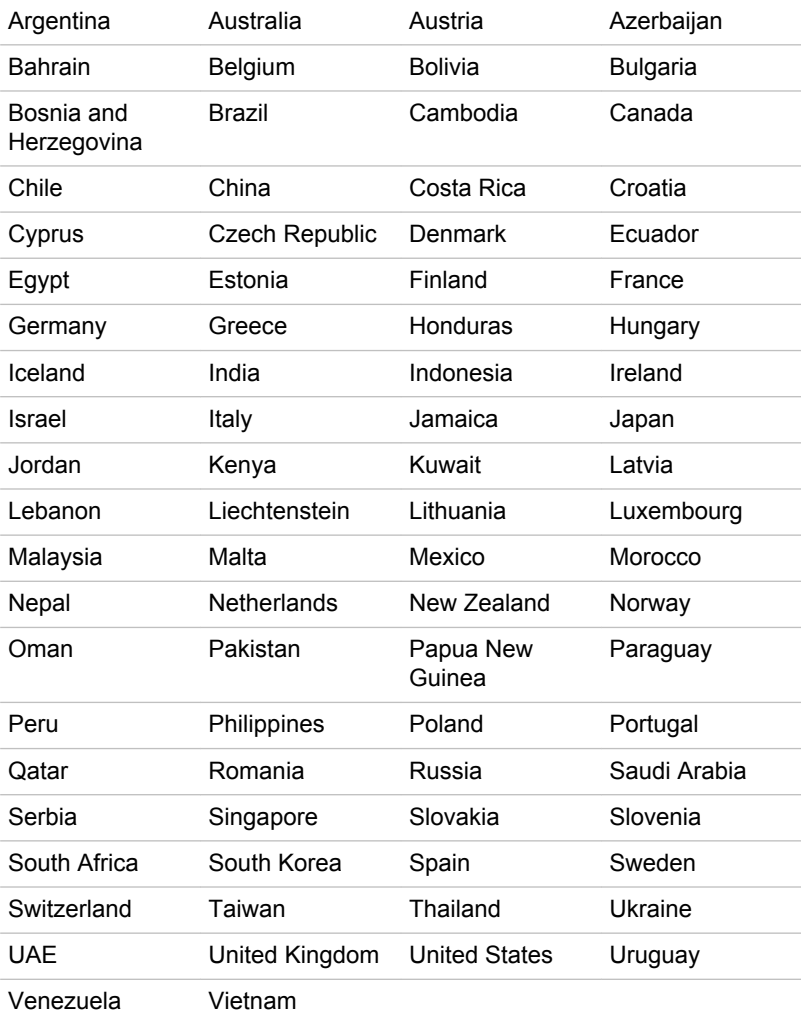

### Approved Countries/Regions for the Atheros HB125 802.11b/g/n Wireless LAN

This equipment is approved to the radio standard by the countries/regions in the following table.

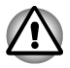

*Do not use this equipment in the countries/regions which are not listed in the table below.*

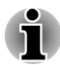

п

- *An ad-hoc mode is not available in 802.11n mode.*  $\blacksquare$ 
	- *Available channel of Peer-to-peer connection by ad-hoc mode is Ch1- Ch11.*
- *Connection with an access point by the Infrastructure mode is Ch1-* П *Ch13.*

#### As of Jan. 2012

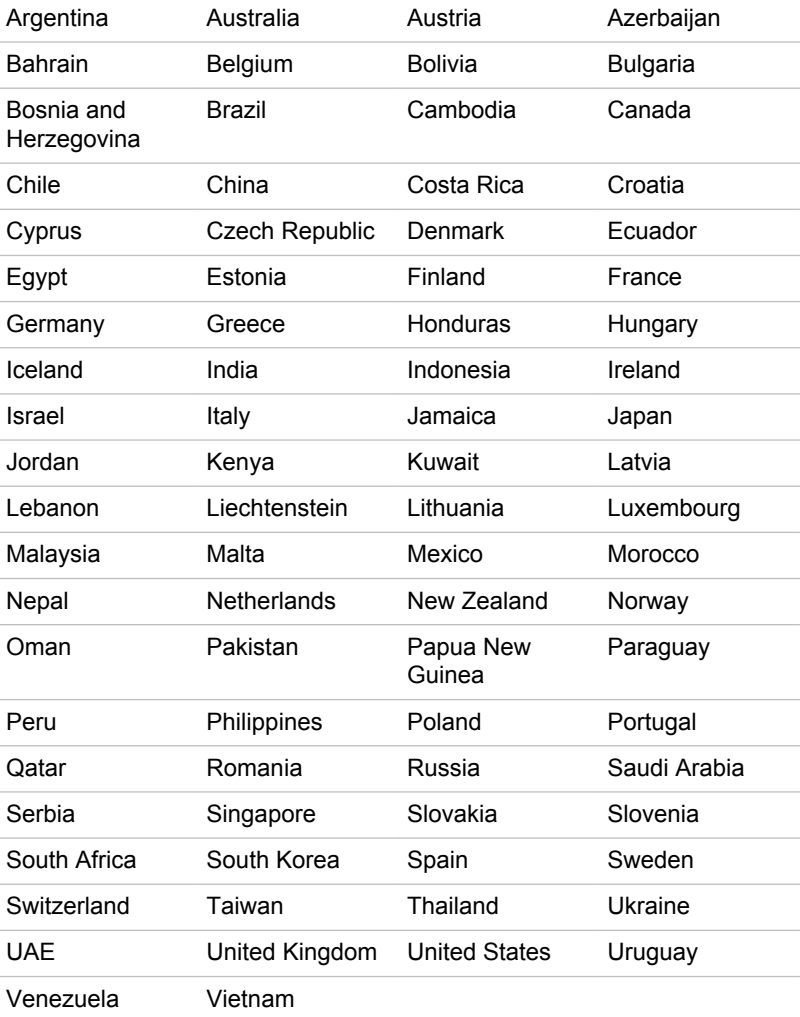

# Index

## $\blacktriangle$

AC adaptor additional [3-42](#page-79-0) connecting [1-3](#page-18-0) DC IN 19V jack [2-2](#page-27-0)

### B

**Battery** extending life [5-7](#page-108-0) monitoring capacity [5-5](#page-106-0) real time clock [2-10,](#page-35-0) [5-3](#page-104-0) save mode [4-5](#page-87-0) types [5-3](#page-104-0)

Battery pack replacing [5-7](#page-108-0)

Bluetooth Bluetooth Stack for Windows by Toshiba [4-2](#page-84-0) problems [6-16](#page-127-0)

Boot Priority [4-12](#page-94-0)

## C

Cleaning the computer [3-44](#page-81-0)

Cooling vents [2-4–](#page-29-0)[2-6](#page-31-0)

## D

DC IN indicator [2-1](#page-26-0)

DC IN/Battery indicator

Display automatic power off [4-5](#page-87-0) hinges [2-8](#page-33-0) opening [1-4](#page-19-0) screen [2-8](#page-33-0)

Display controller [2-11](#page-36-0)

Documentation list [1-1](#page-16-0)

Dual Pointing Device Touch Pad [6-10](#page-121-0)

DVD Super Multi drive using writing

### E

Equipment checklist [1-1](#page-16-0)

External monitor problems [6-14](#page-125-0)

## F

Function keys [3-2](#page-39-0)

## G

Graphics controller [2-11](#page-36-0)

# H

Hard Disk Drive [2-10](#page-35-0)

Hard disk drive automatic power off [4-5](#page-87-0) HDMI out port [2-4](#page-29-0)

Heat dispersal [3-45,](#page-82-0) [4-6](#page-88-0)

Hibernation Mode [1-9](#page-24-0), [4-6](#page-88-0)

Hot keys [4-5](#page-87-0)

HW Setup accessing [4-10](#page-92-0) Boot [4-12](#page-94-0) display [4-11](#page-93-0) general [4-10](#page-92-0) keyboard [4-13](#page-95-0) LAN [4-14](#page-96-0) SATA [4-14](#page-96-0) USB [4-13](#page-95-0) window [4-10](#page-92-0)

# K

Keyboard FN Sticky key [3-4](#page-41-0) Function keys F1...F12 [3-2](#page-39-0) Hot key functions [3-3](#page-40-0) problems [6-7](#page-118-0) Windows special keys [3-5](#page-42-0)

## L

LAN cable types [3-28](#page-65-0) connecting [3-28](#page-65-0) problems [6-15](#page-126-0)

## M

Memory installing [3-34](#page-71-0) removing [3-37](#page-74-0)

memory media card inserting [3-32](#page-69-0) removing [3-33](#page-70-0)

Memory media slot [3-29](#page-66-0)

Moving the computer [3-44](#page-81-0)

**MultiMediaCard** removing [3-33](#page-70-0)

### P

Password power on [4-5](#page-87-0) Starting the computer by password [4-9](#page-91-0) Supervisor [4-9](#page-91-0) user [4-9](#page-91-0)

Pointing Device Touch Pad [2-9](#page-34-0), [3-1](#page-38-0) Touch Pad control buttons [3-1](#page-38-0)

Power conditions [5-1](#page-102-0) Hibernation Mode [1-9](#page-24-0) panel on/off [4-5,](#page-87-0) [5-10](#page-111-0) Shut Down mode [1-6](#page-21-0) Sleep Mode [1-7](#page-22-0) System Auto Off [5-10](#page-111-0) turning off [1-6](#page-21-0) turning on [1-5](#page-20-0)

Problems AC power [6-4](#page-115-0) Analyzing the problem [6-2](#page-113-0) Battery [6-5](#page-116-0) Bluetooth [6-16](#page-127-0) External monitor [6-14](#page-125-0) Hardware and system checklist [6-4](#page-115-0) HDD [6-8](#page-119-0) Internal display panel [6-7](#page-118-0) Keyboard [6-7](#page-118-0) LAN [6-15](#page-126-0)

Memory Media Card [6-9](#page-120-0) Optical Disc Drive [6-8](#page-119-0) Overheating power down [6-4](#page-115-0) Pointing device [6-9](#page-120-0) Power [6-4](#page-115-0) Real Time Clock [6-7](#page-118-0) Sound system [6-13](#page-124-0) TOSHIBA support [6-16](#page-127-0) Touch Pad [6-10](#page-121-0) USB device [6-11](#page-122-0) USB mouse [6-11](#page-122-0) Wireless LAN [6-16](#page-127-0)

#### TOSHIBA HDD/SSD Alert Utility [4-3](#page-85-0)

TOSHIBA PC Diagnostic Tool [4-1](#page-83-0)

## U

USB device problems [6-11](#page-122-0)

# V

Video mode [3-44](#page-81-0)

Video RAM [2-10](#page-35-0)

# W

Web Camera [2-8](#page-33-0)

Wireless communication [3-24](#page-61-0)

Wireless LAN problems [6-16](#page-127-0)

## R

Recovery hard disk drive [4-19](#page-101-0)

Recovery Media [4-18](#page-100-0), [4-19](#page-101-0)

Restarting the computer [1-10](#page-25-0)

## S

SD/SDHC/SDXC Card formatting [3-31](#page-68-0) note [3-30](#page-67-0)

Security lock [3-41](#page-78-0)

Sleep Mode setting [1-7](#page-22-0) System automatic [4-5](#page-87-0)

Sound system problems [6-13](#page-124-0)

## $\top$

TOSHIBA Assist [4-2](#page-84-0)

TOSHIBA Disc Creator [3-12](#page-49-0)